*BRAVILOR<br>BONAMAT* 

# **ANVÄNDARHANDBOK Bolero 32 och Bolero 43**

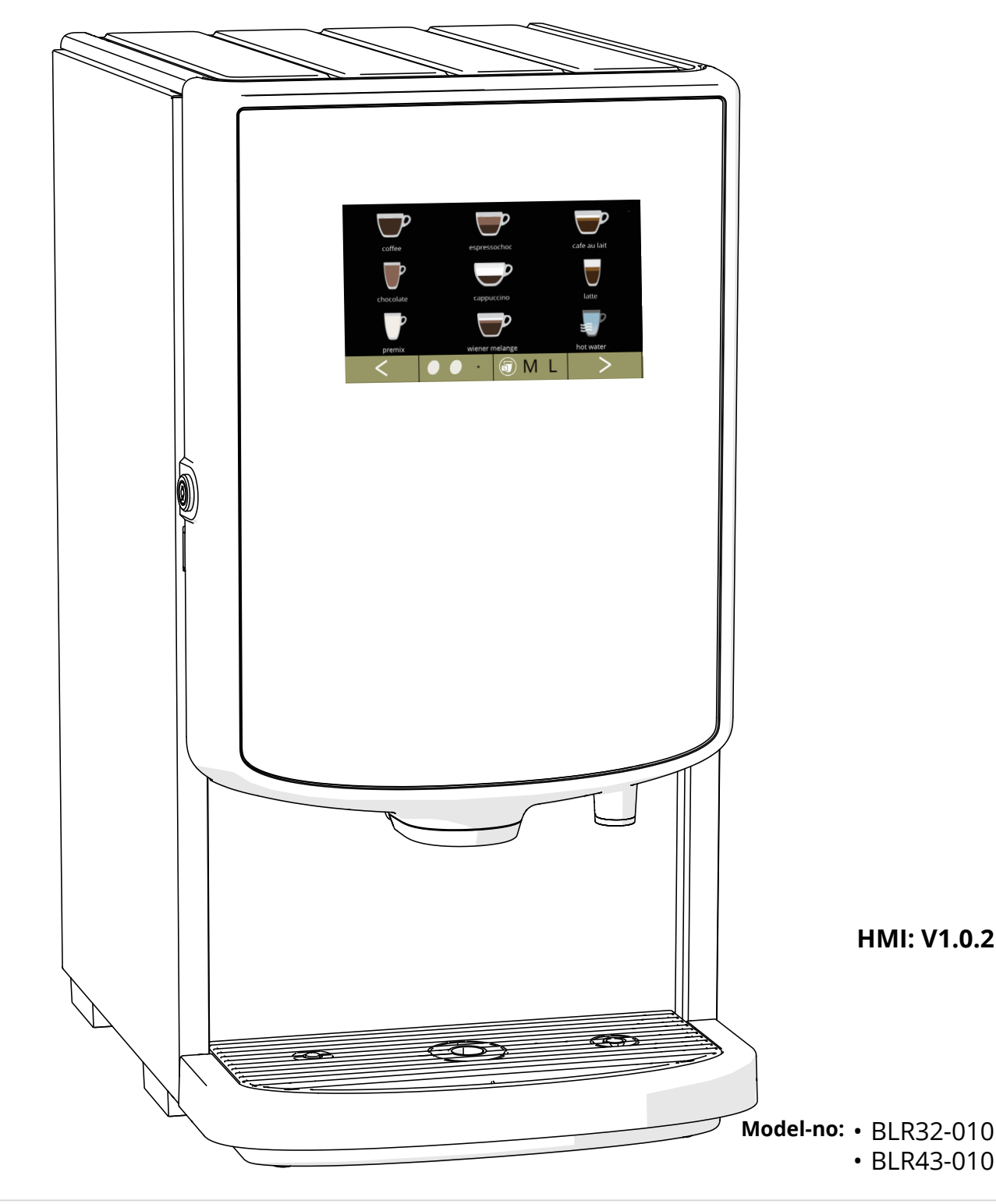

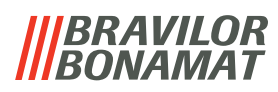

Alla rättigheter förbehålles.

Ingen del av detta dokument får kopieras och/eller publiceras genom tryck, fotokopiering, mikrofilmning eller på något annat sätt utan skriftligt medgivande från tillverkaren. Detta gäller även ritningar och/eller figurer som förekommer i detta dokument.

Informationen i detta dokument baseras på data som fanns tillgängliga vid tidpunkten då utformning, materialegenskaper och de operativa metoderna publicerades, vilket innebär att detta dokument kan komma att ändras.

Av denna anledning bör anvisningarna i detta dokument ses som rekommendationer vad beträffar installationen, användningen och underhållet av den automat som anges på dokumentets framsida.

Detta dokument gäller standardversionen av denna modell.

Tillverkaren nekar därför till allt ansvar vad beträffar skador till följd av specifikationer som avviker från maskinens standardversion vilken levererades till er. Detta dokument har sammanställts med största omsorg. Däremot kan tillverkaren inte hållas ansvarig för eventuella felaktigheter däri eller konsekvenserna av dessa.

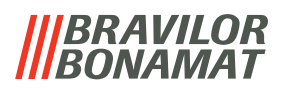

# *Innehållsförteckning*

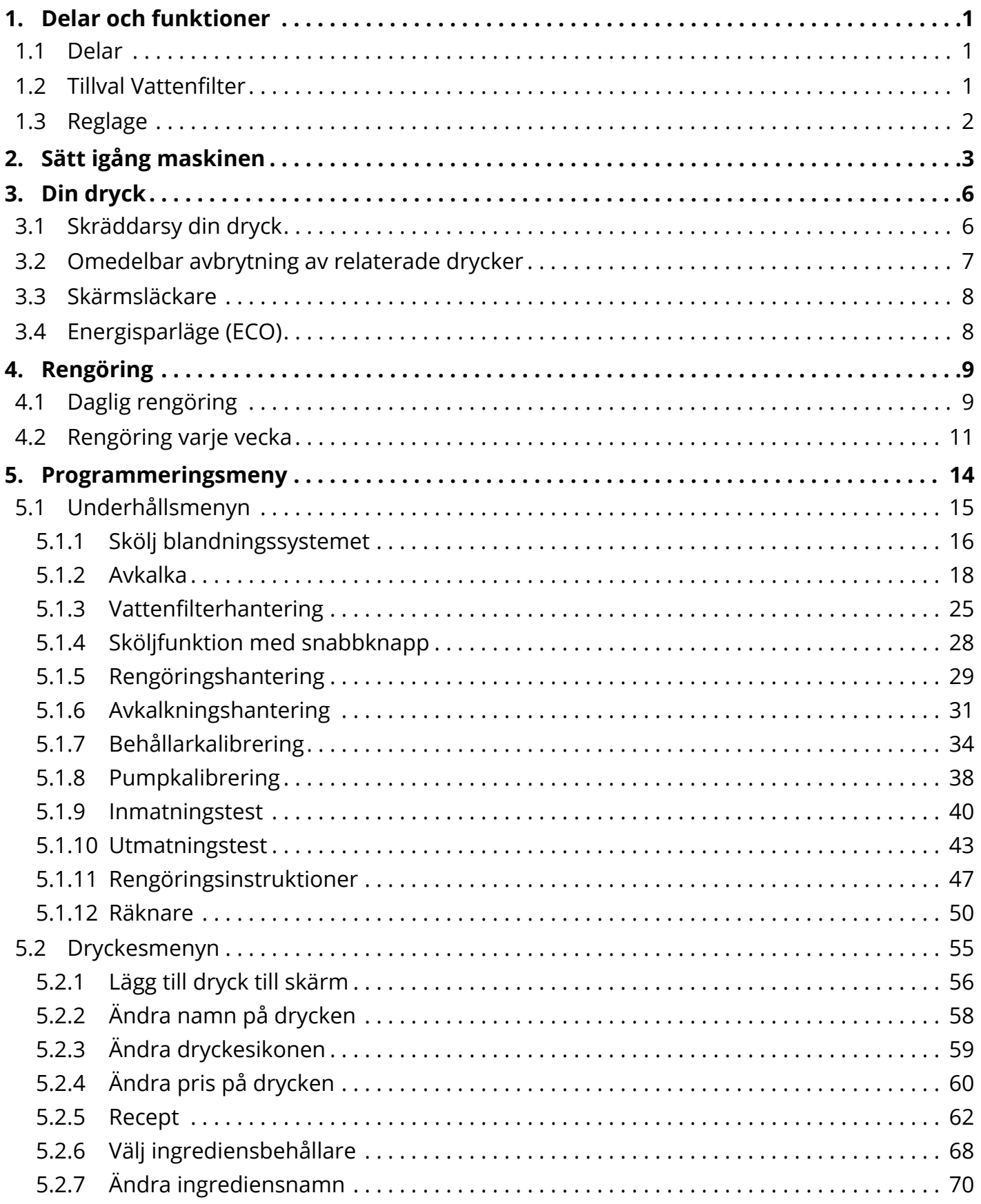

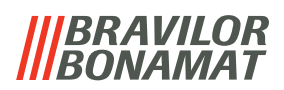

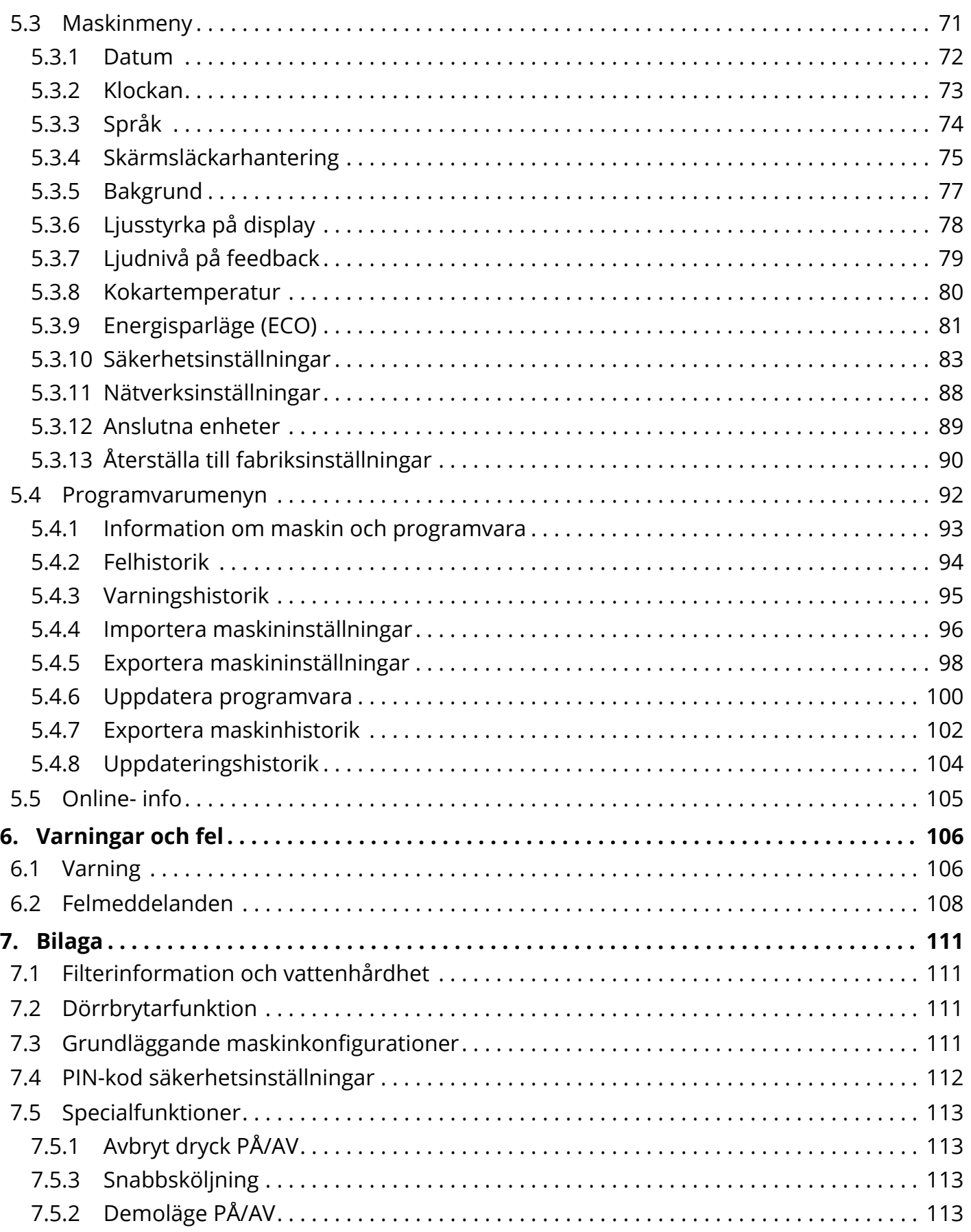

# BRAVILOR

# <span id="page-4-0"></span>**1.Delar och funktioner**

## **1.1 Delar**

- 1. avkalkningslock
- 2. behållare
- 3. behållaröppning
- 4. blandningssystem
- 5. varmvattenutlopp
- 6. dryckesutlopp
- <span id="page-4-1"></span>7. säkerhetsnyckel
- 8. USB-uppkoppling
- <span id="page-4-2"></span>9. programmeringsknapp
- 10. nyckel till lucka
- 11. spillbrickans platta
- 12. spillbricka med flottör
- 13. ventilationssystem
- 14. vatteninlopp
- 15. elektrisk anslutning
- 16. strömbrytare

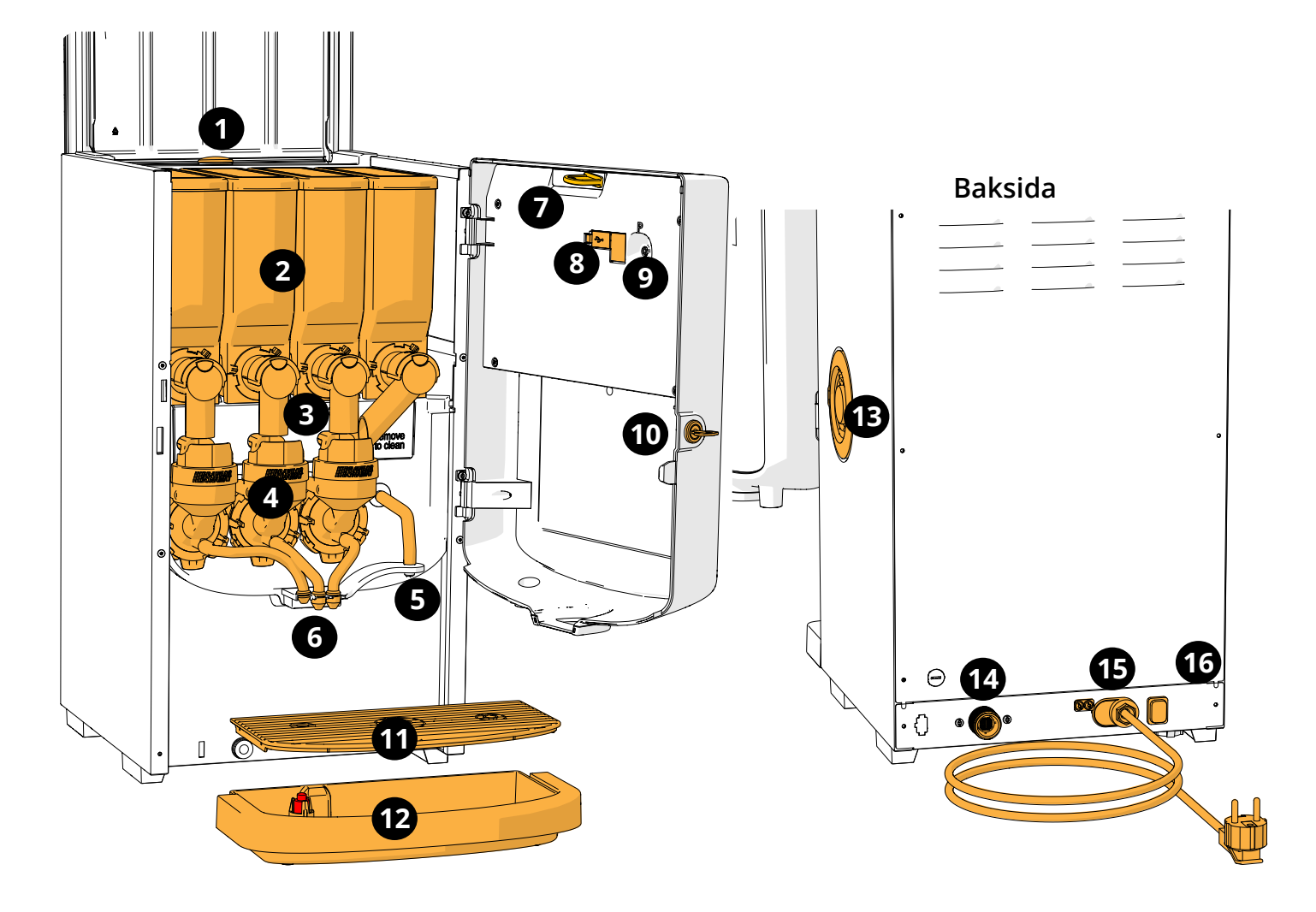

## **1.2 Tillval Vattenfilter**

För att kunna njuta av dina drycker ännu mer och förbättra din Boleros funktion rekommenderar vi att du installerar ett vattenavhärdarfilter. Du kan beställa ett från Bravilor Bonamat BV.

*► När du installerar ett vattenavhärdarfilter måste du meddela Bolero att du sätter i ett filter enligt beskrivning i [§5.1.3 på sid.25](#page-28-1).*

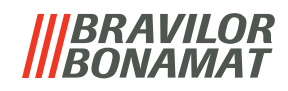

## <span id="page-5-0"></span>**1.3 Reglage**

Basknapparna beskrivs nedan.

Normalt reagerar Bolero efter att en intryckt knapp släpps.

*► Om ingen knapp trycks inom 5 minuter återgår Bolero till skärmen för val av dryck.*

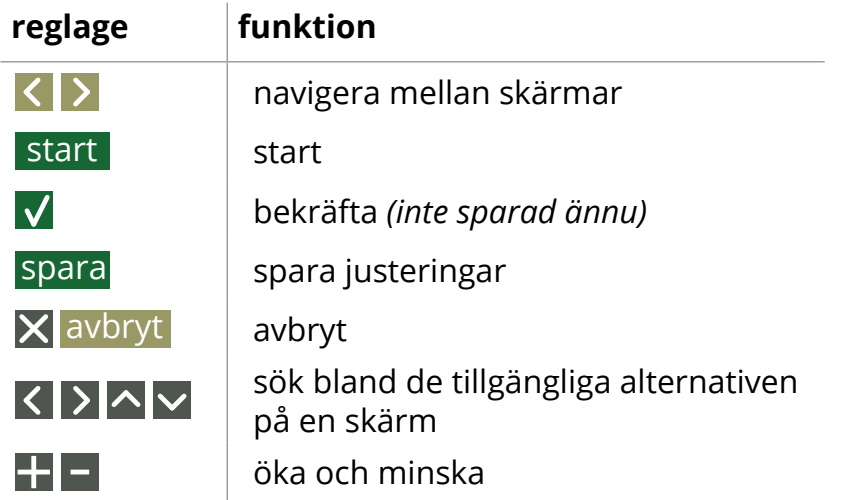

*►Alla skärmbilder i den här guiden är på engelska.*

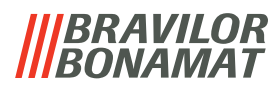

# <span id="page-6-0"></span>**2.Sätt igång maskinen**

Vid start kan Bolero visa olika skärmar, beroende på statusen eller maskinen:

- första installationen *inte* klar ännu, den första skärmen är [2b](#page-6-1)
- första installationen *redan* klar, den första skärmen är [2a](#page-6-2)

<span id="page-6-2"></span>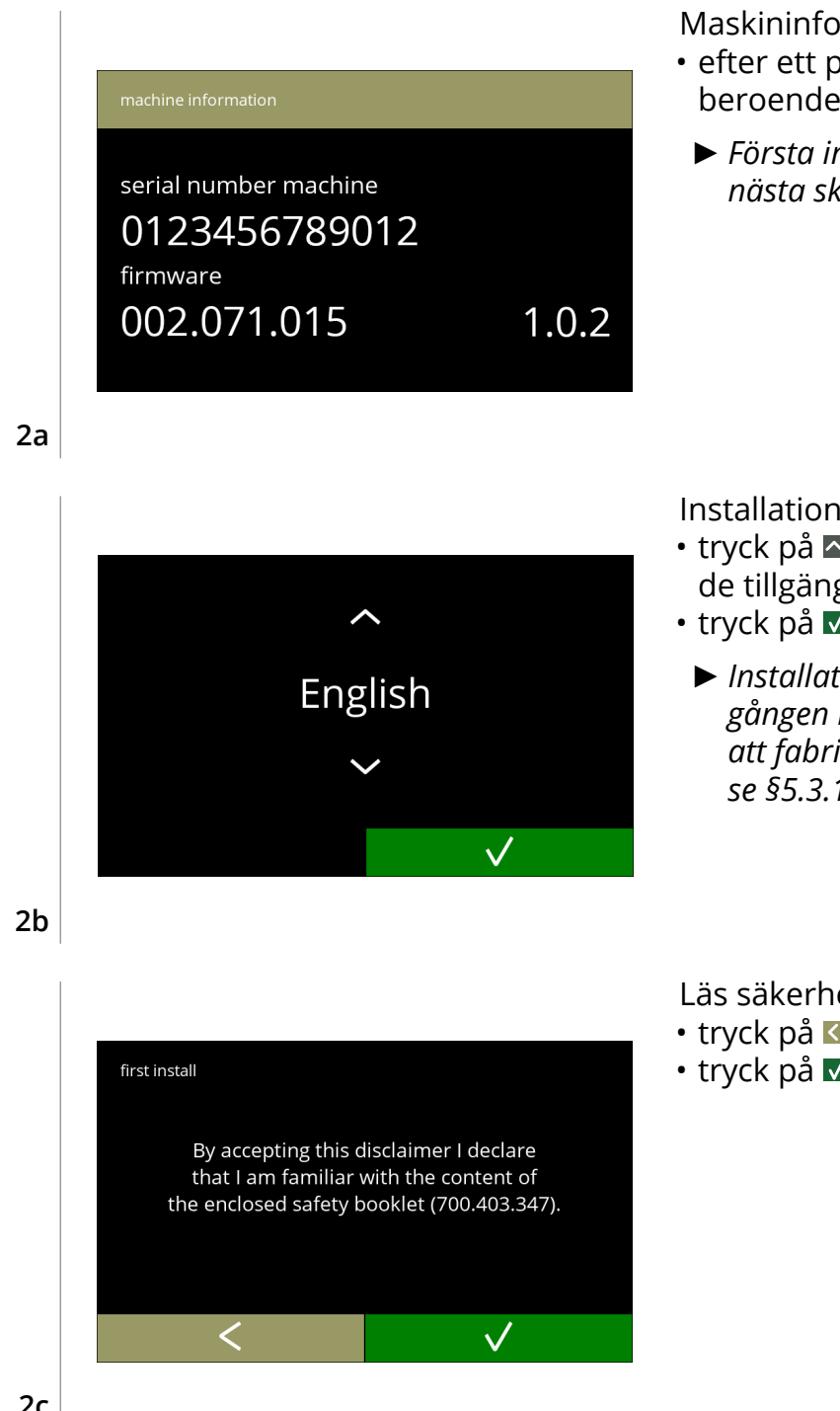

Maskininformation.

- efter ett par sekunder visas nästa skärm beroende på statusen på maskinen:
	- *► Första installationen redan klar, nästa skärmen är [2i](#page-8-0).*

Installation, välj ditt språk:

- tryck på  $\blacksquare$  eller  $\blacksquare$  om du vill bläddra igenom de tillgängliga språken
- tryck på Ø för att bekräfta
	- *► Installationsmenyn visas endast första gången maskinen sätts på eller sätts på efter att fabriksinställningarna har återställts, se [§5.3.13 på sid.90](#page-93-1).*

<span id="page-6-1"></span>Läs säkerhetshäftet!

- tryck på **K** för att gå till föregående skärm
- tryck på **V** för att bekräfta

#### *BRAVILOR BONAMAT*

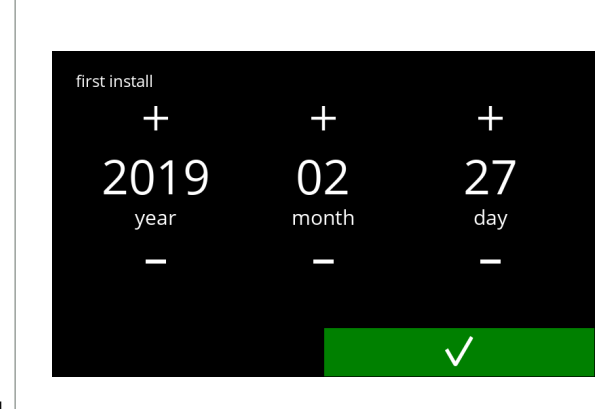

**2d**

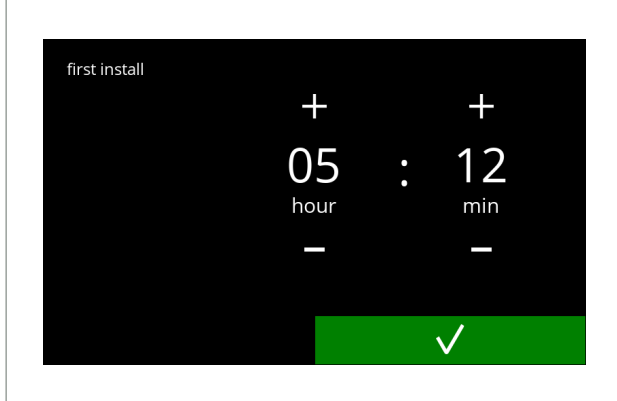

Ställ in aktuell tid:

Ställ in aktuellt datum:

• tryck på Ø för att bekräfta

månad och dag

• tryck på **H** eller **E** för att ställa in aktuell timma och minuter

• tryck på  $\blacksquare$  eller  $\blacksquare$  för att ställa in aktuell år,

• tryck på **M** för att bekräfta

**2e**

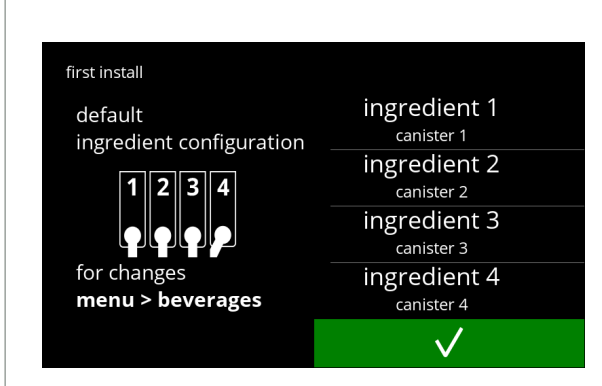

Informationsskärm:

- fyll behållarna med ingredienser enligt instruktionerna på skärmen
- tryck på **V** för att bekräfta
	- *► Skärmen beror på maskinens konfiguration, se [§7.3 på sid.111](#page-114-1).*
	- *► Värdena kan ändras i dryckesmenyn, se [§5.2.6 på sid.68](#page-71-1).*

**2f**

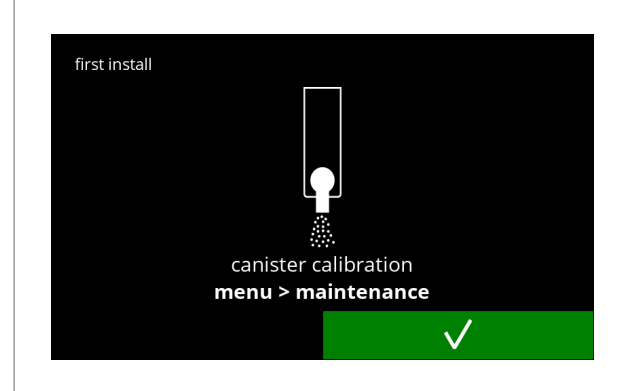

Informationsskärm

- tryck på  $\blacksquare$  för att bekräfta
	- *► Kalibrering är avgörande för korrekt dosering av ingredienserna och kan göras i underhållsmenyn, se [§5.1.7 på sid.34](#page-37-1).*

**2g**

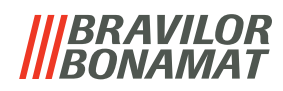

hot wa

**ML** 

 $\bullet$ 

 $\bullet$ 

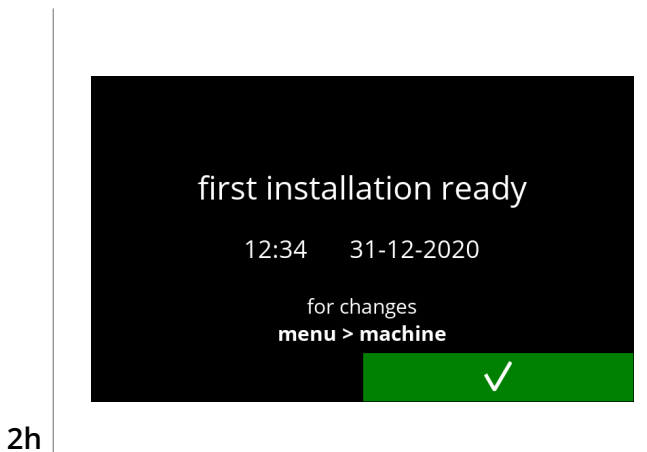

Informationsskärm:

- tryck på för att bekräfta
	- *► Datum, tid och språk kan ändras i [§5.3 Maskinmeny på sid.71](#page-74-1).*

Maskinen är klar att användas.

<span id="page-8-0"></span>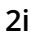

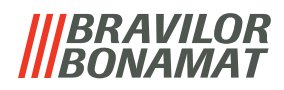

# <span id="page-9-0"></span>**3.Din dryck**

Om du trycker på bilden av en dryck tillagas den omedelbart.

Om du vill skräddarsy drinken, välj en av ikonerna i bild [3.1a](#page-9-1), och tryck sedan på den drink du vill ha.

### **3.1 Skräddarsy din dryck**

*► Dessa inställningar används endast för att tillaga denna enda dryck och sparas inte.*

<span id="page-9-1"></span>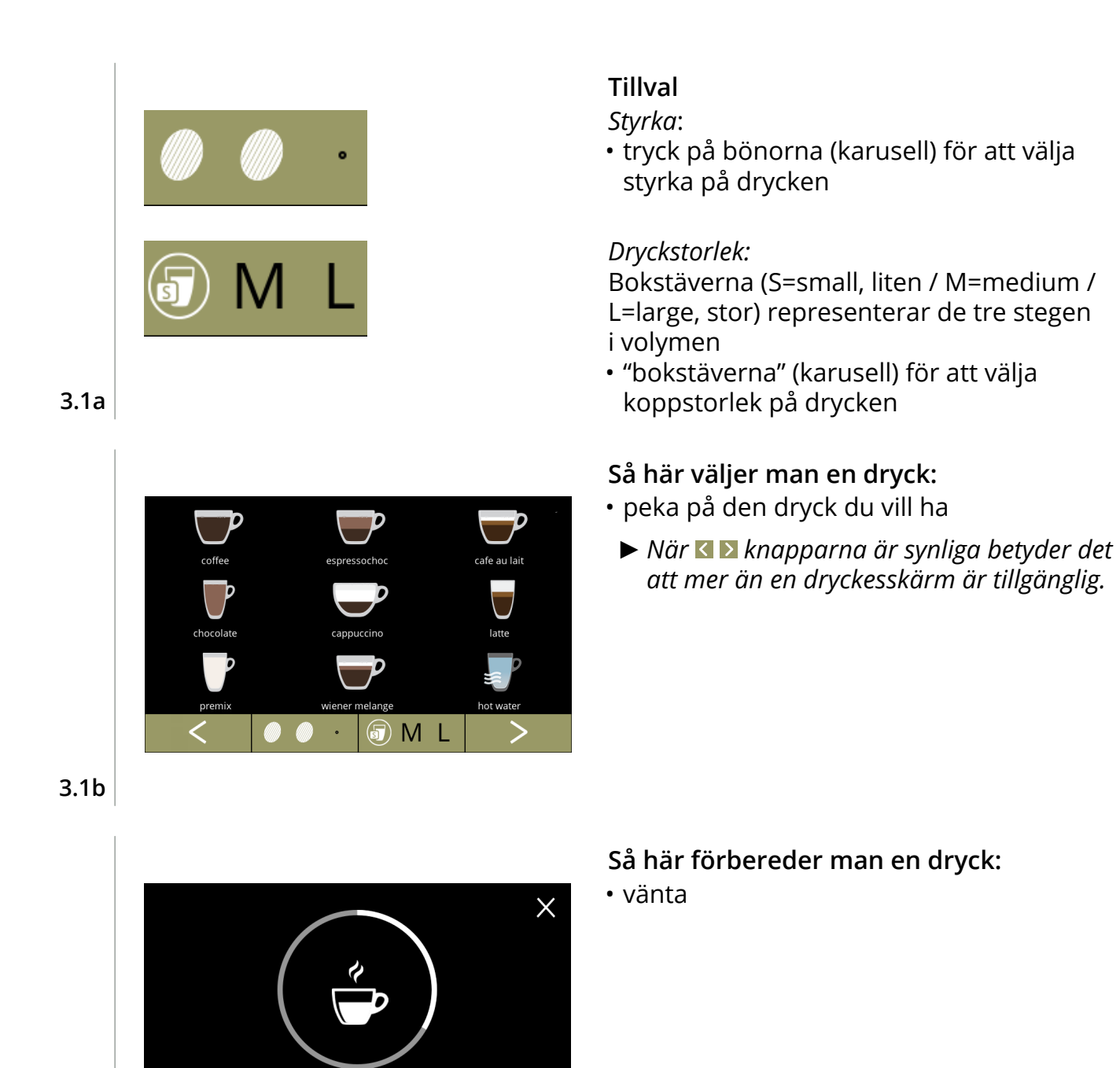

**3.1c**

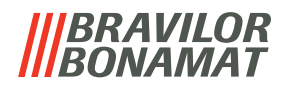

## <span id="page-10-0"></span>**3.2 Omedelbar avbrytning av relaterade drycker**

När en dryck väljs visas en avbrytningsknapp omedelbart.

Avbrytningsknappen kan ha en begränsad dimension men doseringsåtgärden kan alltid stoppas när skärmen vidrörs.

Avbrytningsfunktionen aktiveras som standard och kan endast stängas av i §5.3.12 Anslutna [enheter på](#page-92-1) sid.89.

När en dryck avbryts fortsätter mixern att gå i några sekunder för att rengöra blandningssystemet.

Varmvattnet stoppas omedelbart.

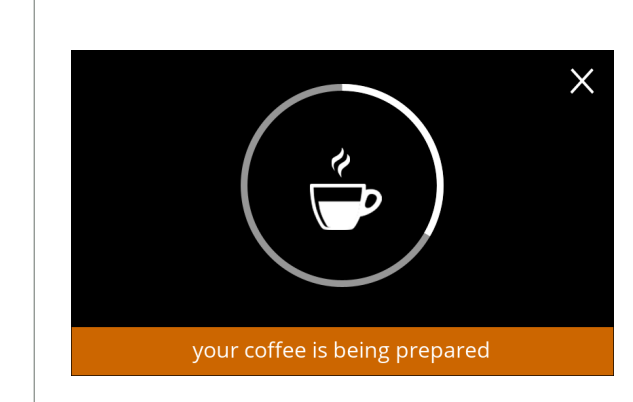

#### **Avbryta en dryck:**

• vidrör skärmen var som helst för att avbryta drycken

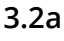

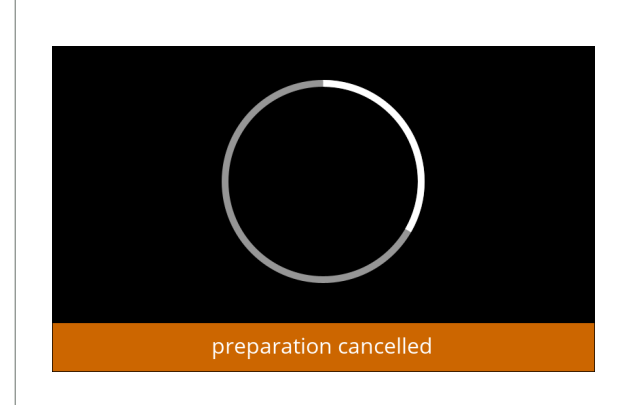

#### **Informationsskärm:**

• denna skärm visas för att ange att drycken har avbrutits.

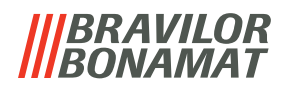

### <span id="page-11-0"></span>**3.3 Skärmsläckare**

Om skärmen inte har vidrörts under en viss tid startas skärmsläckaren. Timern till skärmsläckaren kan ställs in i [§5.3.4 på](#page-78-1) sid.75.

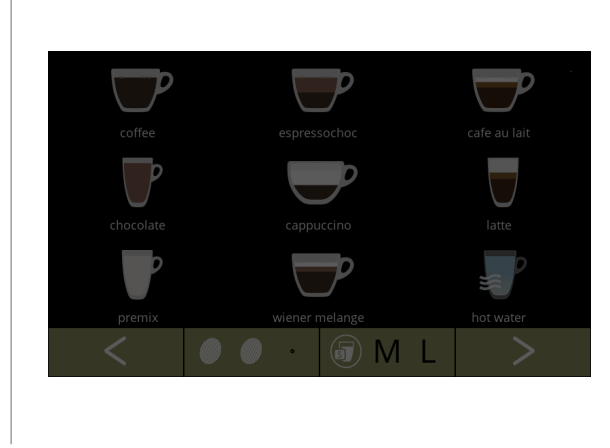

Skärmsläckare:

• vidrör skärmen var som helst för att återgå till skärmen med drycker

**3.3a**

## **3.4 Energisparläge (ECO)**

Enheten är utrustad med ett energisparläge (ECO) som används till att spara energi när maskinen inte är i bruk (t.ex. under natten eller en helg).

När energisparläget blir aktivt utförs följande åtgärder:

- vattennivåkontroll inaktiverad
	-
- kokaren värms upp inaktiverad
- 
- bakgrundsbelysningen ställs in på låg procent • fläkt inaktiverad

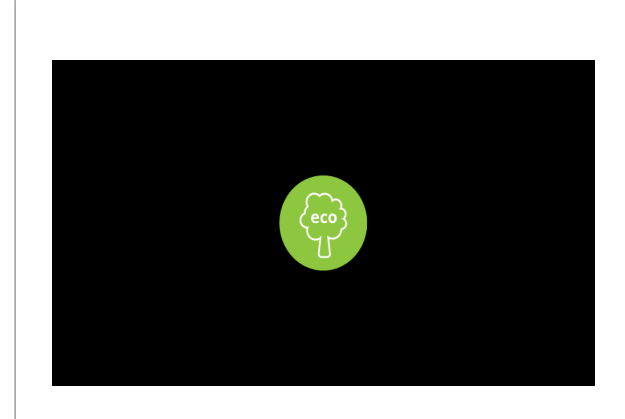

Energikontrollen består av en (anpassad) skärmsläckare med en symbol som halvtransparent överlag. Energisparläge har företräde över skärmsläckaren.

- vidrör skärmen var som helst för att återgå till skärmen med drycker
	- *► Beroende på avstängningstiden kan det ta några minuter innan maskinen är klar att användas.*

**3.4a**

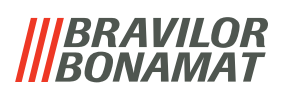

# <span id="page-12-0"></span>**4.Rengöring**

Det är viktigt att hålla Bolero ren, det som går att rengöra:

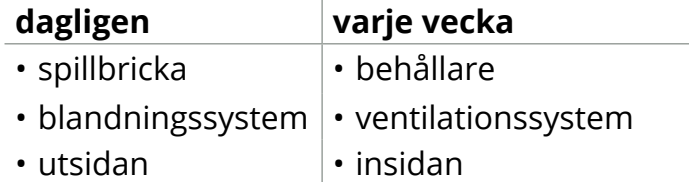

- *► Diska inga delar av Bolero i diskmaskin om detta ej uttryckligen tillåts.*
- *► Använd inte aggressiva rengöringsmedel.*
- *► Se även rengöringsprogrammen i [§5.1 på sid.15](#page-18-1).*

## <span id="page-12-1"></span>**4.1 Daglig rengöring**

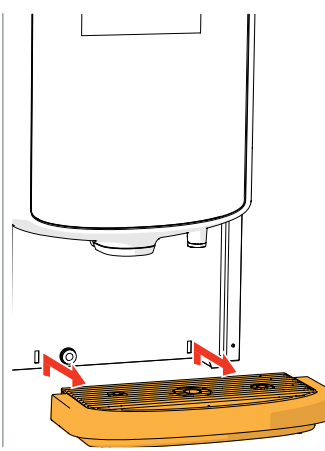

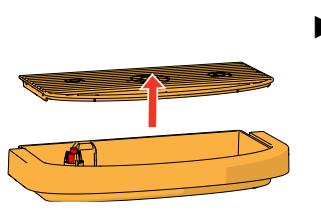

#### **Spillbricka:**

- 1. dra hela spillbrickan framåt
- 2. töm spillbrickan
- 3. rengör spillbrickan (vilket omfattar galler), med hjälp av *hett tvålvatten*
- 4. torka allt och sätt tillbaka dem på rätt plats
- *► Kontrollera att den "röda flottören" fortfarande är på plats*

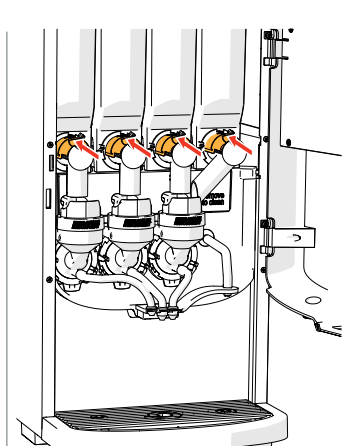

#### **Blandningssystem:**

- 1. öppna luckan och locket
- 2. stäng det "gula" reglaget till behållaröppningarna

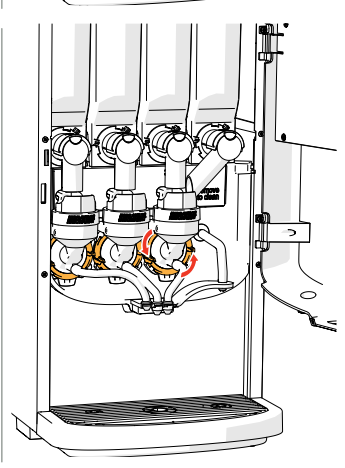

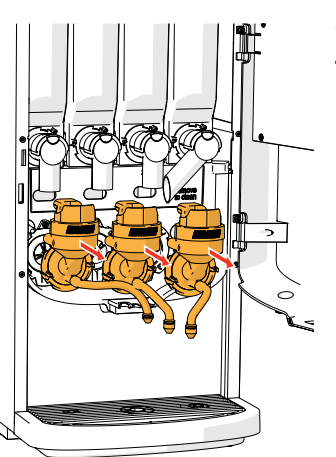

- 3. vrid fixeringsskärmen moturs
- 4. avlägsna hela blandningssystemet

# *BRAVILOR*

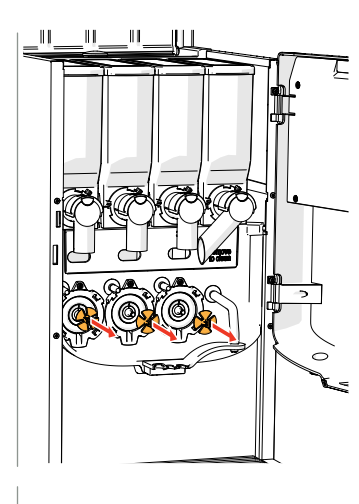

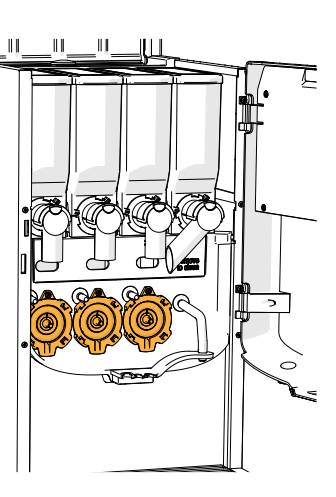

- 5. avlägsna blandaren
- 6. rengör de angivna delarna med hjälp av en *fuktig trasa*

- 7. rengör de avlägsnade delarna *(inte diskmaskinstålig)*
- 8. återmontera mixarenheten i omvänd ordning
- *► Uppmärksamma de plana sidorna på axeln och blandaren.*
- 9. sätt tillbaka slangen till blandningssystemet och utloppet
- 10. sätt tillbaka ingrediensbehållaren på rätt plats
- 11. öppna det "gula" skjutreglaget till behållaren
- 12. stäng locket och luckan

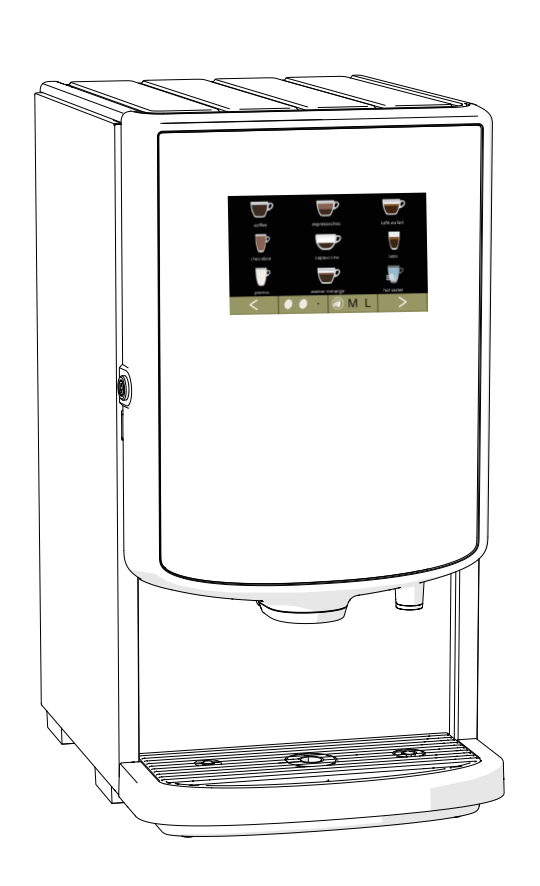

#### **Utsidan:**

- 1. stäng av maskinen (på grund av pekskärmen)
- 2. rengör utsidan med en *fuktig* trasa
- 3. sätt på maskinen igen

*► För att förhindra att ingrediens som har ramlat ner i blandningssystemet ska orsaka stopp i systemet rekommenderas det att maskinen sköljs efter det dagliga rengöringsmomentet, se [§5.1.1 på sid.16](#page-19-1).*

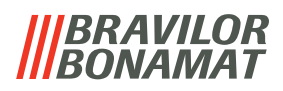

<span id="page-14-0"></span>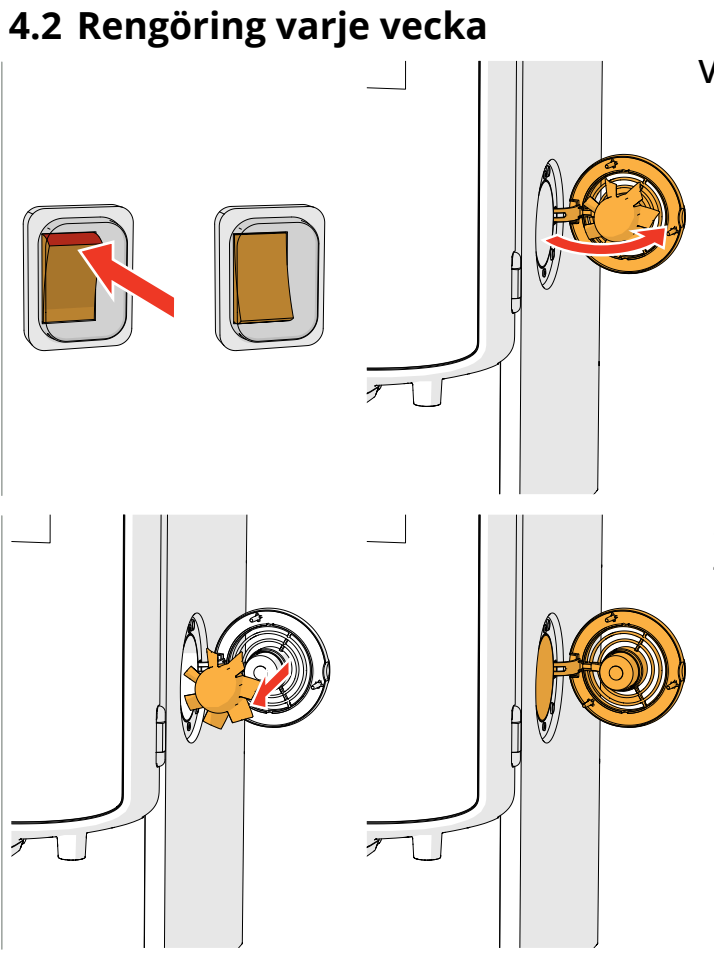

### **Ventilationssystem:**

- 1. stäng av maskinen
- 2. öppna fläkten från baksidan

- 3. dra försiktigt bort rotorn från motorn
- 4. rengör fläkthuset och gallret med hjälp av en *fuktig* trasa

- 5. rengör fläktmotorn med *varmt tvålvatten*
- 6. torka allt och sätt tillbaka rotorn på rätt plats
- 7. sätt på maskinen igen

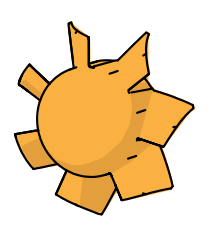

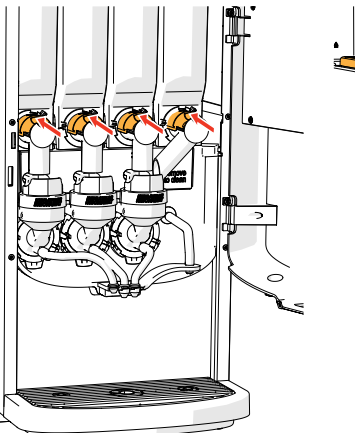

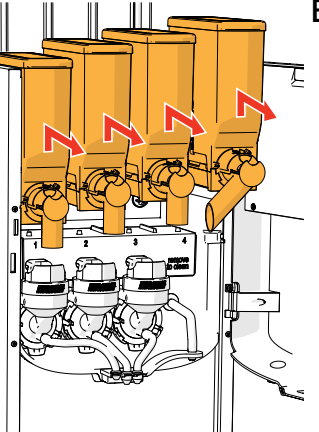

#### **Behållare och fläktkanal:**

1. öppna luckan och locket

- 2. stäng det "gula" reglaget till behållaröppningarna
- 3. ta ur behållaren/behållarna ur maskinen

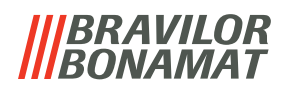

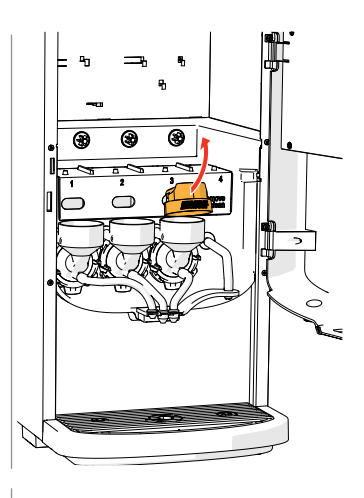

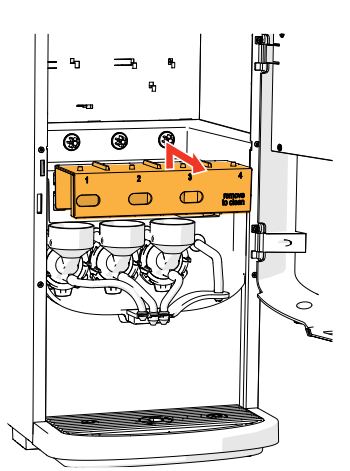

4. ta bort kondenseringsfläkten från blandningssystemen 5. ta bort fläktkanalen

- 6. rengör fläktkanalen med *varmt tvålvatten*
- *► Observera att allt har torkat väldigt väl.*

7. rengör maskinens insida med en *fuktig* trasa

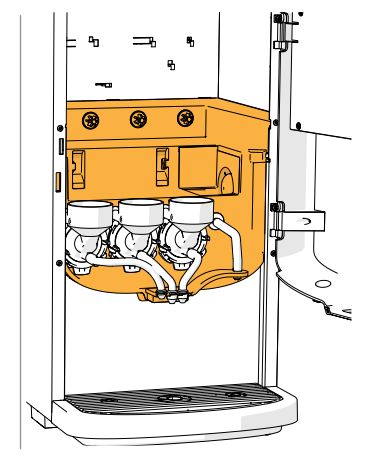

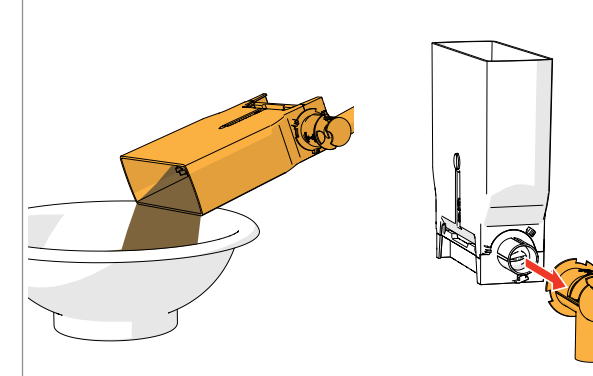

- 8. häll ingredienserna i en torr skål
- 9. ta bort utloppet från behållaren
- 10. ta isär behållaren/behållarna

# BRAVILOR

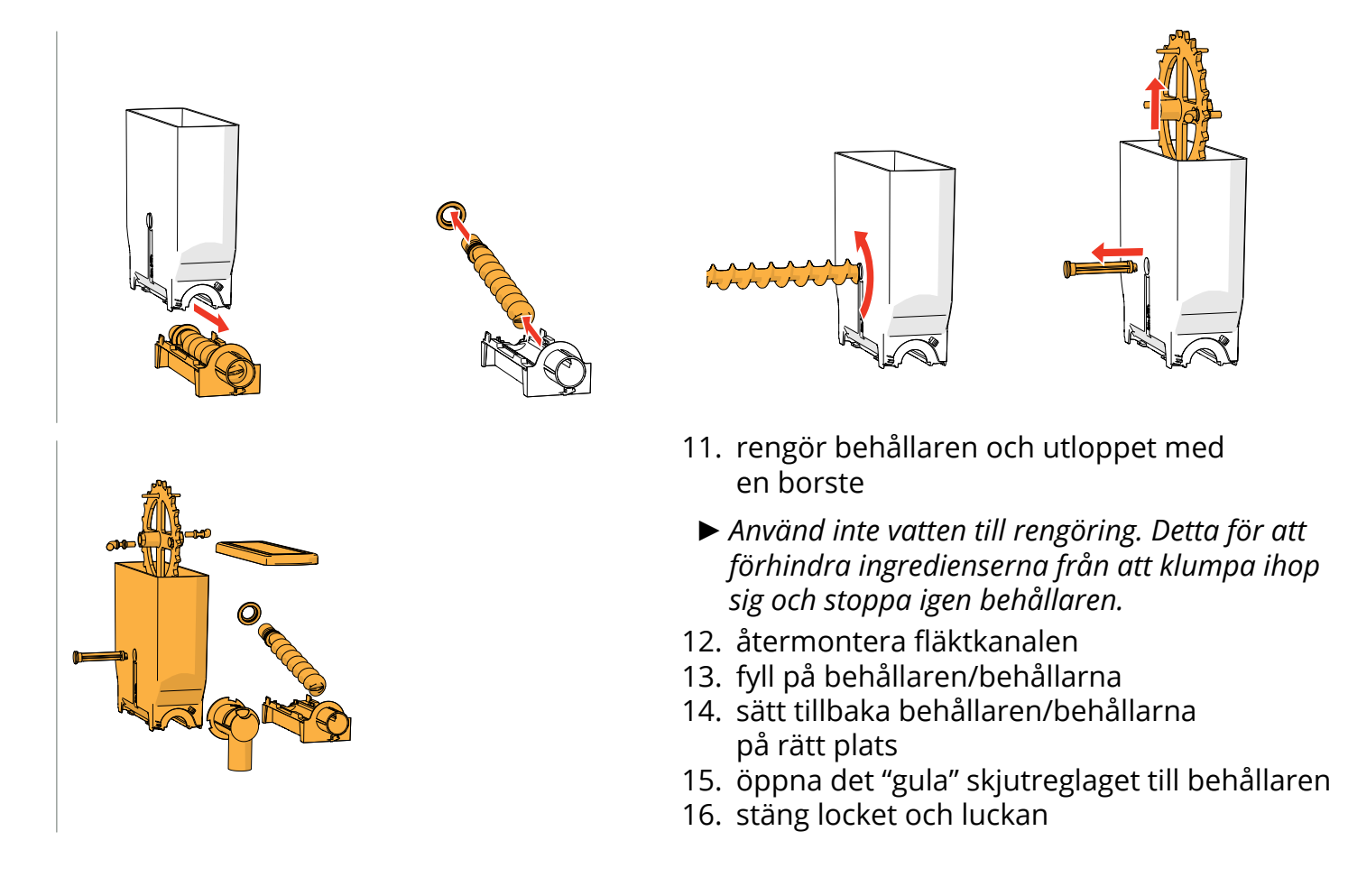

*► För att förhindra att ingrediens som har ramlat ner i blandningssystemet ska orsaka stopp i systemet rekommenderas det att maskinen sköljs efter det dagliga rengöringsmomentet, se [§5.1.1 på sid.16](#page-19-1).*

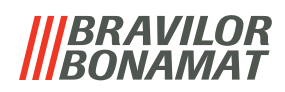

## <span id="page-17-0"></span>**5.Programmeringsmeny**

<span id="page-17-1"></span>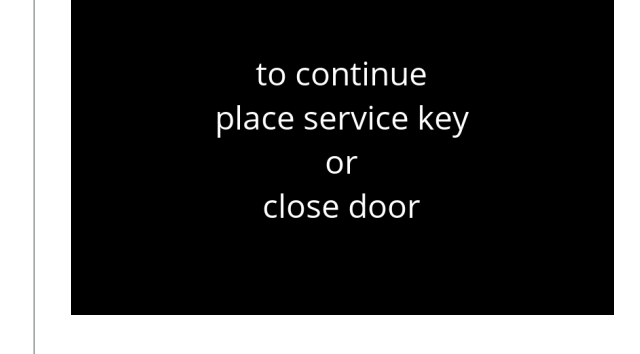

Så här kommer man åt programmeringsmenyn:

- öppna luckan till Bolero så kommer detta meddelande upp på skärmen
- sätt i servicenyckeln (nr. 7 på [sid.1](#page-4-1))
- tryck på programmeringsknapp (nr. 9 på [sid.1](#page-4-2))

#### *► Alla skärmbilder i den här guiden är på engelska.*

På programmeringsmenyn, välj något av följande alternativ:

- tryck på **E** eller **a** för att välja nästa alternativ i "programmeringsmenyn"
- tryck på *"textområde"* för att välja nästa nivå i den menyn
- tryck på **X** för att lämna programmeringsmeny och återgå till menyn för val av dryck.
- *► Om en PIN-kod inte är inställd finns alla val på menyn tillgängliga. Om en PIN-kod är inställd kan användaren komma in på menyn med eller utan en PIN-kod. De menyalternativ som är säkrade med PIN-koder kommer att bli grå, se även [§7.4 PIN-kod säkerhetsinställningar på sid.112](#page-115-1).*
- *► Om ingen knapp trycks inom 5 minuter återgår Bolero till skärmen för val av dryck.*

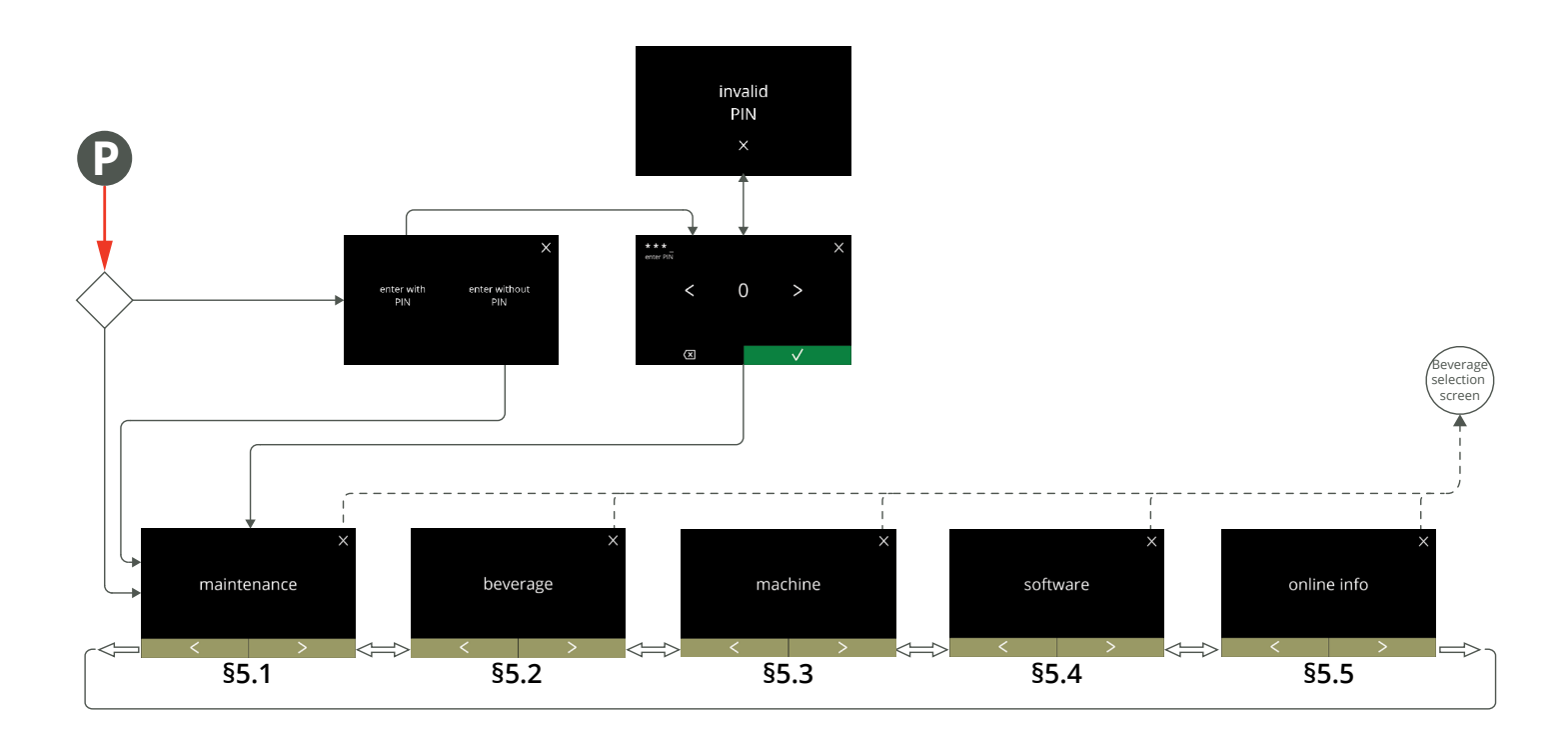

#### **BRAVILOR** *JAMAT*

## <span id="page-18-1"></span><span id="page-18-0"></span>**5.1 Underhållsmenyn**

Underhållsmenyn innehåller alla funktioner som är tillgängliga när det gäller underhållet av automaten.

Välj något av följande alternativ:

- tryck på **«** eller **»** för att välja nästa alternativ i underhållsmenyn
- tryck på *"textområde"* för att välja nästa nivå i den menyn
- tryck på för att gå tillbaka till kapitel 5. [Programmeringsmeny på](#page-17-1) s.14.

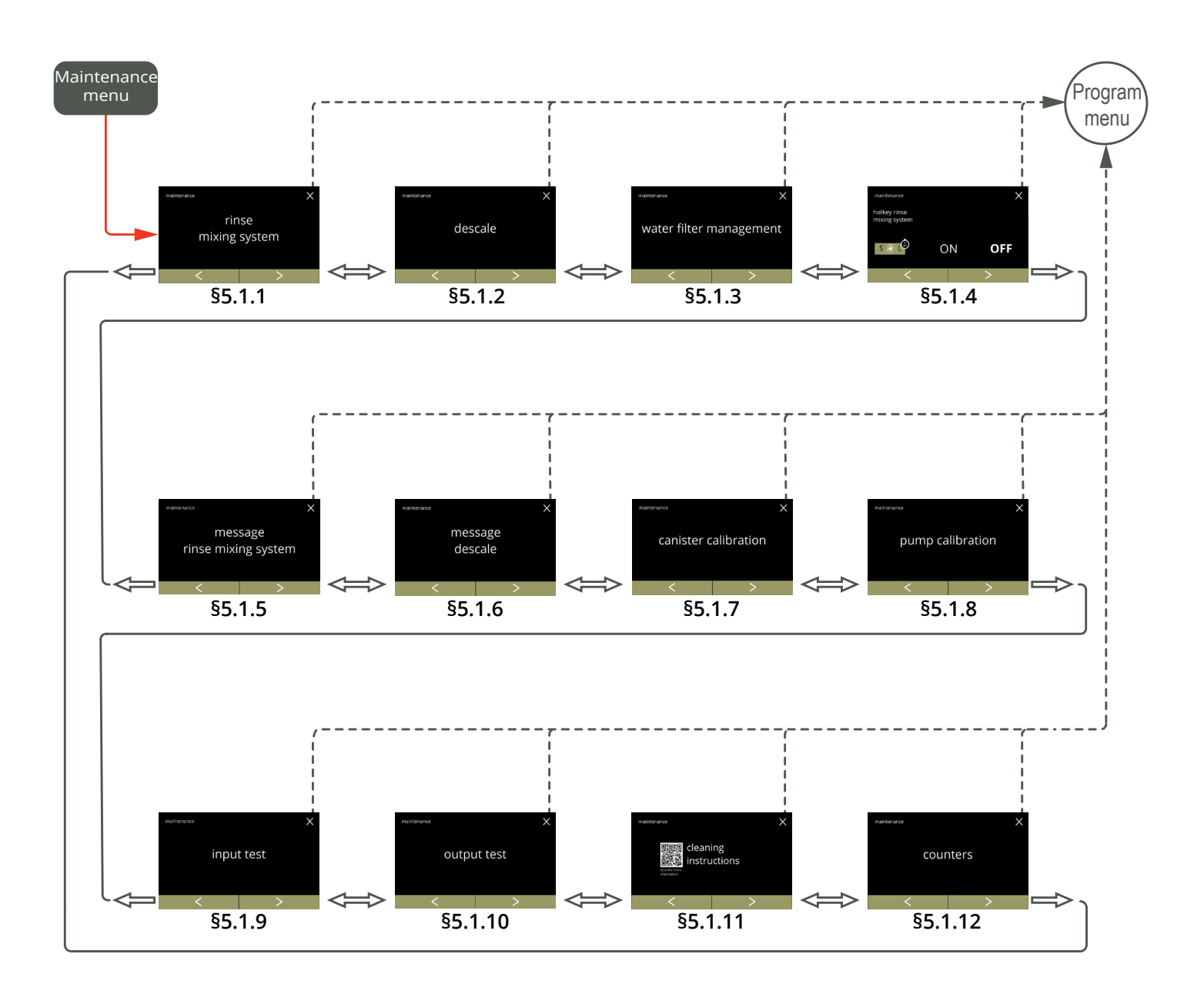

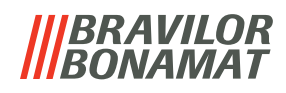

#### <span id="page-19-1"></span><span id="page-19-0"></span>**5.1.1 Skölj blandningssystemet**

För att Bolero ska fungera ordentligt måste blandningssystemet sköljas flera gånger och rengöras dagligen, se [§4.1 på](#page-12-1) sid.9.

Denna process sköljer blandningssystemen och utloppsslangarna.

#### **Nödvändigheter:**

• behållare (0,5 liter)

<span id="page-19-2"></span>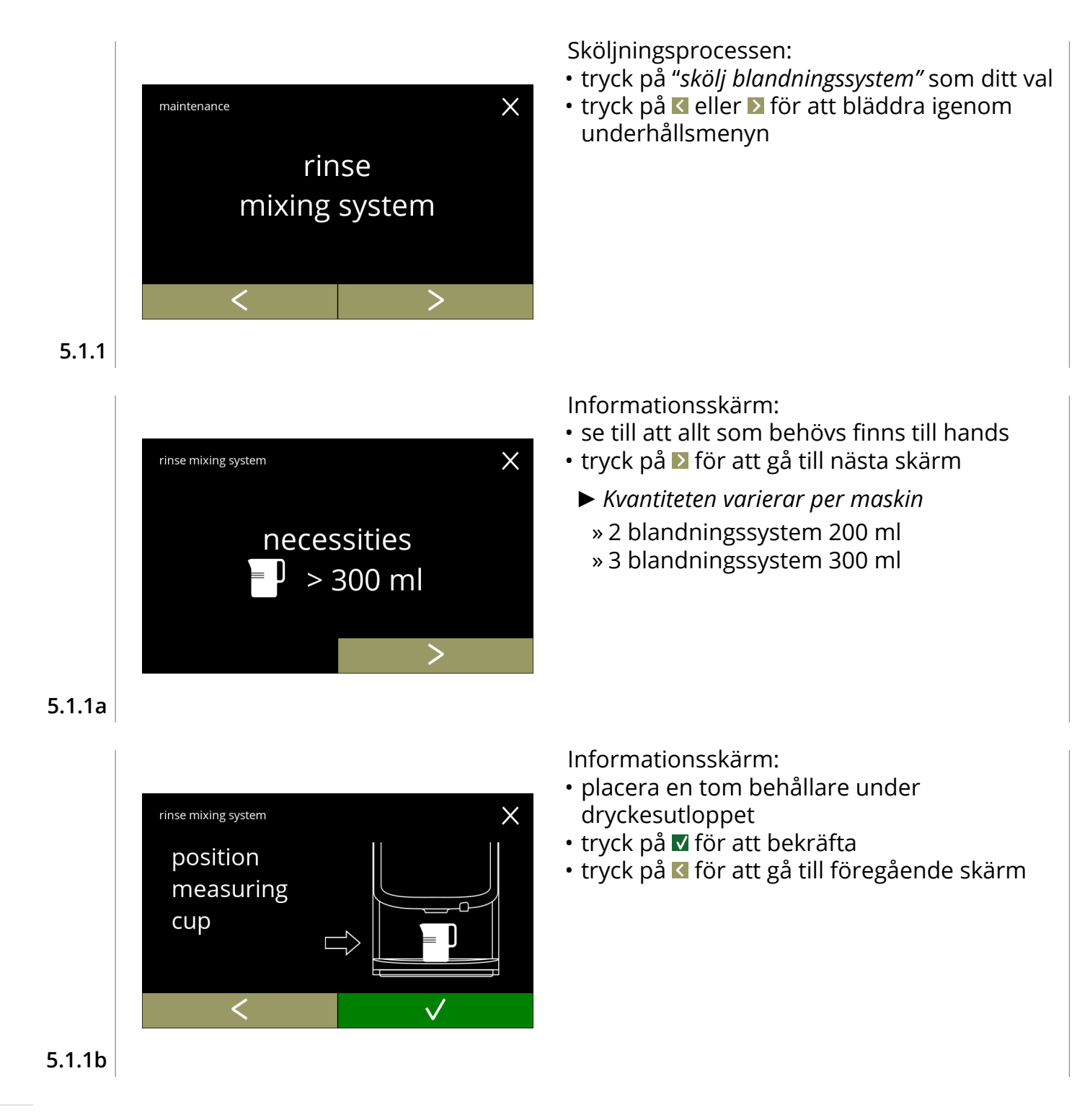

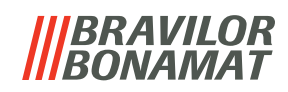

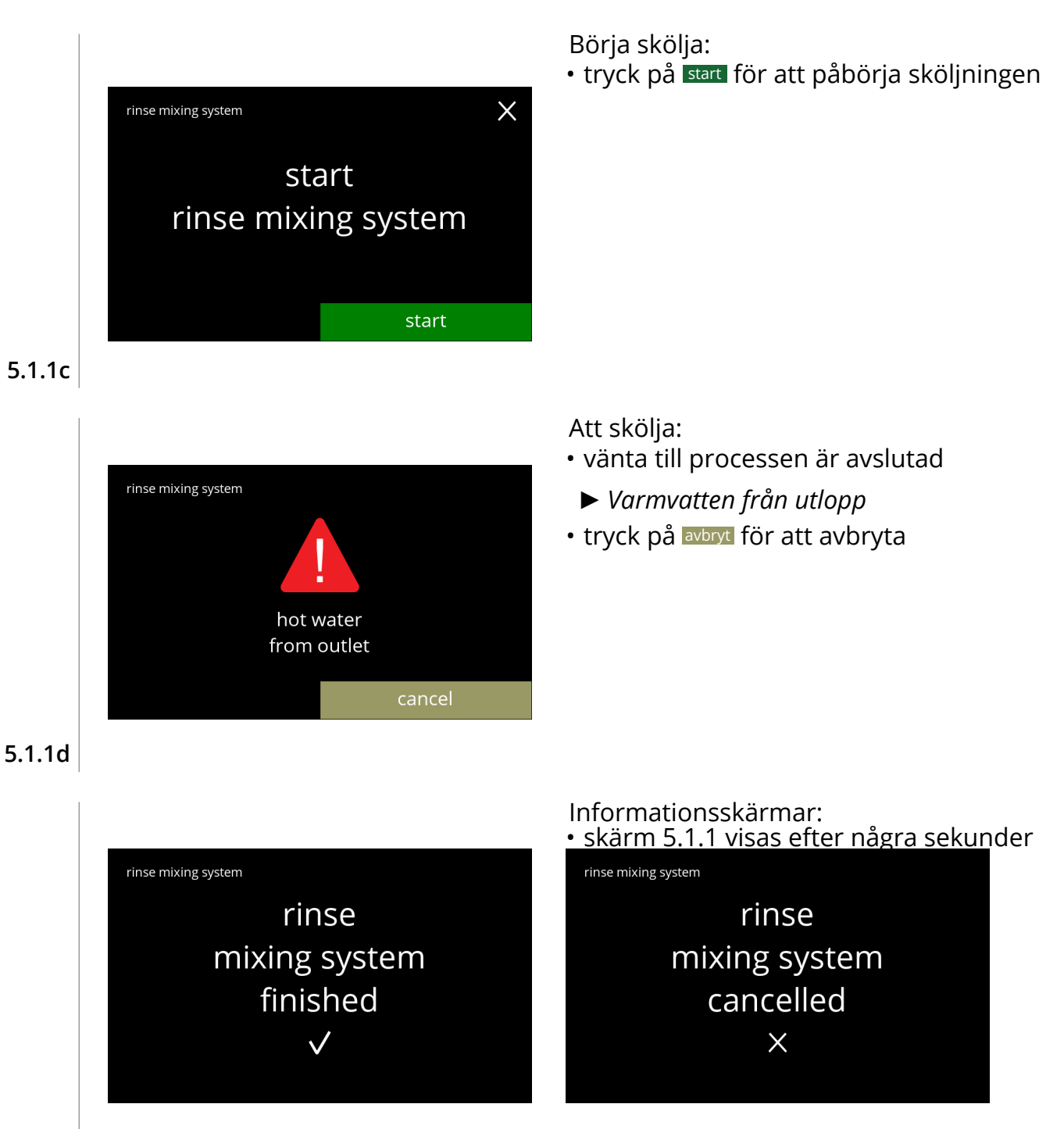

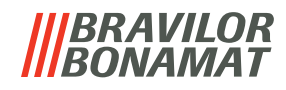

#### <span id="page-21-1"></span><span id="page-21-0"></span>**5.1.2 Avkalka**

Avkalkning av Bolero tar bort alla kalkavlagringar i vattensystemet.

På så vis kan man förlänga livstiden för sin Bolero.

#### **Nödvändigheter:**

- avkalkningsmedel (rekommenderas: "RENEGITE", vårt betrodda avkalkningsmedel)
- mått (1 liter)
- tratt
- hink (10 liter)
- genomsnittstid: ± 40 minuter
- skyddshandskar och glasögon
- *► Avkalkningsprocessen kan inte avbrytas efter skärm [5.1.2c](#page-22-0)!*

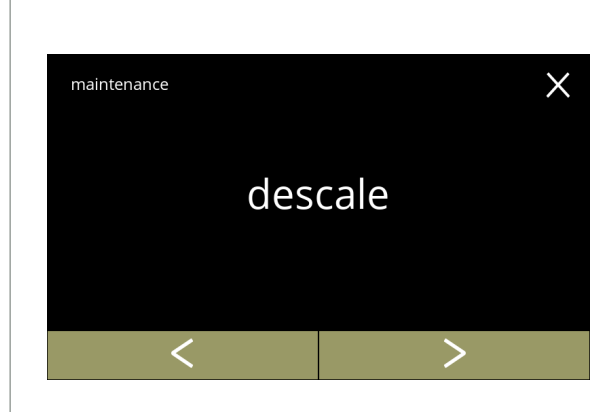

#### Avkalkningsprocessen:

- tryck på "*avkalkning"* som ditt val
- tryck på **K** eller **D** för att bläddra igenom underhållsmenyn

### **5.1.2**

<span id="page-21-2"></span>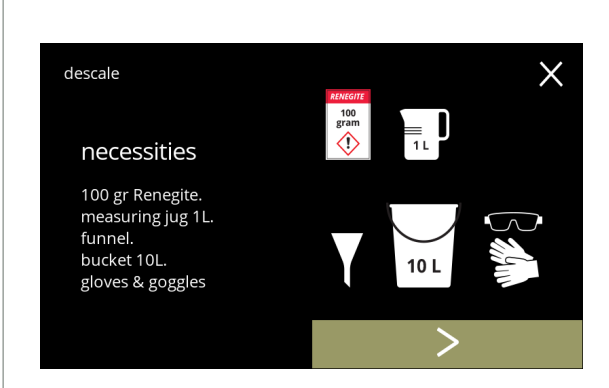

Förberedelse:

Förberedelse:

- se till att allt som behövs finns till hands
- tryck på **D** för att gå till nästa skärm

• följ instruktionerna på skärmen • tryck på **D** för att gå till nästa skärm

• tryck på **K** för att gå till föregående skärm

**5.1.2a**

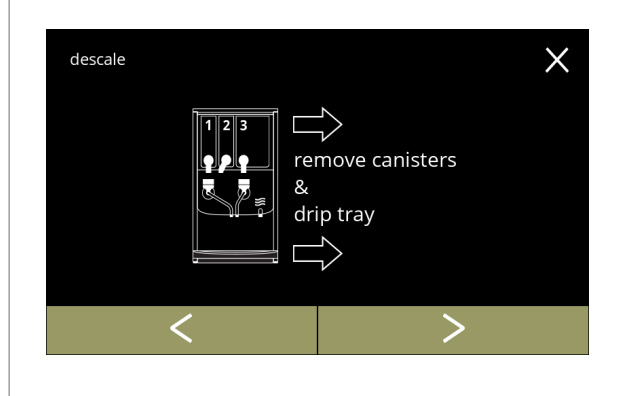

**5.1.2b**

**18**

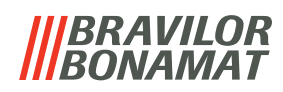

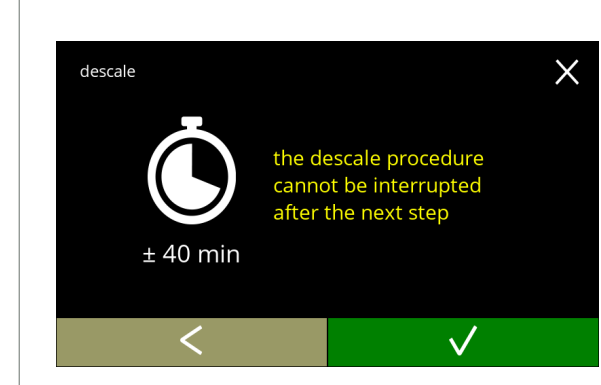

#### **5.1.2c**

<span id="page-22-0"></span>descale

hot wate

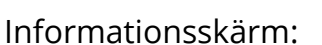

- genomsnittlig tidslängd
- tryck på **v** för att bekräfta och fortsätt avkalkningsprocessen
- tryck på för att gå till föregående skärm
	- *► Det går inte att avbryta avkalkningsprocessen efter den här skärmen.*

Töm maskinen:

- följ instruktionerna på skärmen
	- *► Använd skyddshandskar, hett vatten!*
- när vattnet flödar ur slangen visas följande skärm

**5.1.2d**

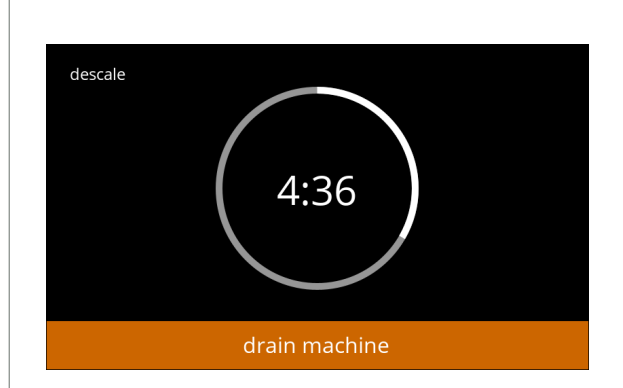

pull out hose. .<br>position bucket .<br>under hose. remove cap

Tömmer maskinen:

- tidsangivelse krävs för tömning
- när kokaren är tom visas följande skärm

#### **5.1.2e**

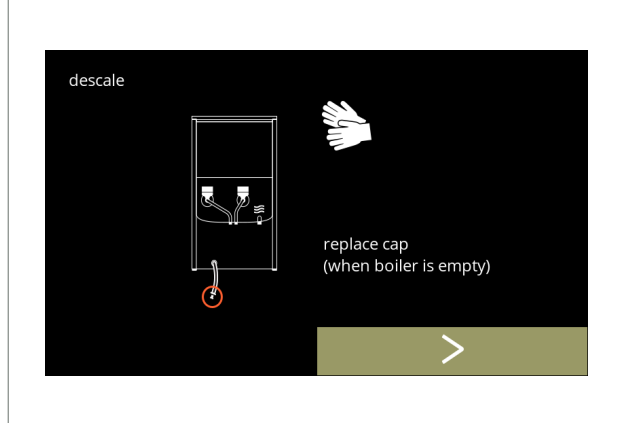

Återmontera pluggen:

- följ instruktionerna på skärmen
- tryck på **D** för att gå till nästa skärm

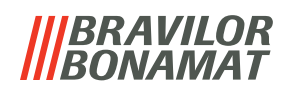

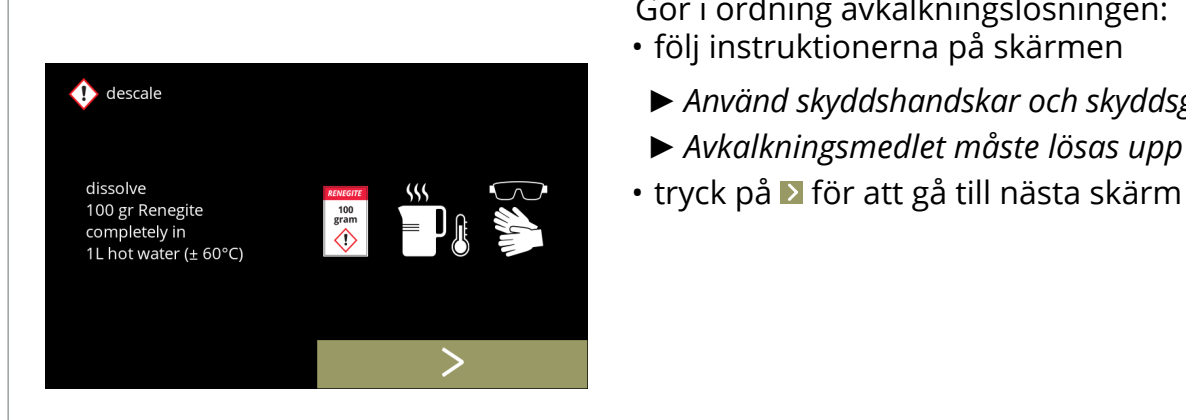

**5.1.2g**

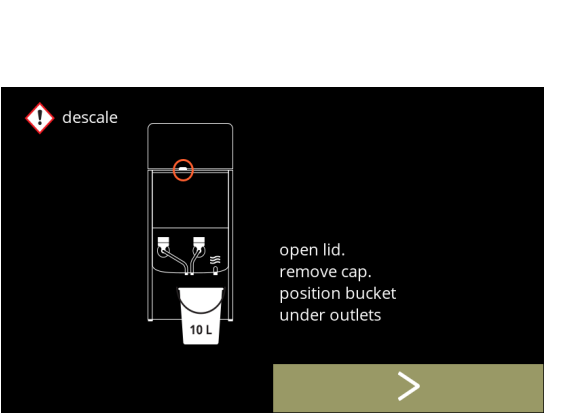

Förberedelse:

- följ instruktionerna på skärmen
- tryck på **D** för att gå till nästa skärm

Gör i ordning avkalkningslösningen:

*► Använd skyddshandskar och skyddsglasögon.*

*► Avkalkningsmedlet måste lösas upp helt.*

*► Placera dessutom hinken under alla utlopp (vilket omfattar varmvattenutloppet).*

**5.1.2h**

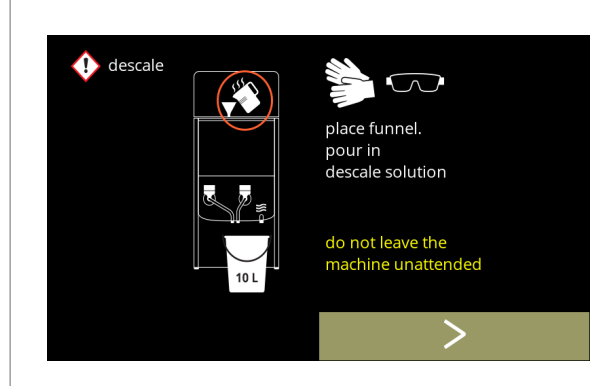

Förberedelse:

- följ instruktionerna på skärmen
- tryck på Ø för att gå till nästa skärm
	- *► Använd skyddshandskar och skyddsglasögon.*
	- *► Lämna inte maskinen utan tillsyn medan det finns avkalkningslösning i maskinen.*

**5.1.2i**

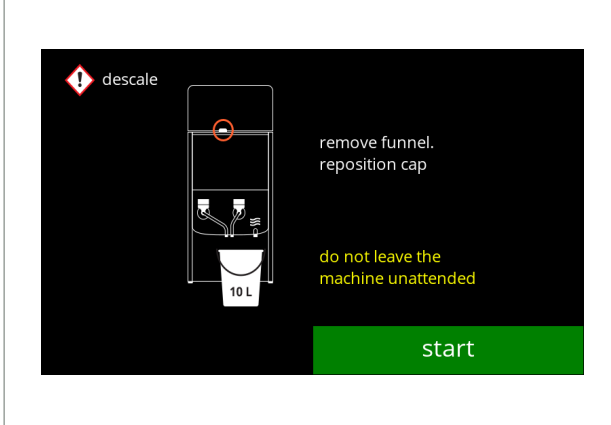

Börja avkalkning:

• tryck på start för att påbörja avkalkningen

**5.1.2j**

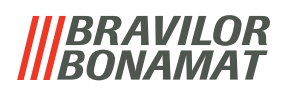

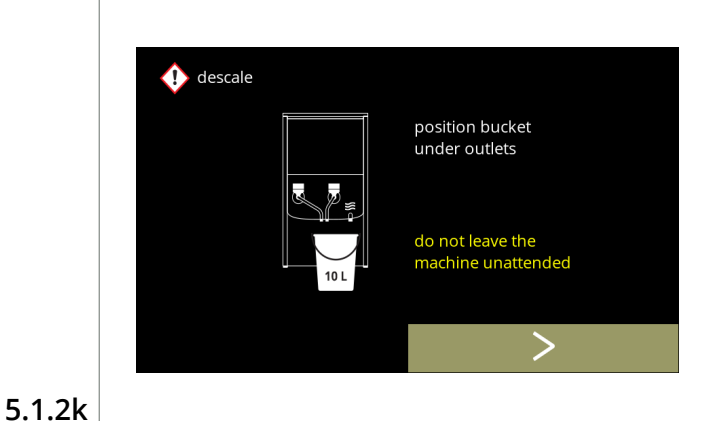

Avkalkning:

- *► Se till att hinken är placerad under utloppen, i nästa steg kommer det att komma ut vatten ur alla utlopp (vilket omfattar varmvattenutloppet).*
- tryck på Ø för att gå till nästa skärm

#### Avkalkning:

• kokaren värmer upp, invänta nästa skärm

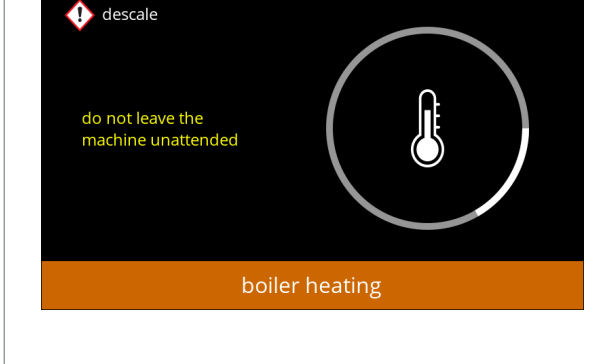

#### **5.1.2l**

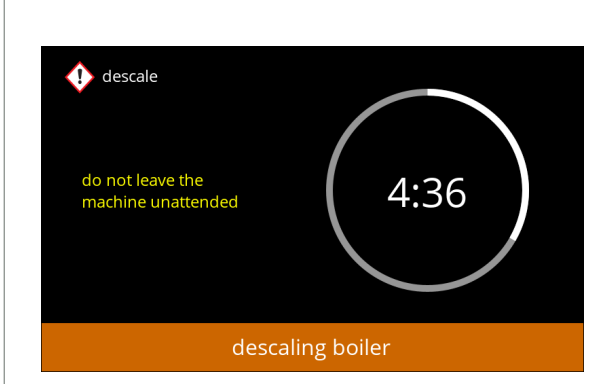

Avkalkning:

• när timern utlösts visas nästa skärm och varmvatten med avkalkningslösning kommer ut ur utloppen

#### **5.1.2m**

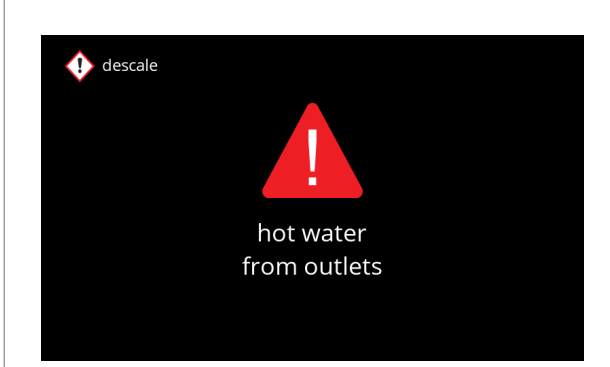

#### Avkalkning - Varningsskärm:

- invänta nästa skärm
- *► Varmvatten med avkalkningslösning kommer ut ur utloppen.*

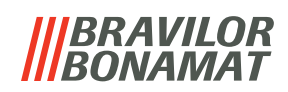

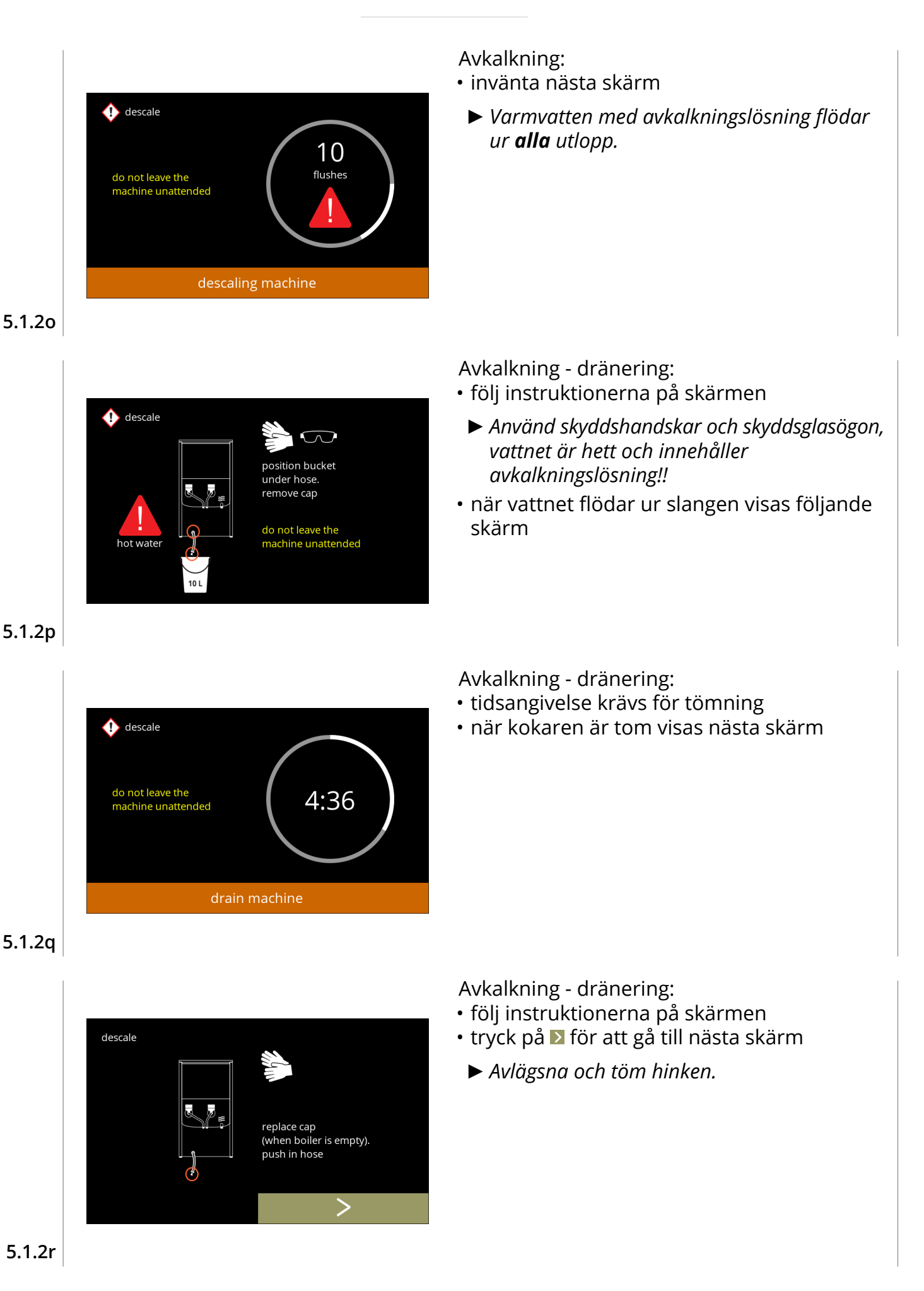

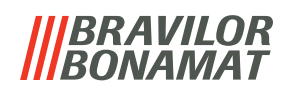

Avkalkning - skölj:

- följ instruktionerna på skärmen
	- *► Använd tom hink.*
	- *► Placera dessutom hinken under alla utlopp (vilket omfattar varmvattenutloppet).*
- tryck på **D** för att gå till nästa skärm

Avkalkning - skölj:

• kokaren fyller på, invänta nästa skärm

descale filling boiler

position bucket under outlets

**5.1.2t**

**5.1.2s**

descale

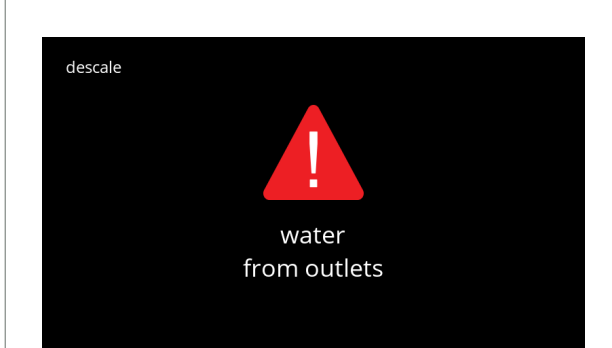

Avkalkning - skölj: varningsskärm

- invänta nästa skärm
- *► Vatten kommer ut ur alla utlopp.*

**5.1.2u**

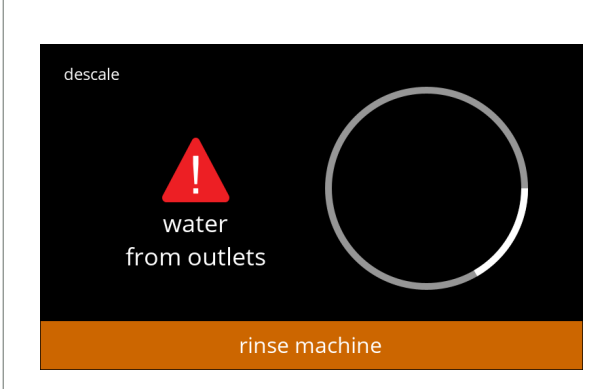

- Avkalkning sköljer:
- invänta nästa skärm

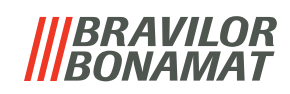

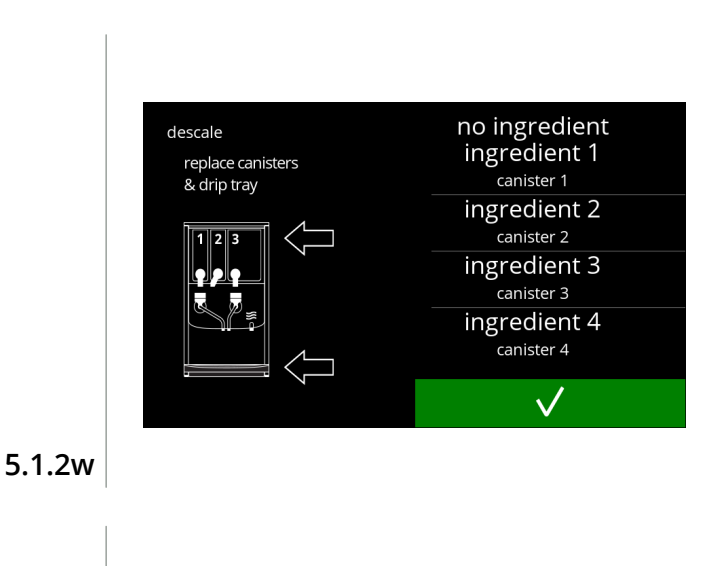

Avkalkning - avslutar:

- följ instruktionerna på skärmen
- tryck på för att bekräfta att allt har återställts

Informationsskärm:

• skärm [5.1.2](#page-21-2) visas efter några sekunder

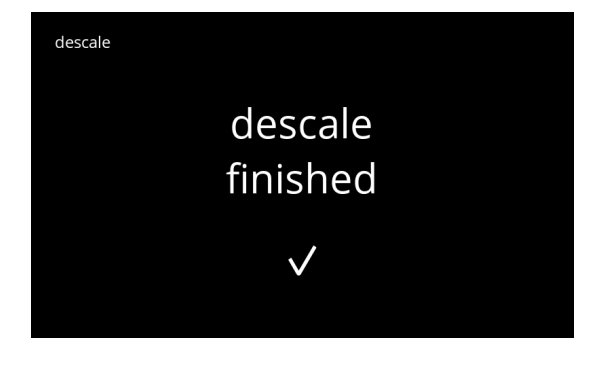

**5.1.2x**

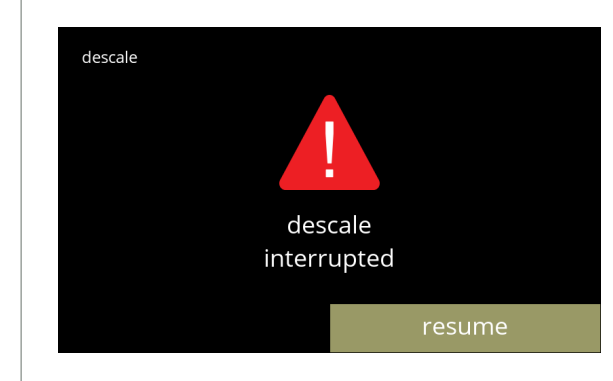

Varningsskärmen avbröt avkalkningsprocessen:

• tryck på återgå för att fortsätta processen där den avbröts och avsluta avkalkningsprocessen

**5.1.2y**

# BRAVILOR

#### <span id="page-28-1"></span><span id="page-28-0"></span>**5.1.3 Vattenfilterhantering**

Om ett vattenfilter installeras, byts ut eller avlägsnas måste det bekräftas i programvaran så att räknaren uppdateras. Med ett vattenfilter blir det färre kalkavlagringar och färre orenheter i vattnet. Det innebär att Bolero inte behöver avkalkas så ofta, se [§7.1 på](#page-114-2) sid.111. Dessutom säkerställer det en konsekvent smak- och aromkvalitet på de varma dryckerna.

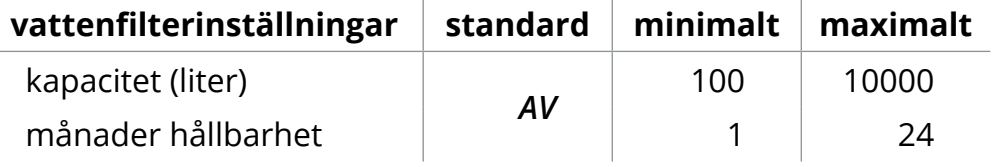

<span id="page-28-2"></span>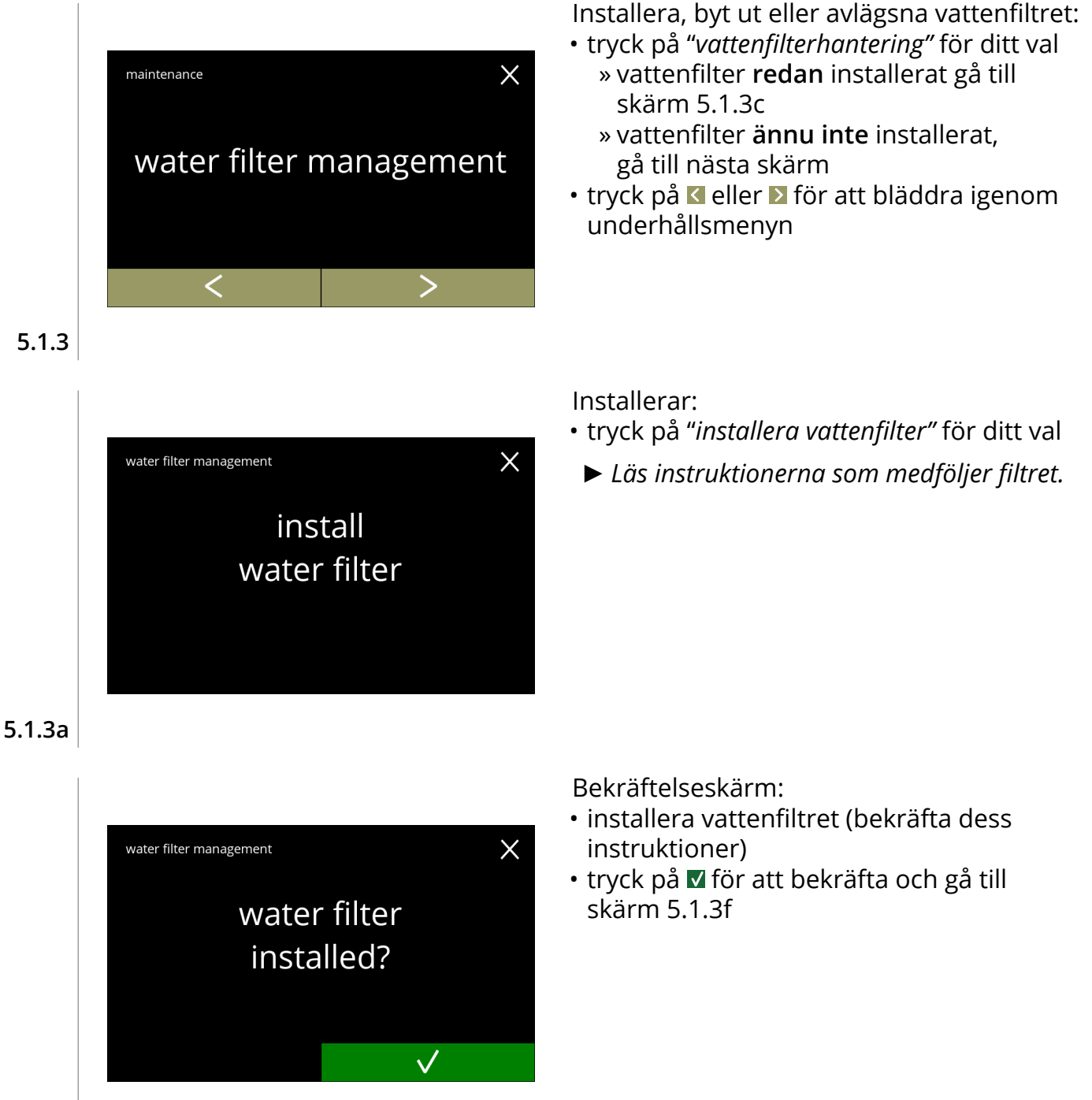

**5.1.3b**

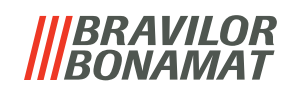

<span id="page-29-2"></span><span id="page-29-1"></span><span id="page-29-0"></span>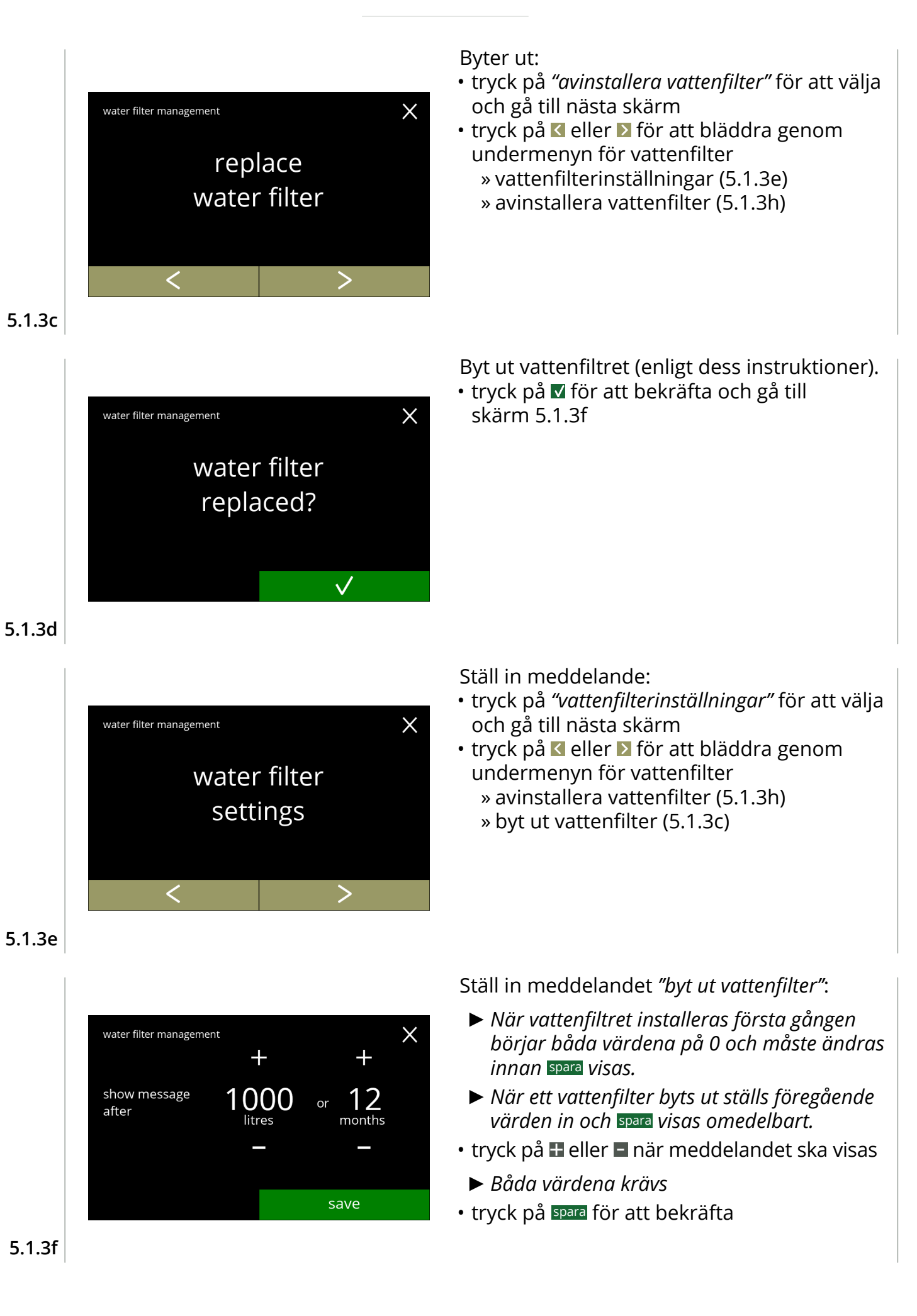

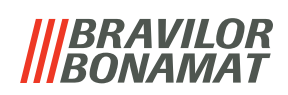

<span id="page-30-0"></span>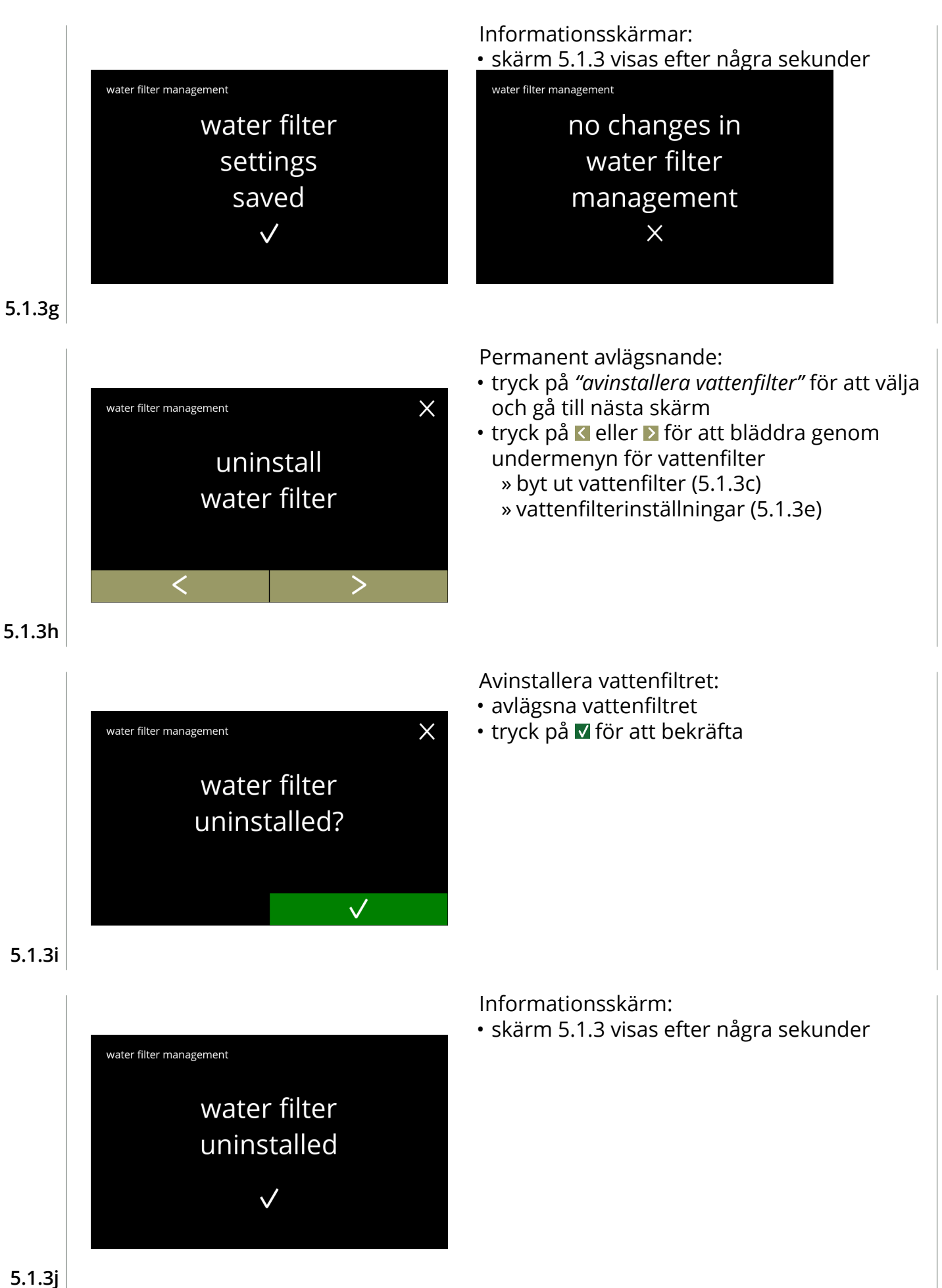

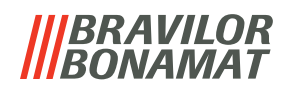

#### <span id="page-31-1"></span><span id="page-31-0"></span>**5.1.4 Sköljfunktion med snabbknapp**

För att förhindra att systemet ska täppa igen måste man skölja blandningssystem flera gånger om dagen. För detta syfte kan man sätta upp en så kallad snabbknapp på skärmen. I denna meny är det möjligt att aktivera och inaktivera sköljningsfunktionen med snabbknapp på skärmen med val av dryck. *Standard: AV*

*► För att använda sköljningsfunktionen med snabbknapp, tryck in och håll inne S M L-knappen i fem sekunder på dryckesvalsskärmen så startar sköljningen av blandningssystemet omedelbart.*

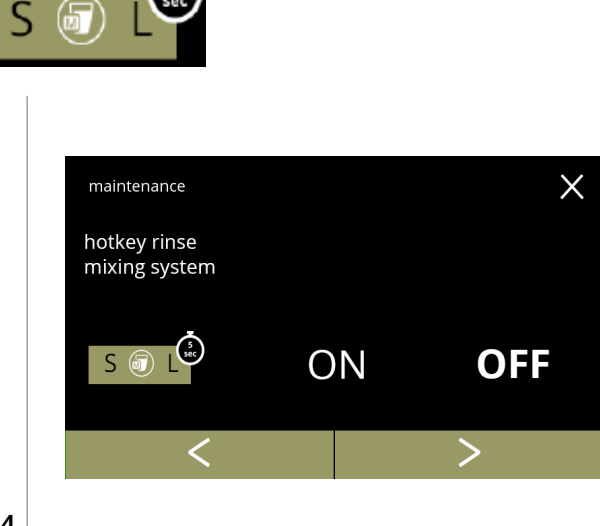

Tillgänglighet av snabbknapp:

- tryck på *"PÅ"* så blir snabbknappen synlig
- tryck på **K** eller **D** för att bläddra igenom underhållsmenyn

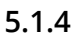

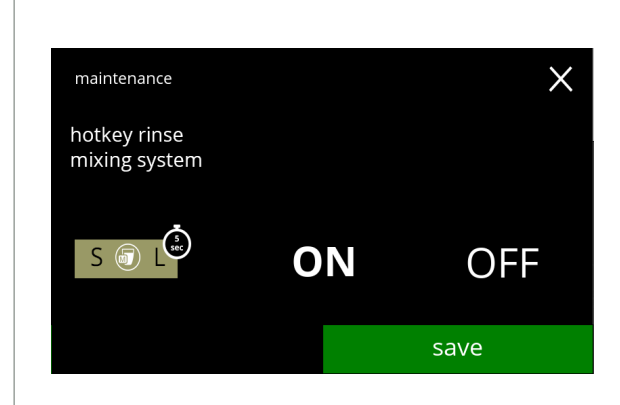

**5.1.4a**

Inställning av snabbknappen:

- tryck på spara för att bekräfta
	- *► Spara är endast aktivt om någonting har ändrats.*

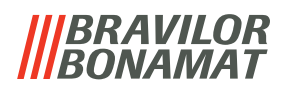

#### <span id="page-32-1"></span><span id="page-32-0"></span>**5.1.5 Rengöringshantering**

På denna meny kan man sätta upp en tid för koppräknaren att visa en varning innan maskinen sköljs.

Varningen kan alltid avbrytas utan att skölja maskinen. *Standard: AV*

<span id="page-32-3"></span><span id="page-32-2"></span>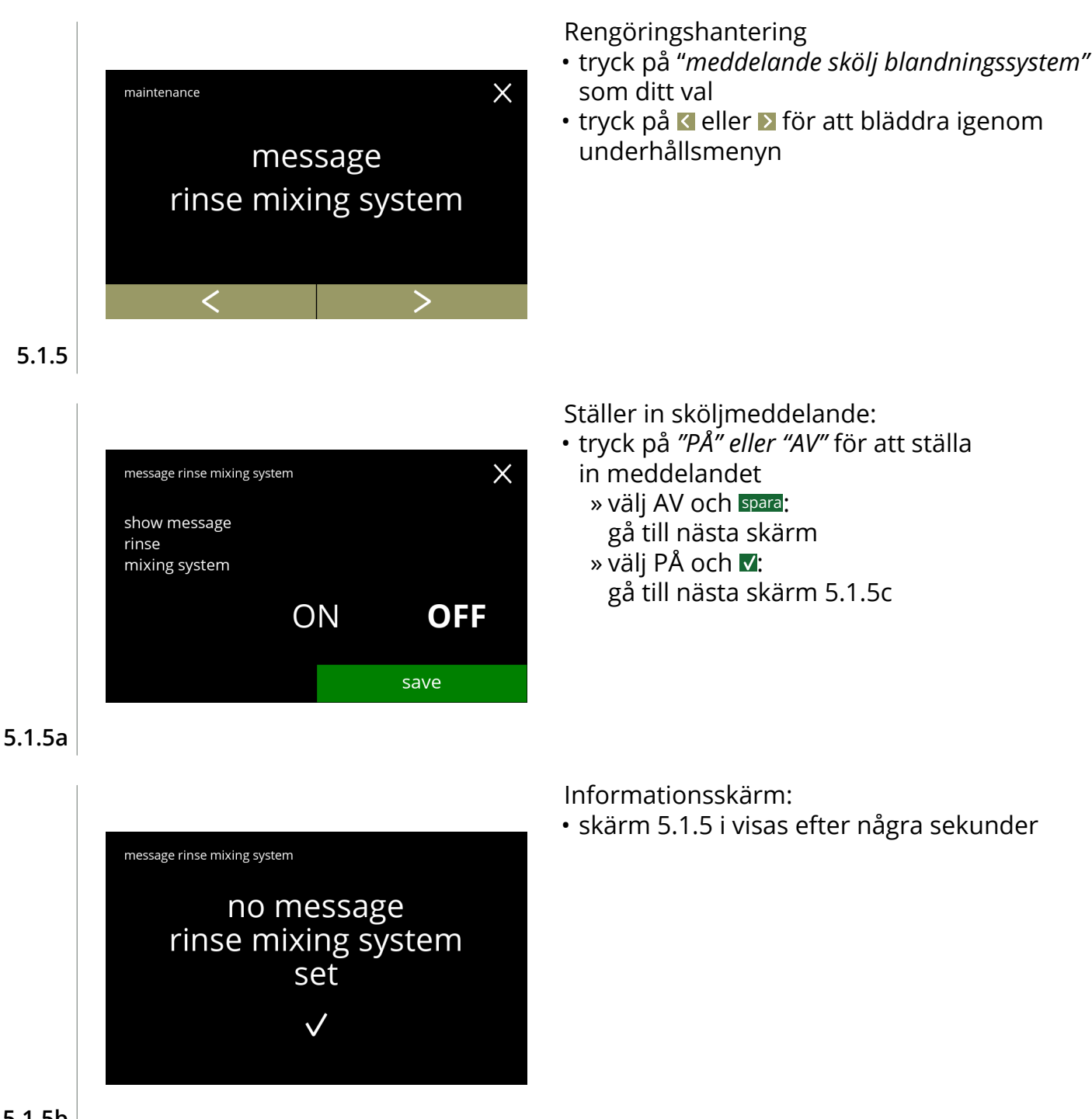

# BRAVILOR

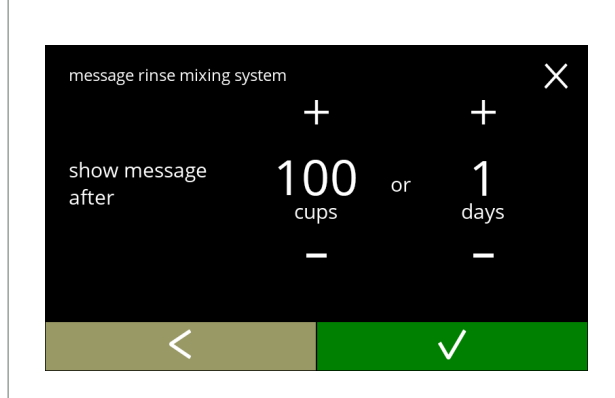

#### **5.1.5c**

<span id="page-33-0"></span>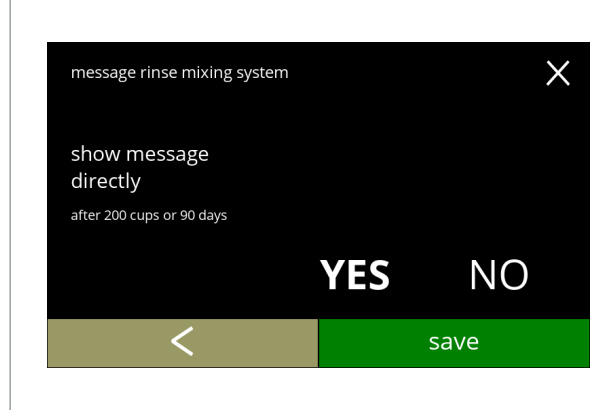

#### **5.1.5d**

Ställ in dag eller tid:

- $\cdot$  tryck på  $\blacksquare$  eller  $\blacksquare$  för att ställa in antalet koppar eller dagar efter vilket varningen ska dyka upp
- tryck på **v** för att bekräfta och gå till nästa skärm
- tryck på för att gå tillbaka till skärm [5.1.5a](#page-32-3)

Meddelande direkt eller vid en senare tidpunkt:

- tryck på *"JA" eller "NEJ"* för att ställa in tid för meddelandet
	- » välj JA och spara: gå till den andra skärmen för [5.1.5f](#page-33-1) » välj NEJ och **v**:
	- gå till nästa skärm
- tryck på **K** för att gå till föregående skärm

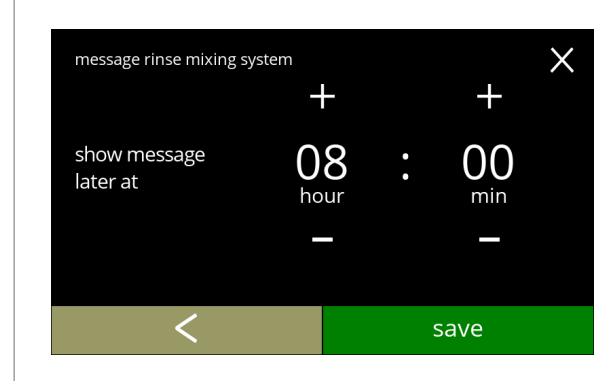

Ställ in timern:

- $\cdot$  tryck på  $\blacksquare$  eller  $\blacksquare$  för att ställa in timma och minuter
- tryck på spara för att bekräfta och gå till första skärmen för [5.1.5f](#page-33-1)
- tryck på för att gå till föregående skärm

#### **5.1.5e**

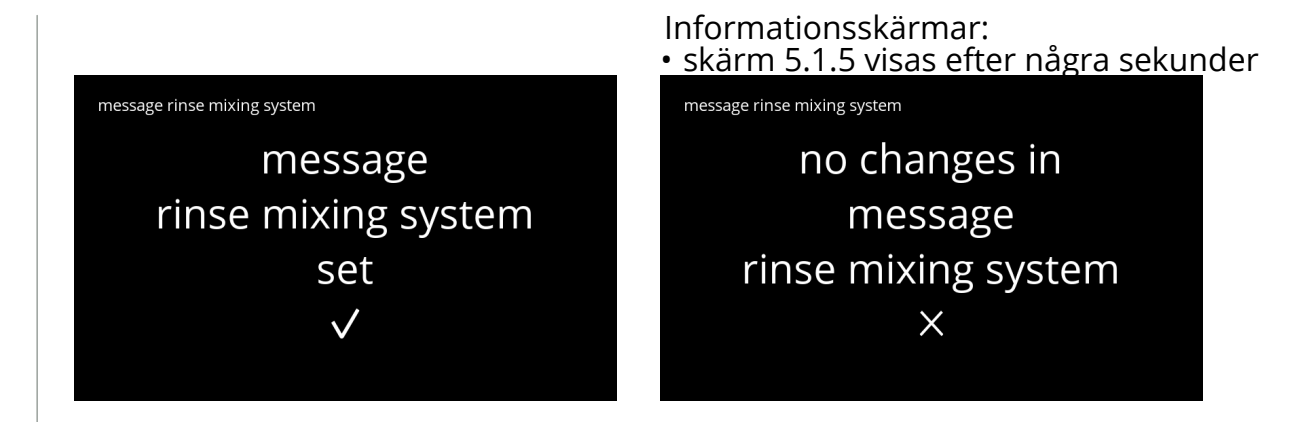

<span id="page-33-1"></span>**5.1.5f**

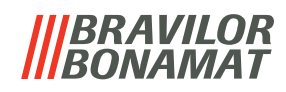

#### <span id="page-34-1"></span><span id="page-34-0"></span>**5.1.6 Avkalkningshantering**

Det är viktigt att känna till rätt vattenhårdhet (för att kunna ställa in avkalkningssignalen). Om så krävs, fråga det lokala vattenbolaget om hårdheten på vattnet, som levereras eller mät hårdheten som levereras med vattenhårdhetstestaren (i enlighet med motsvarande instruktioner).

#### *Standard: PÅ (med genomsnittlig vattenhårdhet)*

Se även §7.1 [Filterinformation och](#page-114-2) vattenhårdhet på sid.111.

<span id="page-34-2"></span>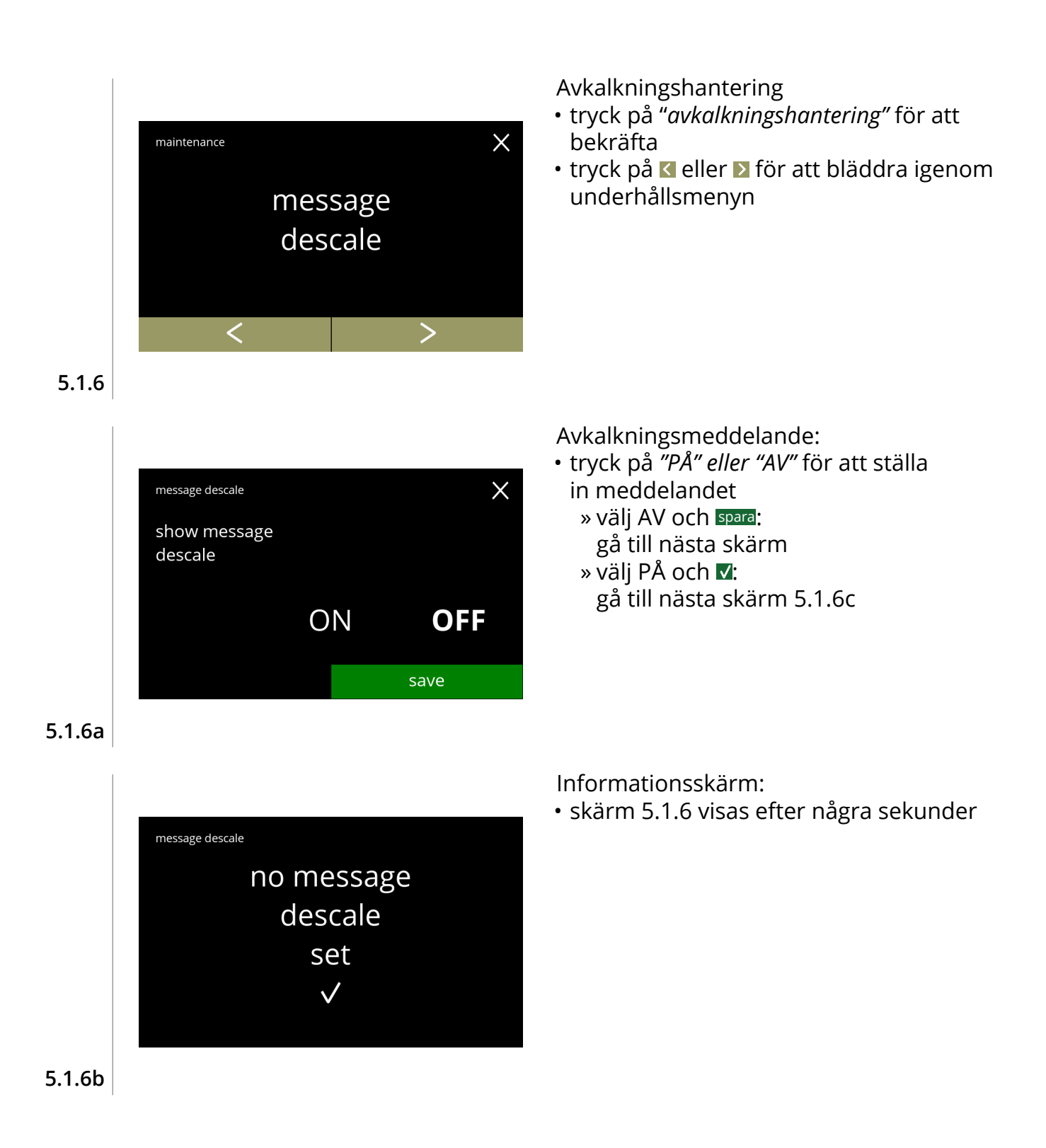

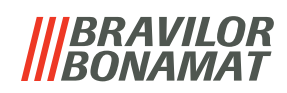

<span id="page-35-0"></span>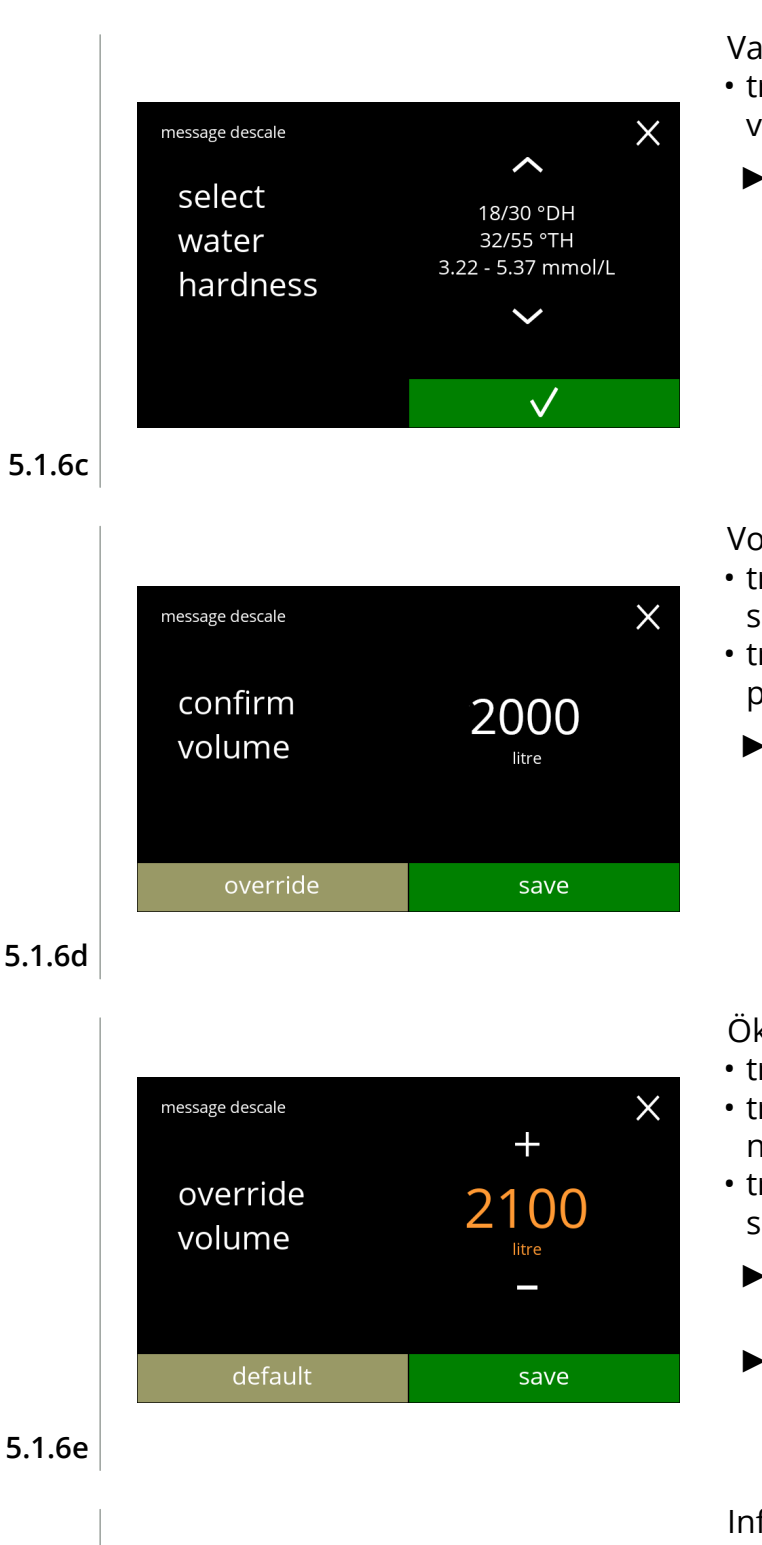

message descale

overridden to

2100L  $\checkmark$ 

Vattenhårdhet:

- tryck på  $\blacksquare$  eller  $\blacksquare$  för att ställa in vattenhårdheten
	- *► När ett vattenfilter används kan meddelandet senareläggas, välj 0-4 °DH.*
		- » välj ett värde mellan 4/8 och 18/30 °DH; tryck på för att bekräfta och gå till skärm [5.1.6g](#page-36-1)
		- » välj 0/4 °DH; tryck på för att bekräfta och gå till nästa skärm

Volymöverskridande:

- tryck på spara för att bekräfta och gå till skärm [5.1.6h](#page-36-0)
- tryck på åsidosätt för att justera volymen på meddelandet och gå till nästa skärm
	- *► När ett vattenfilter används kan volymen justeras.*

Öka maximal standardvolym:

- tryck på **H** eller **=** för att ställa in volymen
- tryck på spara för att bekräfta och gå till nästa skärm
- tryck på standard för att gå till föregående skärm
	- *► Åsidosätt volymen visas i orange och kan ställas in från 2100 till 9999 liter.*
	- *► Om det används felaktigt kan avkalkningsmeddelandet fördröjas för länge vilket gör att det hinner bli kalkavlagringar.*

Informationsskärm:

• skärm [5.1.6](#page-34-2) visas efter några sekunder

**5.1.6f**

message descale
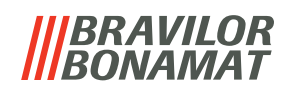

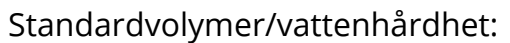

• tryck på spara för att bekräfta och gå till nästa skärm

 $\times$ message descale confirm 2000 volume litre save **5.1.6g**

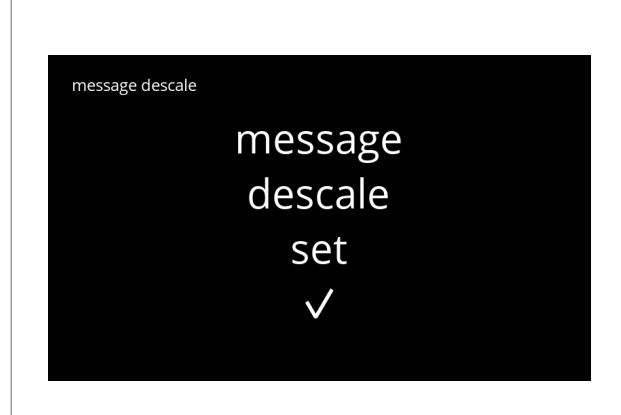

**5.1.6h**

Informationsskärm:

• skärm [5.1.6](#page-34-0) visas efter några sekunder

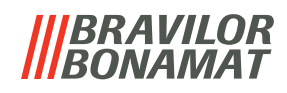

# **5.1.7 Behållarkalibrering**

I denna menyn kan behållarna kalibreras.

Kalibreringen avgör kvantiteten på ingrediensen när en behållarmotor går på en definierad hastighet under en definierad tid.

När det är klart måste den uppmätta vikten fyllas i.

#### **Nödvändigheter:**

- tom kopp
- precisionsvåg

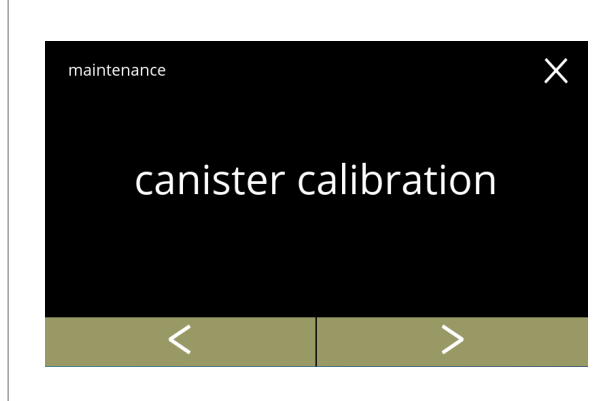

#### Behållarkalibreringsprocess:

- tryck på "*behållarkalibrering"* för att bekräfta
- tryck på **K** eller **D** för att bläddra igenom underhållsmenyn

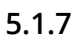

<span id="page-37-0"></span>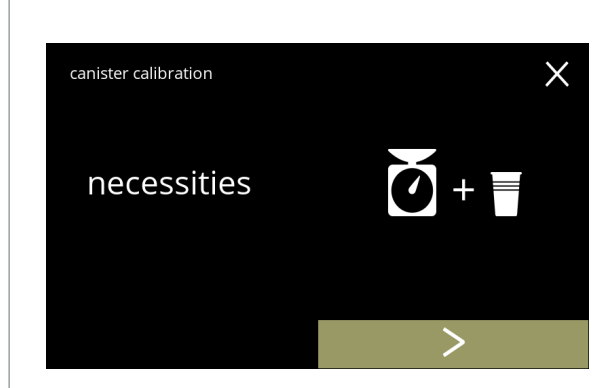

Se till att allt som behövs finns till hands.

• tryck på **D** för att gå till nästa skärm

**5.1.7a**

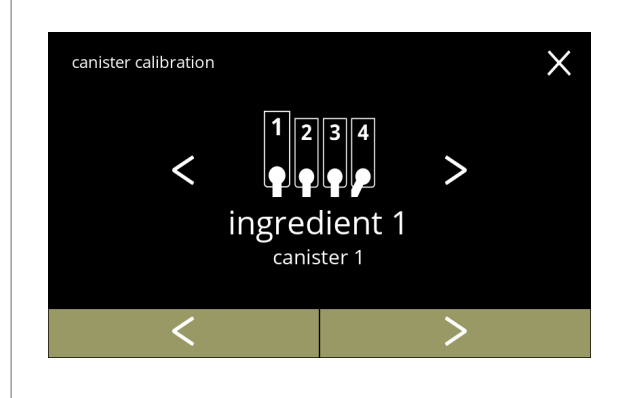

Val av behållare:

- *► Antalet behållare kan variera beroende på konfigurering, se [§7.3 på sid.111](#page-114-0).*
- tryck på **E** eller **D** för att välja en behållare (om det finns mer än en)
- tryck på Ø för att bekräfta och gå till nästa skärm
- tryck på **D** för att gå till nästa skärm
- tryck på **K** för att gå till föregående skärm

**5.1.7b**

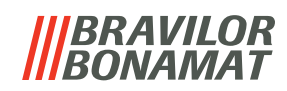

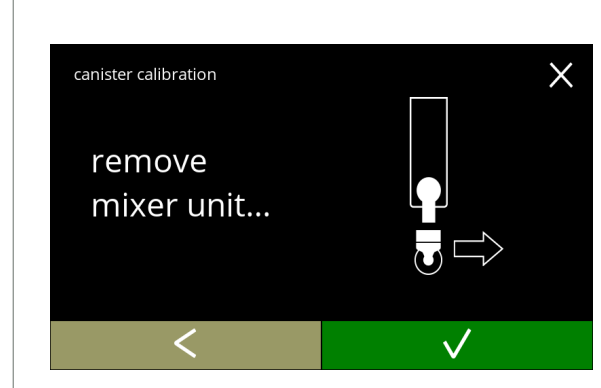

Informationsskärm:

- vrid fixeringsskärmen moturs
- ta bort hela blandningssystemet och kondenseringsreservoaren
- tryck på **V** för att bekräfta och gå till nästa skärm
- tryck på **K** för att gå till föregående skärm

**5.1.7c**

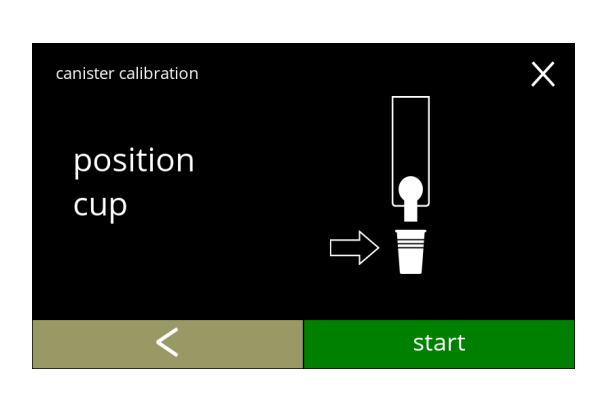

Informationsskärm:

- placera en *tom torr* kopp under behållarutloppet
- tryck på start för att börja förkalibreringdoseringen
- tryck på för att gå till föregående skärm

**5.1.7d**

<span id="page-38-0"></span>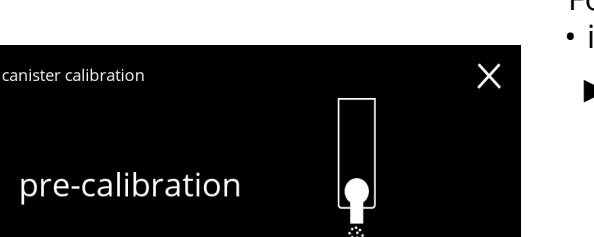

**5.1.7e**

<span id="page-38-1"></span>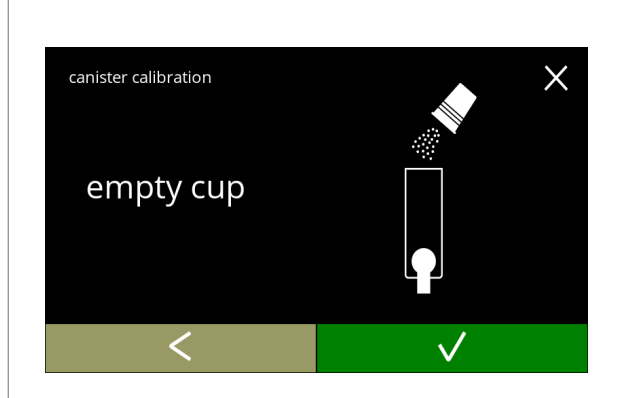

Förkalibreringsdosering:

- invänta nästa skärm
	- *► Behållarmotorn går för att fylla på utloppet.*

Förkalibreringsdosering:

- häll tillbaka den uppfångade ingrediensen i behållaren
- tryck på Ø för att bekräfta och gå till nästa skärm
- tryck på för att gå tillbaka till skärm [5.1.7d](#page-38-0)

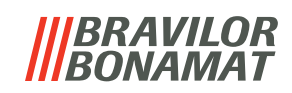

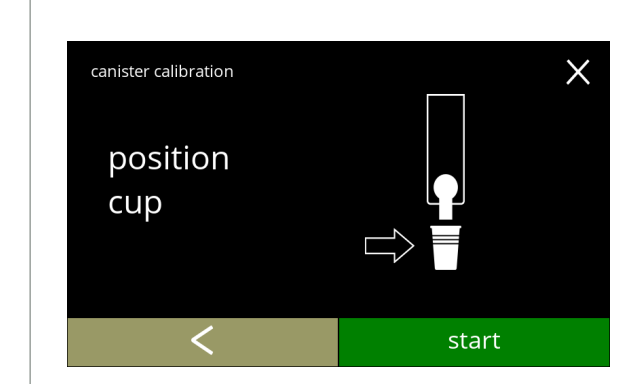

# **5.1.7g**

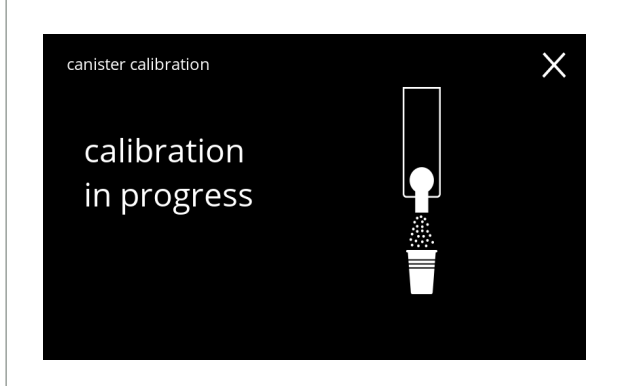

Faktisk kalibrering:

- placera en *tom torr kopp på vågen för att kalibrera*
- placera koppen under behållarutloppet
- tryck på start för att börja doseringen
- tryck på för att gå till föregående skärm

#### Dosering:

- invänta nästa skärm
	- *► Behållarmotorn startar och stannar flera gånger.*

# **5.1.7h**

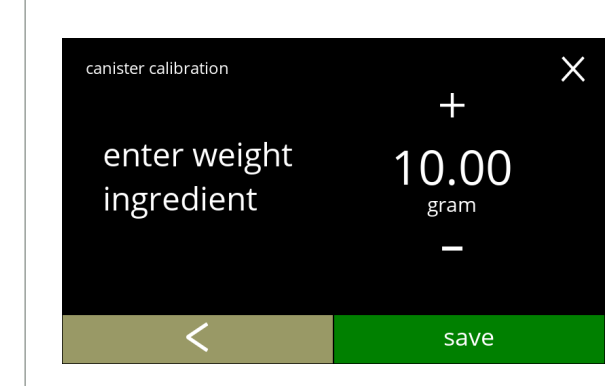

Väger ingrediensen:

- ställ koppen med ingrediensen på vågen
- tryck på **H** eller **H** för att mata in vikt på skärmen
- tryck på spara för att bekräfta och gå till nästa skärm
- tryck på för att gå tillbaka till skärm [5.1.7f](#page-38-1)

#### **5.1.7i**

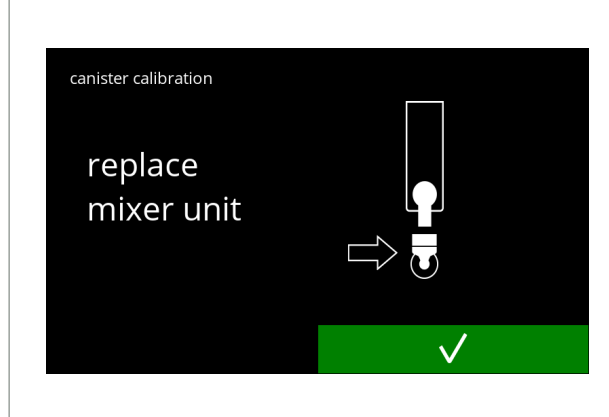

# Kalibrering klar:

- sätt tillbaka blandningssystemet på rätt plats
- tryck på **M** för att bekräfta

**5.1.7j**

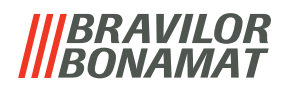

canister calibration canister calibration finished  $\checkmark$ 

**5.1.7k**

Informationsskärmar: • skärm [5.1.7](#page-37-0) visas efter några sekunder

canister calibration

canister calibration cancelled

 $\times$ 

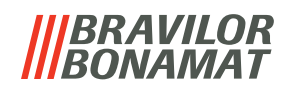

# **5.1.8 Pumpkalibrering**

På denna meny kan pumpen kalibreras. Med kalibrering avgörs vattenvolymen för ett definierat flöde och tid. När det är klart måste den uppmätta volymen fyllas i.

#### **Nödvändigheter:**

• mått (minst 200 ml)

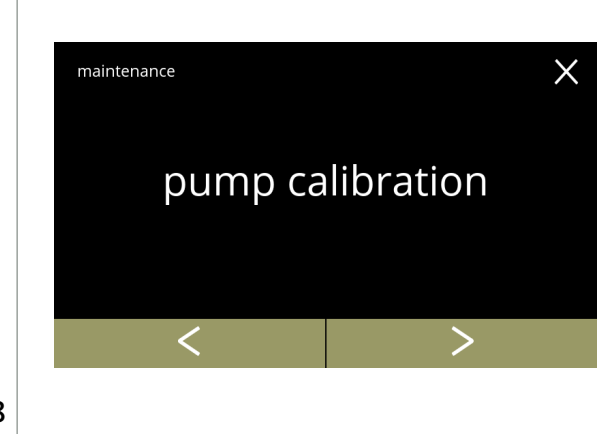

#### Pumpkalibreringsprocess:

- tryck på "*pumpkalibrering"* för att bekräfta
- tryck på **d** eller **D** för att bläddra igenom underhållsmenyn

# **5.1.8**

<span id="page-41-1"></span>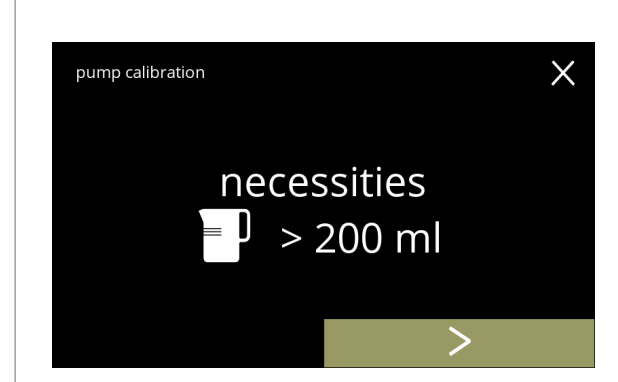

Se till att allt som behövs finns till hands.

• tryck på **D** för att bekräfta och gå till nästa skärm

# **5.1.8a**

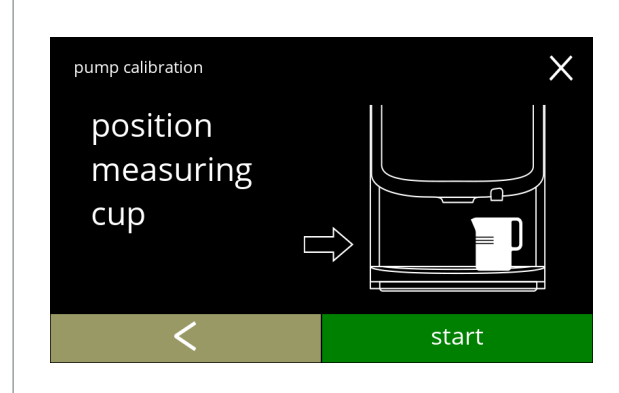

## Informationsskärm:

- sätt en *tom* måttkopp under vattenutloppet
- tryck på start för att börja doseringen
- *► Observera att maskinen ger ut hett vatten.*
- tryck på **K** för att gå till föregående skärm

<span id="page-41-0"></span>**5.1.8b**

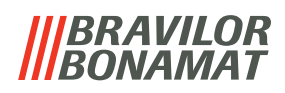

 $\times$ 

Varningsskärm:

- *► Varningsskärmen visas i några sekunder.*
- invänta nästa skärm

**5.1.8c**

pump calibration

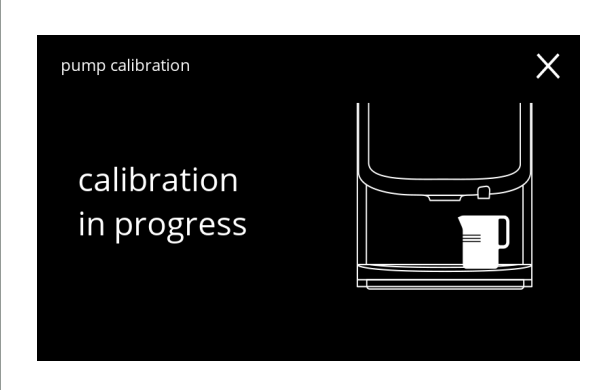

 $\checkmark$ 

hot water from outlet

Varmvattensdosering pågår:

- invänta nästa skärm
	- *► Hett vatten från vattenutloppet*

**5.1.8d**

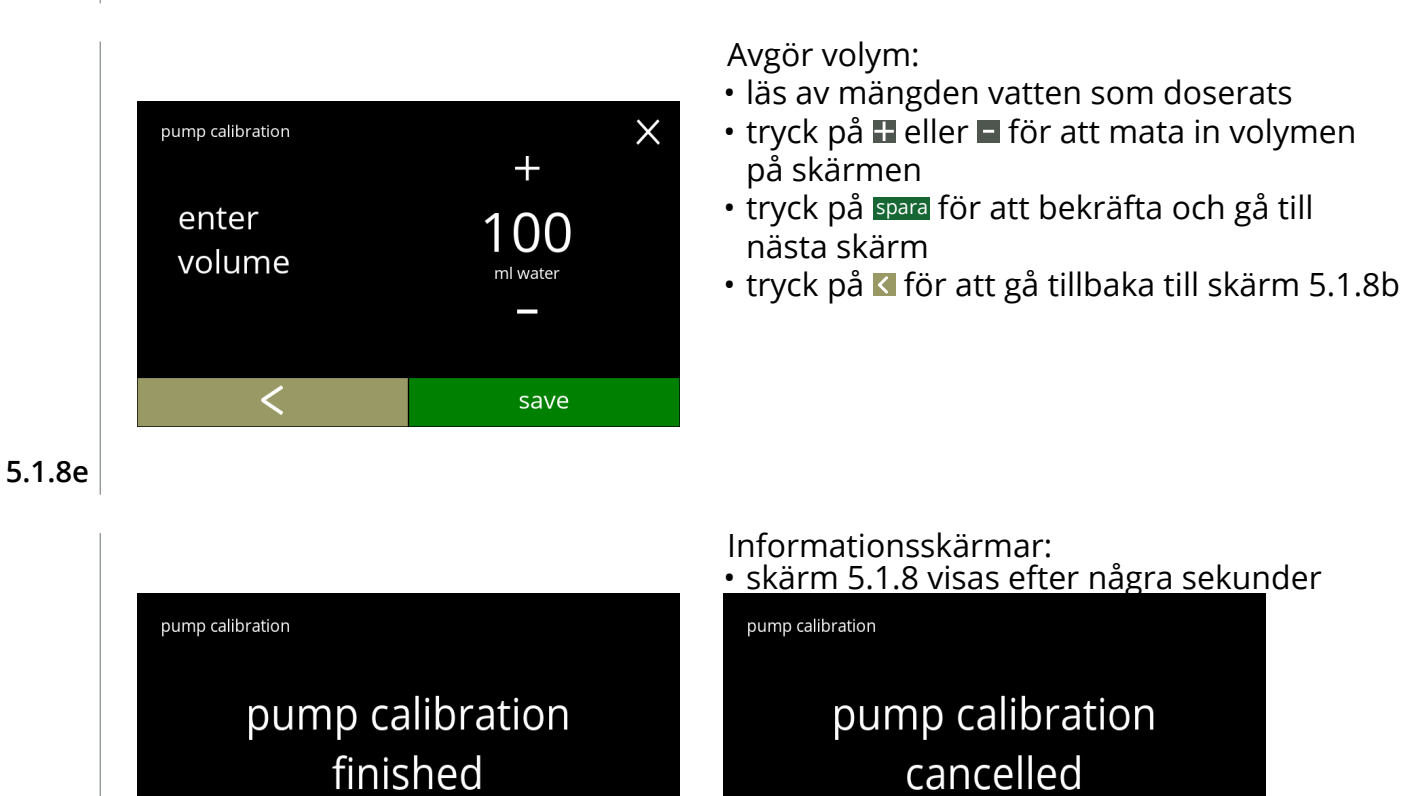

 $\times$ 

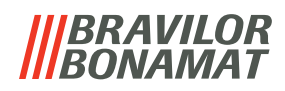

## **5.1.9 Inmatningstest**

För en korrekt felanalys måste det ställas en diagnos först. Ett inmatningstest kan utföras på följande komponenter:

- 
- dörrbrytare/säkerhetsnyckel lågtryckspump NTC2 (högt läge)

• pekskärm • flottör • NTC1 (lågt läge) och

*► Trots att tillräckliga säkerhetsåtgärder vidtas kan arbete med systemen medföra risker. Vår utgångspunkt är att människor som aktiverar denna meny är tillräckligt kompetenta och därför kan korrekt bedöma dessa risker med hänsyn till säkerhet.*

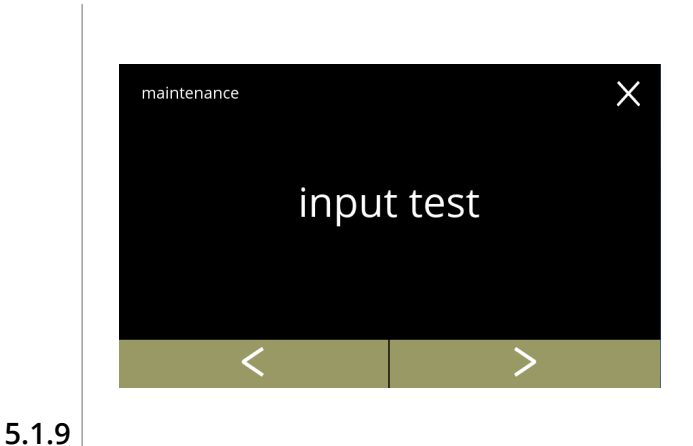

#### Inmatningstest

- tryck på "*inmatningstest"* för att bekräfta
- tryck på **K** eller **D** för att bläddra igenom underhållsmenyn

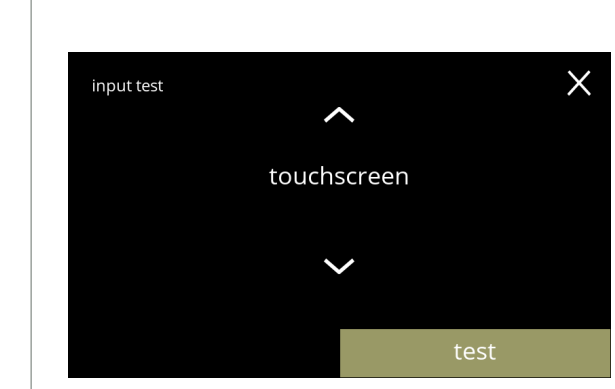

Välj ett inmatningstest:

- tryck på test för att gå till nästa skärm
- tryck på  $\blacksquare$  eller  $\blacksquare$  för att välja en annan komponent

**5.1.9a**

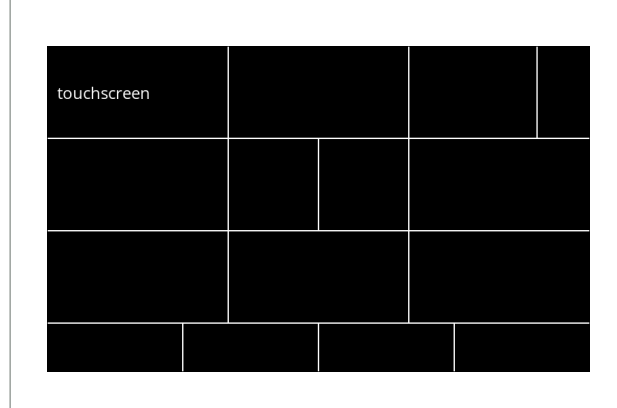

**5.1.9b**

Pekskärm:

- peka på områdena, de blir gröna om knappen fungerar (peka på det igen så blir det svart igen)
	- *► Om inte alla block har testats inom 20 sekunder återgår maskinen till föregående skärm. Nästa gång är de block som testats tidigare fortfarande gröna. Denna skärm startar inte en helsvart skärm förrän alla block är gröna (OK testad).*

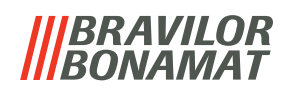

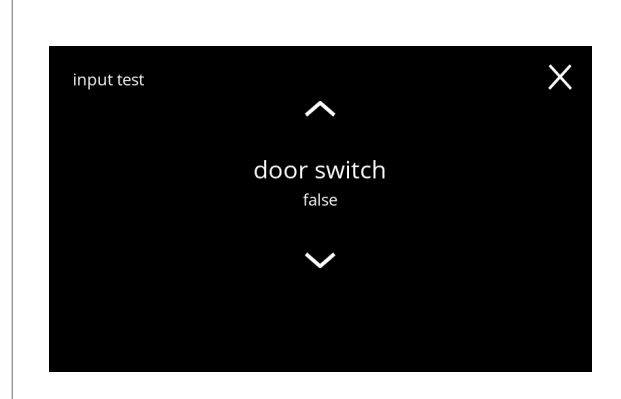

**5.1.9c**

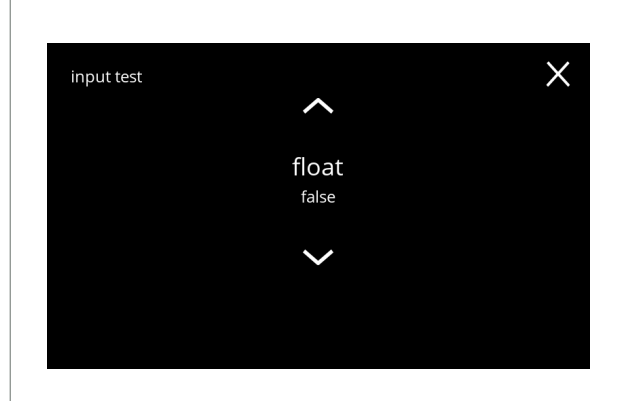

Dörrbrytare/säkerhetsnyckel:

- avlägsna servicenyckeln och återmontera den vilket leder till falskt/sant
- tryck på  $\blacksquare$  eller  $\blacksquare$  för att välja en annan komponent

#### Flottör:

- visar aktuell status på skärmen (sant=våt eller falskt=torr)
- tryck på  $\blacksquare$  eller  $\blacksquare$  för att välja en annan komponent

#### **5.1.9d**

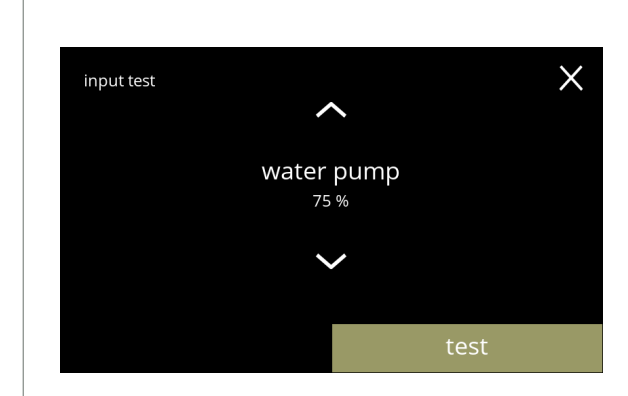

Lågtryckspump:

- visar aktuell status på sensorn på skärmen (sant eller falskt)
- tryck på test för att gå till nästa skärm
- tryck på  $\blacksquare$  eller  $\blacksquare$  för att välja en annan komponent

**5.1.9e**

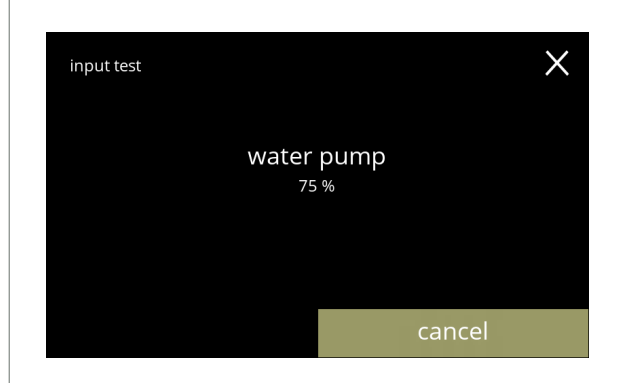

Testa lågtryckspumpen:

- lågtryckspumpen sätts på i 10 sekunder och stannar sedan.
	- *► Motorn går långsamt så det kommer inte att komma ut något vatten från utloppet.*
- tryck på avbryt för att gå tillbaka till föregående skärm

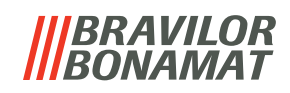

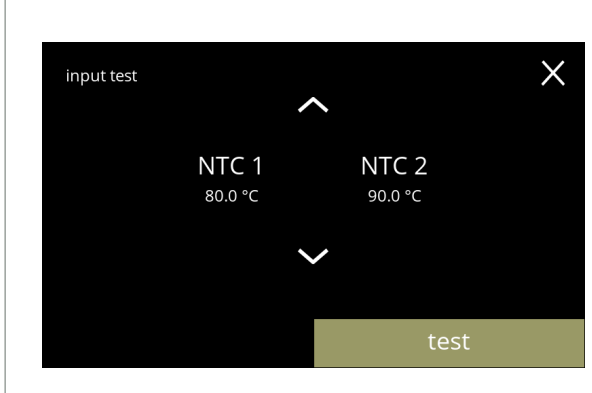

NTC-sensorer:

- visar aktuell temperatur på skärmen
- tryck på **test för att gå till nästa skärm**
- tryck på  $\blacksquare$  eller  $\blacksquare$  för att välja en annan komponent

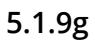

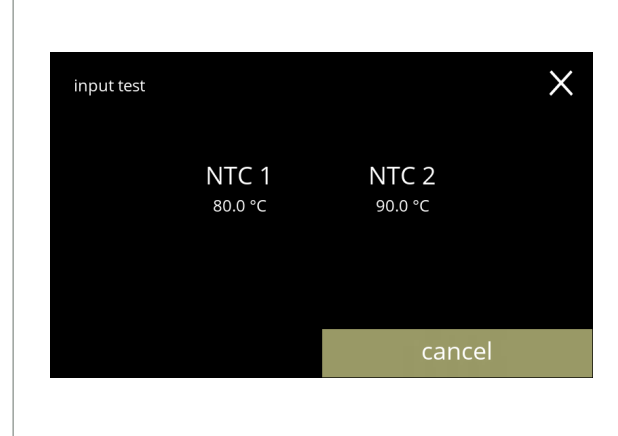

Testa NTC-sensorerna:

- *► Värmeelementet är på i 10 sekunder, så temperaturen på skärmen bör gå upp.*
- tryck på avbryt för att gå tillbaka till föregående skärm

**5.1.9h**

# *BRAVILOR BONAMAT*

# **5.1.10Utmatningstest**

För en korrekt felanalys bör en diagnos göras först.

Utmatningstest ger en överblick över alla delar som kan leverera signaler (elektriska komponenter).

Komponenter som kan testas:

- 
- 
- signal mixermotor värmeelement fläktmotor
	-
- 
- 
- behållarmotor lågtryckspump magnetisk inloppsventil vattenväljarmotor
- *► Trots att tillräckliga säkerhetsåtgärder vidtas kan arbete med systemen medföra risker. Vår utgångspunkt är att människor som aktiverar denna meny är tillräckligt kompetenta och därför kan korrekt bedöma dessa risker med hänsyn till säkerhet.*

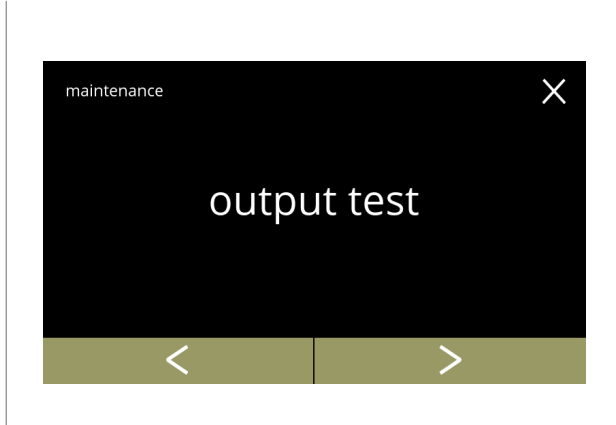

Utmatningstest

- tryck på "*utmatningstest"* för att bekräfta
	- *► Det finns två alternativ för testning:*
		- » puls: åtgärden utförs så länge som knappen är intryckt.
	- » cykel: åtgärden utförs i 10 sekunder eller tryck på avbryt för att avbryta.
- tryck på **K** eller **D** för att bläddra igenom underhållsmenyn

**5.1.10**

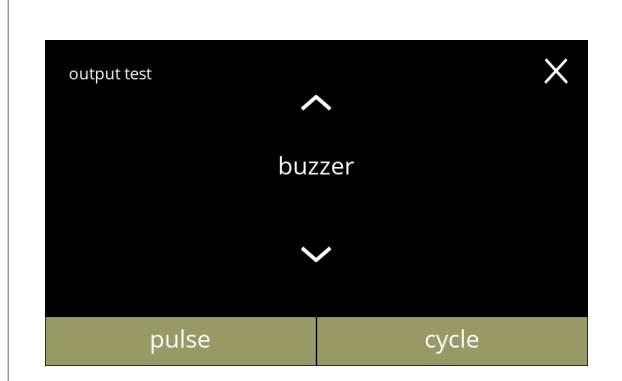

Summertest:

- tryck på puls , resultat: kort *''pip''*
- tryck på cykel , resultat: flera korta *''pip''*
- tryck på  $\blacksquare$  eller  $\blacksquare$  för att välja en annan komponent

## **5.1.10a**

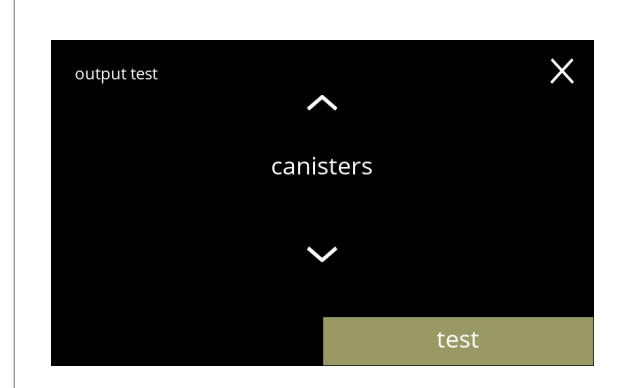

Test av behållarmotorn:

- tryck på test för att välja behållare i nästa skärm
	- *► Antalet behållare kan variera beroende på konfigurering, se [§7.3 på sid.111](#page-114-0).*
- tryck på  $\blacksquare$  eller  $\blacksquare$  för att välja en annan komponent

# *BRAVILOR BONAMAT*

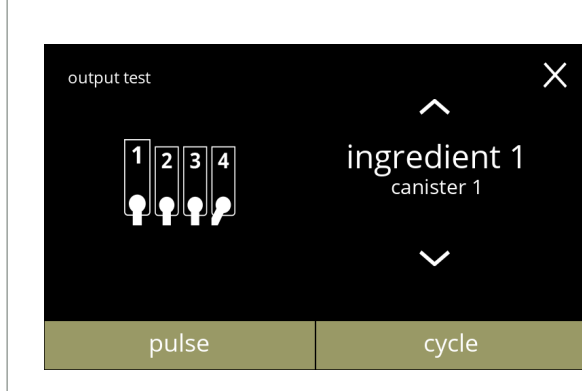

#### **5.1.10c**

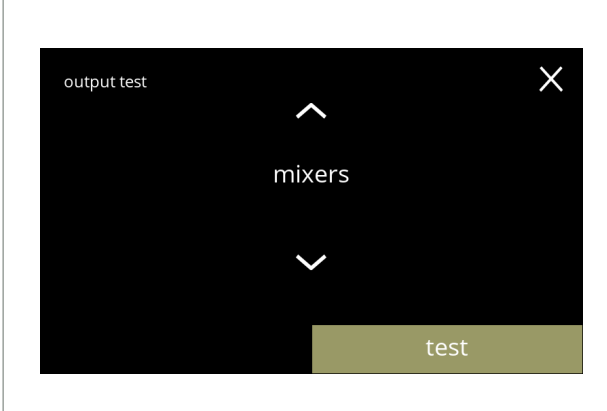

**5.1.10d**

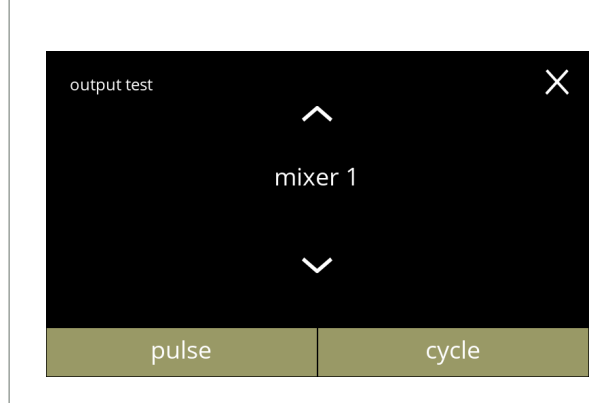

## **5.1.10e**

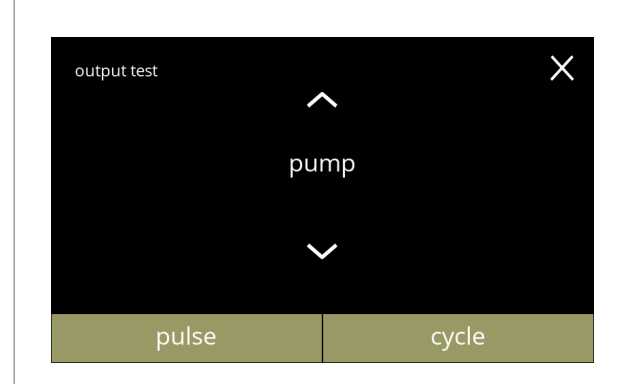

**5.1.10f**

Test av behållarmotorn:

- avlägsna behållaren/behållarna
- tryck på **puls** resultat: behållarmotor går temporärt på 20 % hastighet
- tryck på cykel , resultat: behållarmotor går på 20 % hastighet i 10 sekunder
- tryck på  $\blacksquare$  eller  $\blacksquare$  för att välja en annan behållare

Blandarmotortest:

- tryck på test för att välja en behållare på nästa skärm
	- *► Antalet blandarmotorer kan variera beroende på konfiguration, se [§7.3 på sid.111](#page-114-0) .*
- tryck på  $\blacksquare$  eller  $\blacksquare$  för att välja en annan komponent

Blandarmotortest:

- tryck på puls , resultat: blandarmotorn körs en kort stund på full hastighet
- tryck på **cykel**, resultat: blandarmotorn körs på full hastighet i 10 sekunder
- tryck på  $\blacktriangle$  eller  $\blacktriangledown$  för att välja en annan blandare

# Lågtryckspumptest:

- tryck på **puls**, resultat: pumpmotor körs en kort stund • tryck på cykel,
- resultat: pumpmotorn körs i 10 sekunder
- *► Vattnet kommer inte att nå blandarkoppen.*
- tryck på  $\blacksquare$  eller  $\blacksquare$  för att välja en annan komponent

**44**

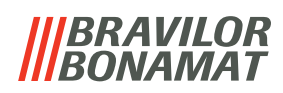

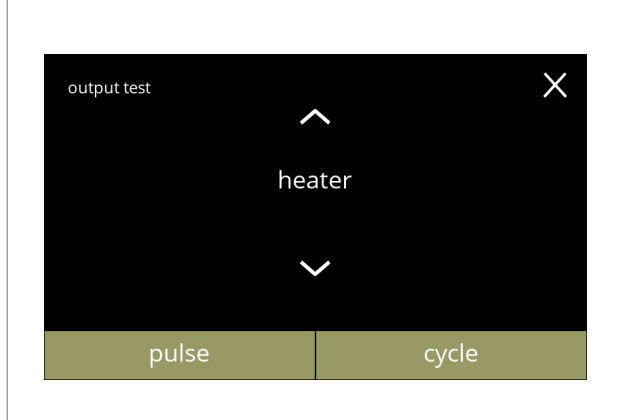

#### **5.1.10g**

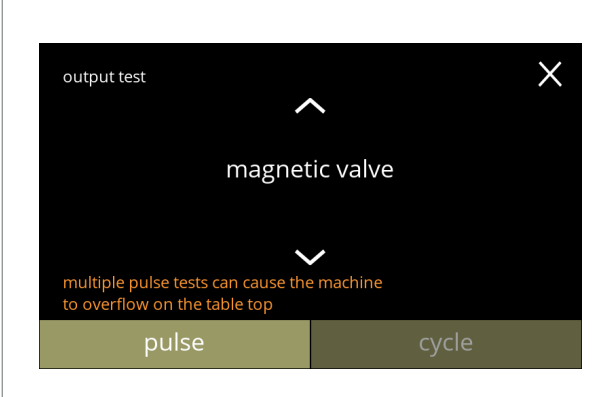

#### **5.1.10h**

#### Värmeelementtestet

- tryck på **puls**, resultat: värmeelementet går igång ett ögonblick
- tryck på cykel, resultat: värmeelementet går igång i 10 sekunder
- tryck på  $\blacksquare$  eller  $\blacksquare$  för att välja en annan komponent

Test av den magnetiska inloppsventilen:tryck på puls ,

resultat: ventilen öppnas ett ögonblick

- *► Gör inte pulstestet flera gånger i rad eftersom det kan leda till översvämning i flottörtanken, av denna anledning är cykelknappen inte tillgänglig.*
- tryck på  $\blacksquare$  eller  $\blacksquare$  för att välja en annan komponent

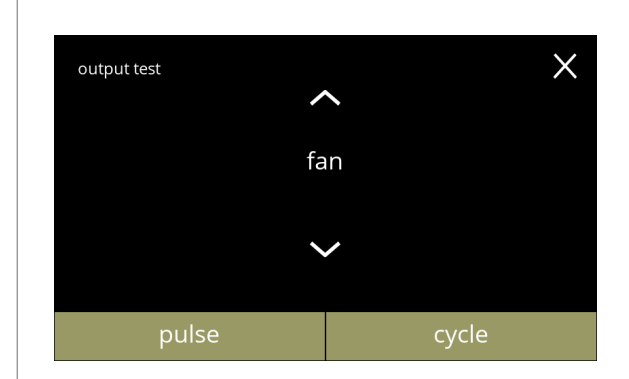

#### **5.1.10i**

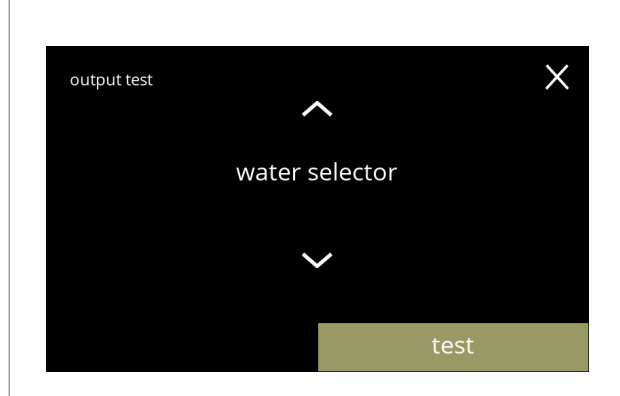

#### Fläktmotortest:

- tryck på puls , resultat: fläktmotorn körs en kort stund på full hastighet
- tryck på cykel, resultat: fläktmotorn körs på full hastighet i 10 sekunder
- tryck på  $\blacksquare$  eller  $\blacksquare$  för att välja en annan komponent

#### Vattenväljartest:

- tryck på test för att välja ett läge för vattenväljaren på nästa skärm
	- *► Antalet lägen beror bland annat på antalet blandarsystem, se [§7.3 på sid.111](#page-114-0) .*
- tryck på  $\blacksquare$  eller  $\blacksquare$  för att välja en annan komponent

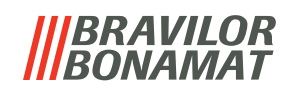

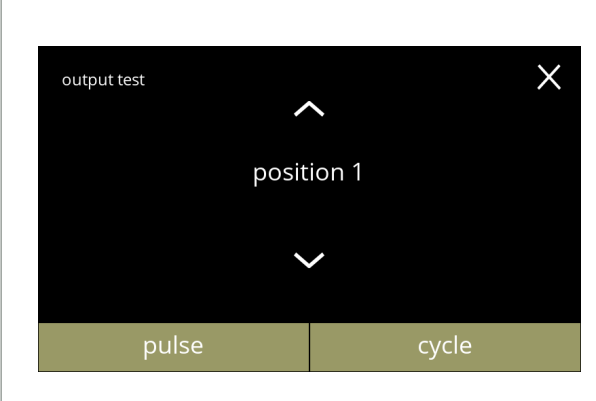

**5.1.10k**

Test av vattenväljarlägen:

- tryck på puls , resultat: vattnet rinner en kort stund genom vattenväljaren
- tryck på cykel, resultat: vattenväljarmotorn går på full hastighet i 10 sekunder
- tryck på  $\blacksquare$  eller  $\blacksquare$  för att välja ett annat läge

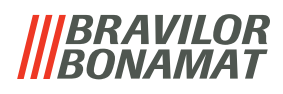

## **5.1.11Rengöringsinstruktioner**

För att Bolero ska fungera ordentligt måste den rengöras regelbundet.

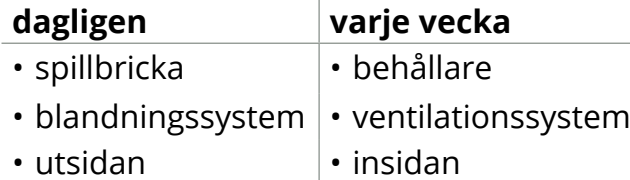

- *► Rengöringsinstruktionerna är också tillgängliga som animering genom att scanna QR-koden i denna meny.*
- *► Se även [kapitel 4. Rengöring på s.9](#page-12-1) för en detaljerad beskrivning.*

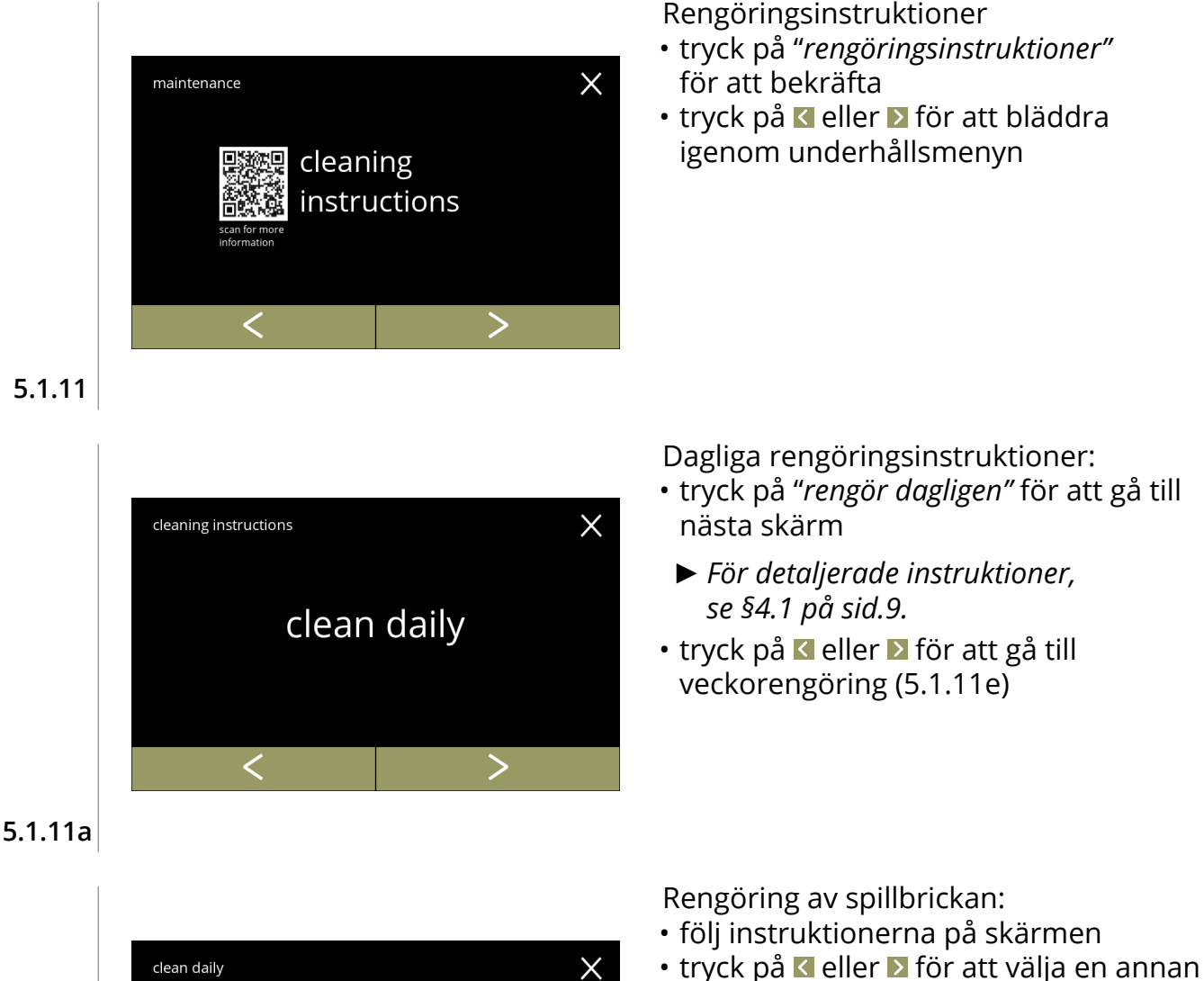

daglig rengöringsinstruktion

<span id="page-50-0"></span>drip tray

check float

clean all parts with water & soap

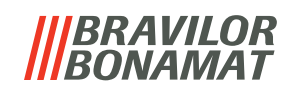

 $\times$ 

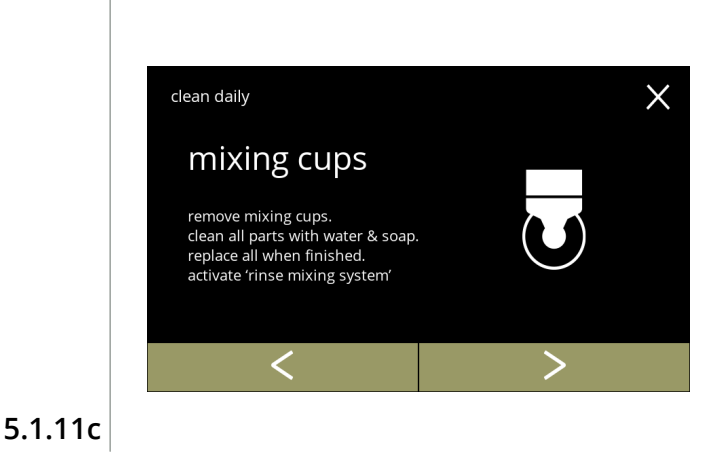

Rengör blandarkopparna:

- följ instruktionerna på skärmen
- tryck på **K** eller **E** för att välja en annan daglig rengöringsinstruktion

Rengöring av utsidan:

- följ instruktionerna på skärmen
- tryck på **«** eller » för att välja en annan instruktion för veckorengöring

**5.1.11d**

clean daily

switch off machine.

machine outside

clean the outside with a damp cloth

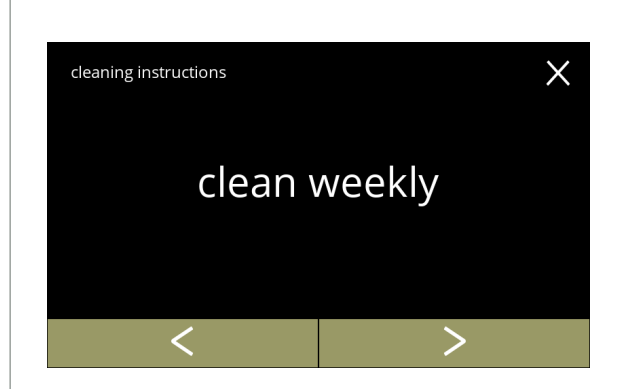

Rengöringsinstruktioner för rengöring varje vecka:

- tryck på "*rengör varje vecka"* för att gå till nästa skärm
- *► För detaljerade instruktioner, se [§4.2 på sid.11](#page-14-0).*
- tryck på **K** eller **D** för att gå till daglig rengöring ([5.1.11a](#page-50-0))

**5.1.11e**

<span id="page-51-0"></span>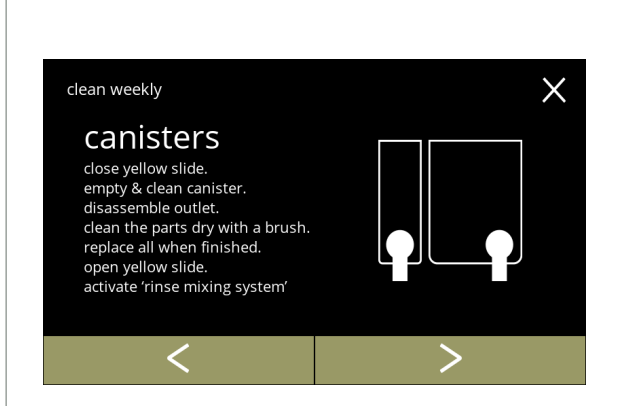

Rengöring av behållarna:

- följ instruktionerna på skärmen
- tryck på **K** eller **D** för att välja en annan instruktion för veckorengöring

**5.1.11f**

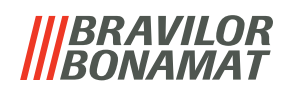

 $\times$ 

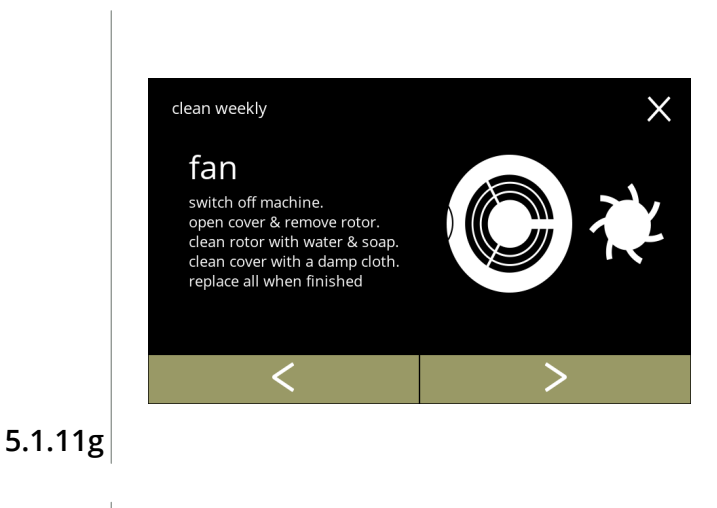

Rengöring av fläkten:

- följ instruktionerna på skärmen
- tryck på **K** eller **D** för att välja en annan instruktion för veckorengöring

Rengöring av insidan:

- följ instruktionerna på skärmen
- tryck på **K** eller **>** för att välja en annan instruktion för veckorengöring

**5.1.11h**

clean weekly

machine inside

remove canisters & drip tray. clean the inside of the machine<br>with a damp cloth

 $\lt$ 

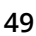

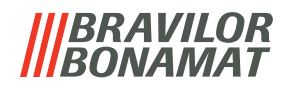

#### **5.1.12Räknare**

Räknarna berättar för dig hur många drycker du har förberett.

En total räkning av alla utskänkta drycker visas också.

Om en dryck har tagits bort räknas fortfarande numret för den drycken med i den totala maskinräkningen.

<span id="page-53-0"></span>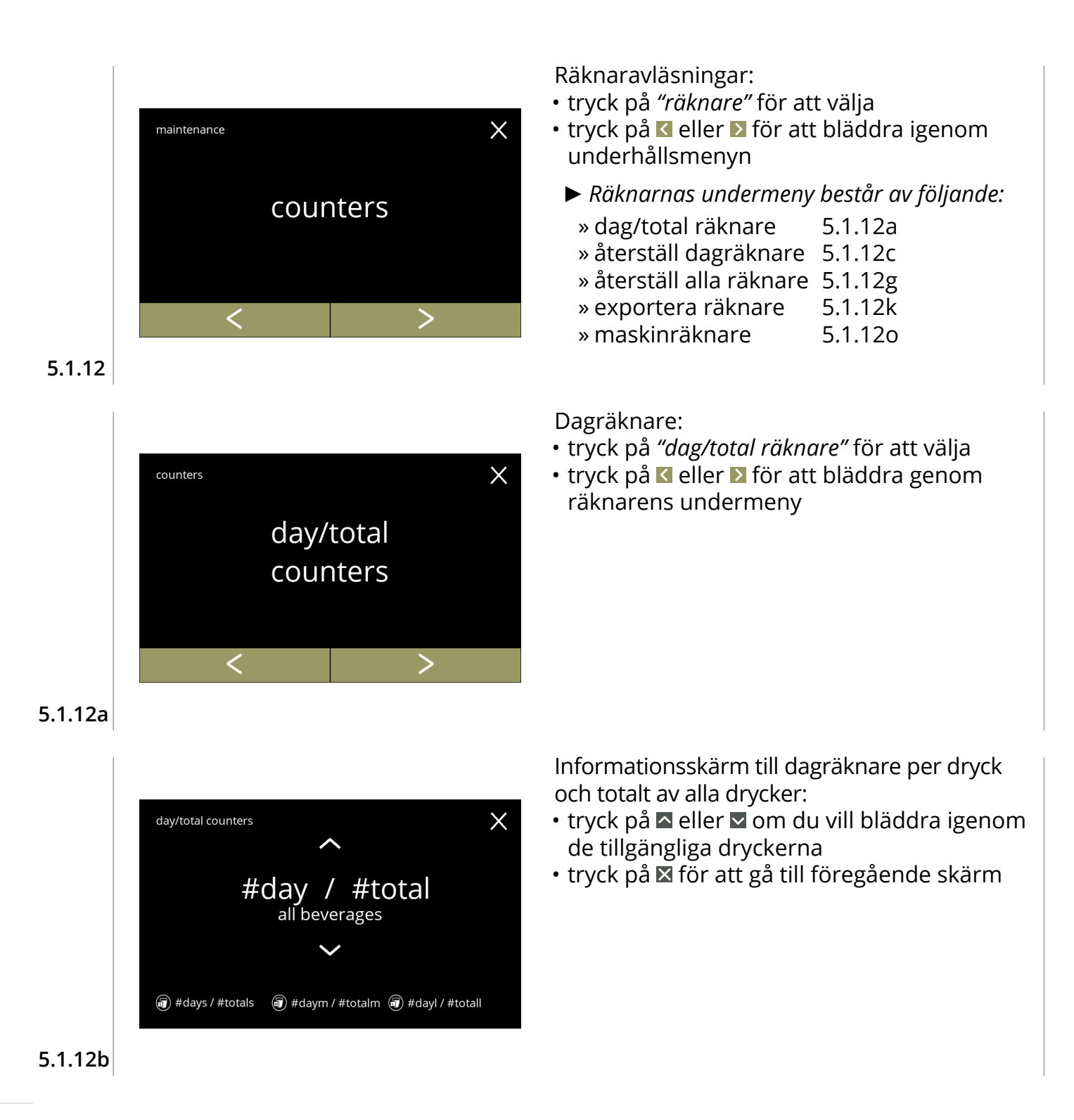

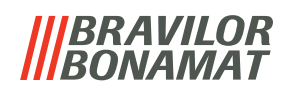

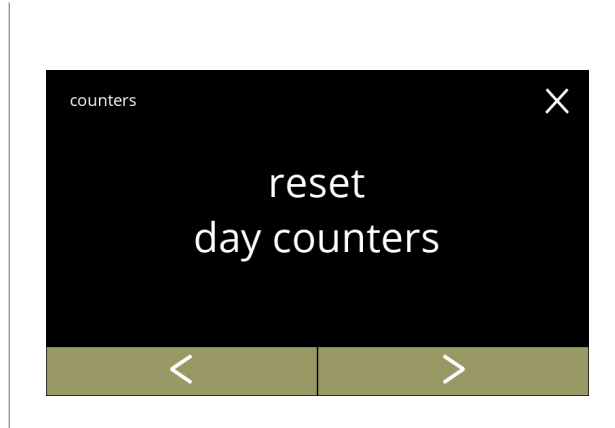

**5.1.12c**

<span id="page-54-0"></span>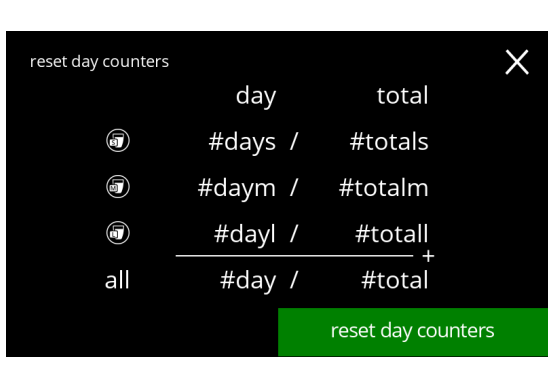

Återställ alla dagräknare:

- tryck på *"återställ alla dagräknare"* för att välja
- tryck på **K** eller **D** för att bläddra genom räknarens undermeny

Starta återställ:

• tryck på återställ dagräknare för att bekräfta återställningen av alla dagräknare

**5.1.12d**

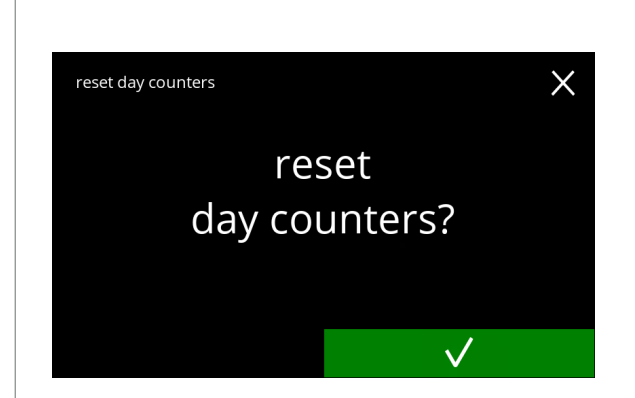

**5.1.12e**

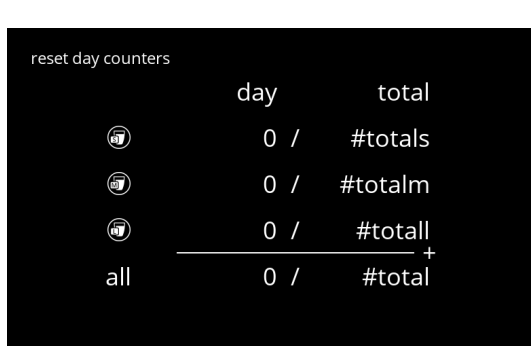

Bekräftelseskärm:

- tryck på **V** för att bekräfta och fortsätta med återställningen av alla dagräknare
- tryck på för att avbryta och gå till föregående skärm

Informationsskärm:

• skärm [5.1.12c](#page-54-0) visas efter några sekunder

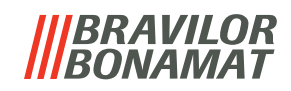

 $\times$ 

total

#totals

#totalm

#totall

#total

reset all counters

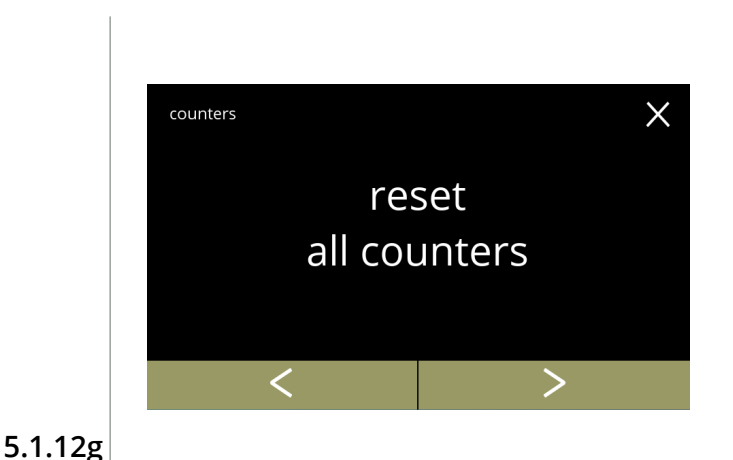

day

#days /

#daym /

#dayl /

#day /

<span id="page-55-0"></span>reset all counters

0

0

 $\circledcirc$ 

 $all$ 

Total räknare:

- tryck på *"totala räknare"* för att välja
- tryck på **«** eller **»** för att bläddra genom räknarens undermeny

Starta återställ:

• tryck på återställ alla räknare för att bekräfta återställningen av alla räknare

**5.1.12h**

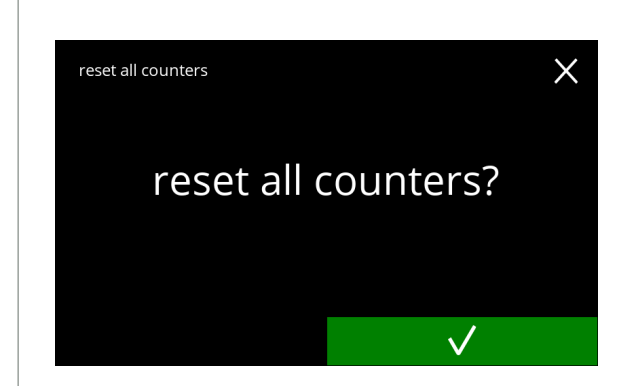

Bekräftelseskärm:

- tryck på Ø för att bekräfta fortsätta med återställningen av alla dagräknare
- tryck på för att avbryta och gå till föregående skärm

**5.1.12i**

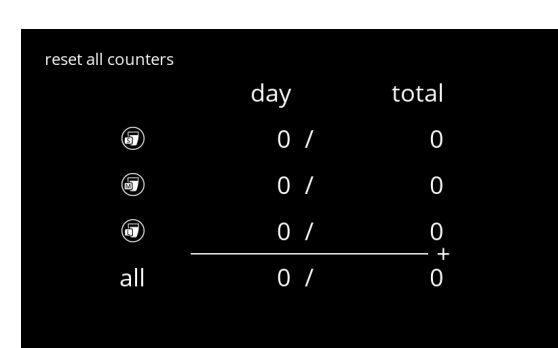

**5.1.12j**

Informationsskärm

• skärm [5.1.12g](#page-55-0) visas efter några sekunder

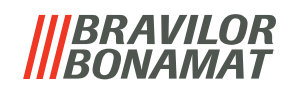

<span id="page-56-0"></span>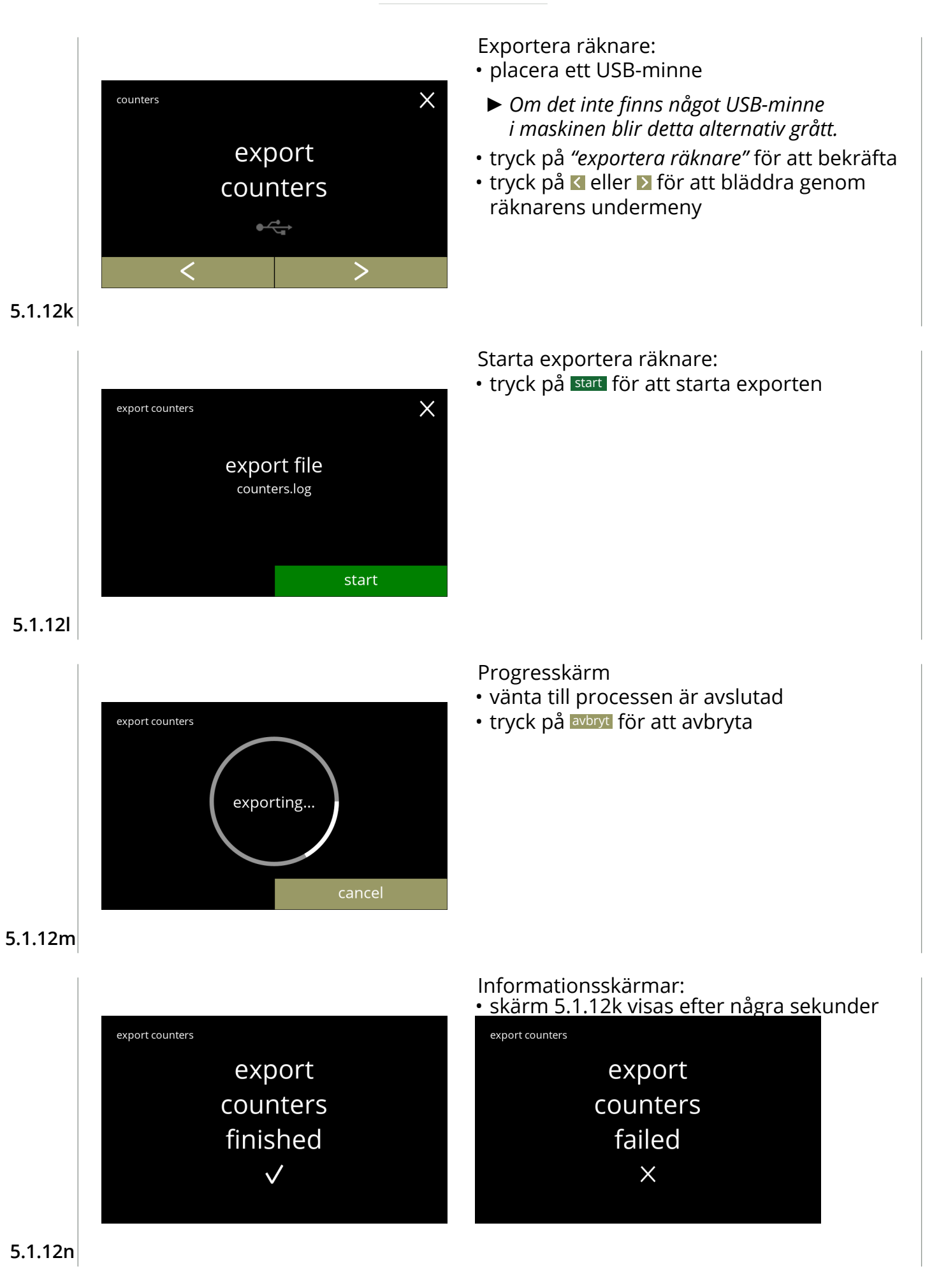

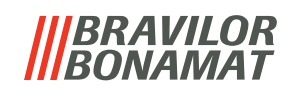

<span id="page-57-0"></span>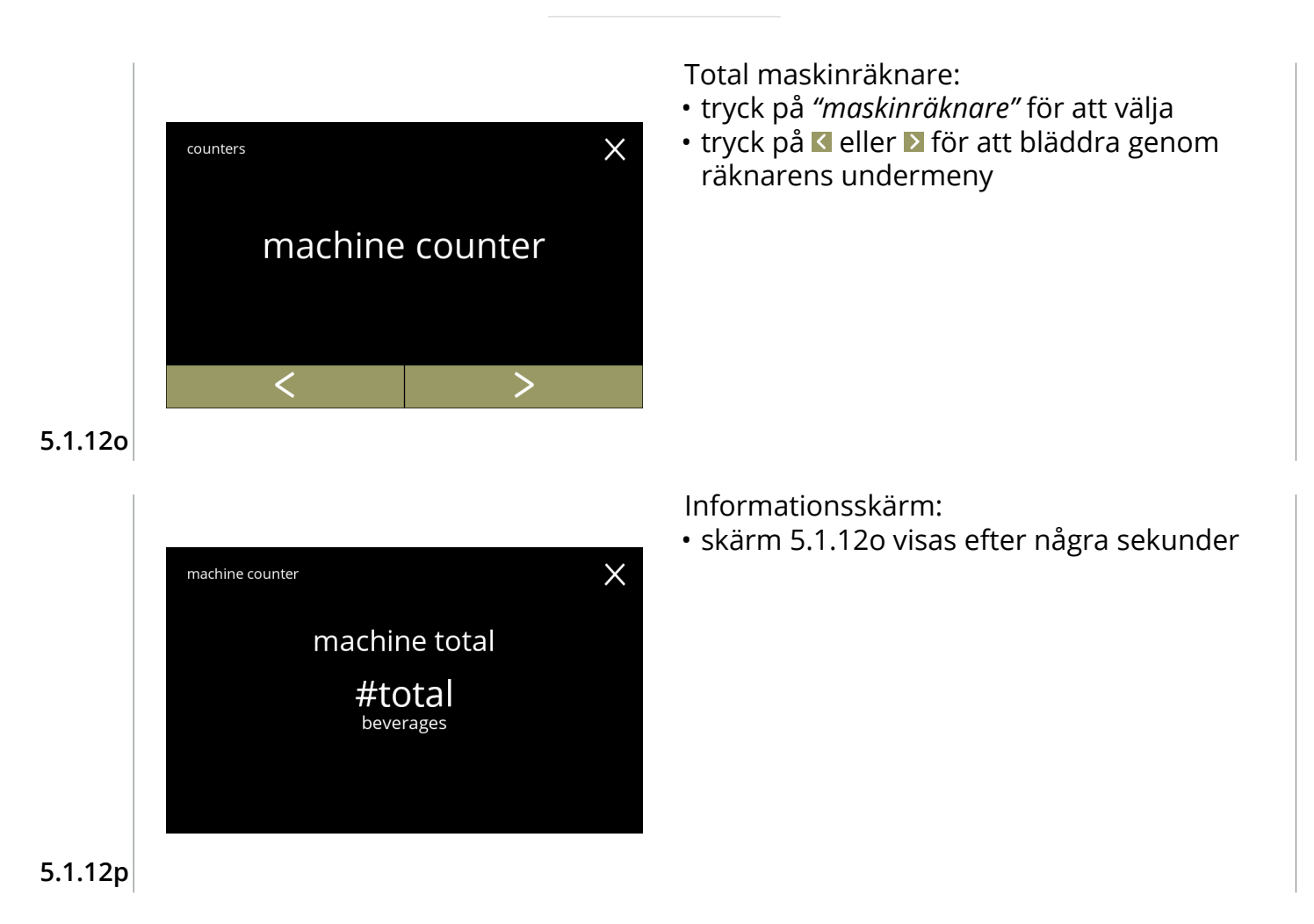

## **BRAVILOR** <u>И Д Л Л Д</u>

# **5.2 Dryckesmenyn**

Dryckesmenyn innehåller alla funktioner som krävs för att justera dina drycker efter dina önskningar.

Välj något av följande alternativ:

- tryck på **K** eller **D** för att välja nästa alternativ i "programmeringsmenyn"
- tryck på *"textområde"* för att välja nästa nivå i den menyn
- tryck på för att gå tillbaka till kapitel 5. [Programmeringsmeny på](#page-17-0) s.14

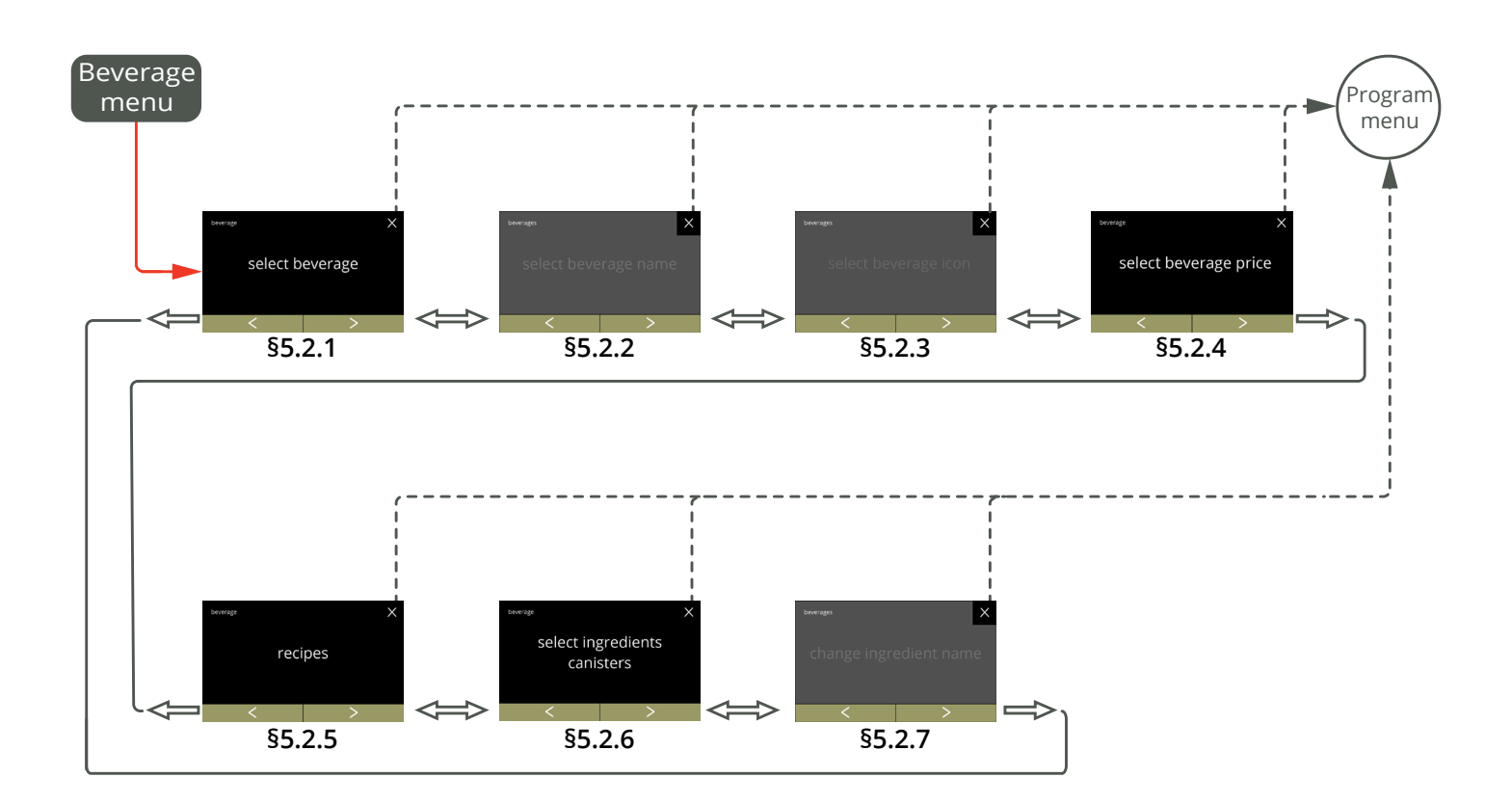

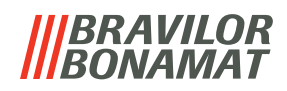

#### <span id="page-59-0"></span>**5.2.1 Lägg till dryck till skärm**

I denna meny kan de tillgängliga dryckerna (recepten) väljas och kopplas till ett dryckläge.

*► De namn på drycker som används under är endast avsedda som exempel.* 

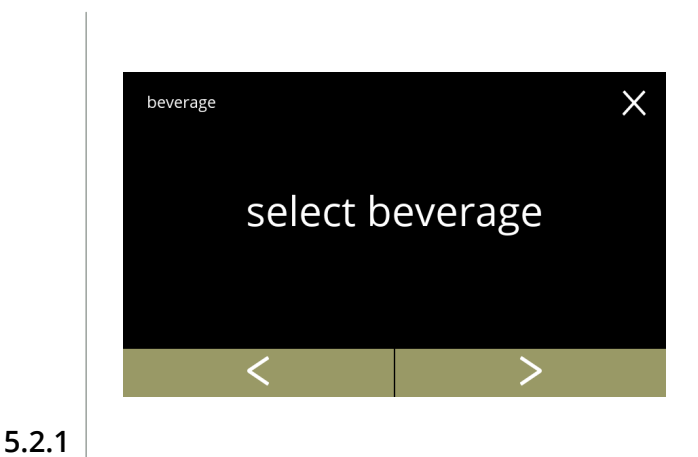

Placera en dryck på skärmen med val av drycker:

- tryck på "*välj dryck"* för att bekräfta
- tryck på **«** eller » för att bläddra igenom dryckmenyn

<span id="page-59-1"></span>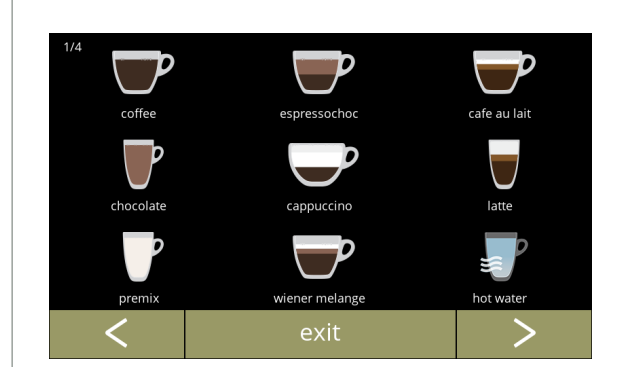

Tillgängliga drycker för skärmen med val av drycker:

- tryck på en dryck för att byta ut
- tryck på **avsluta** för att acceptera den aktuella konfigurationen och gå till föregående skärm
	- *► Om knapparna är synliga kommer flera skärmar med drycker att vara tillgängliga.*

Byt ut eller radera en dryck på skärmen

*► Radering är aktiv så länge namnen* 

• tryck på radera för att avlägsna drycken (tre prickar ersätter nu drycken) eller

• tryck på spara för att byta ut drycken

• tryck på  $\blacksquare$  eller  $\blacksquare$  för att välja en annan dryck

*på dryckerna är samma.*

**5.2.1a**

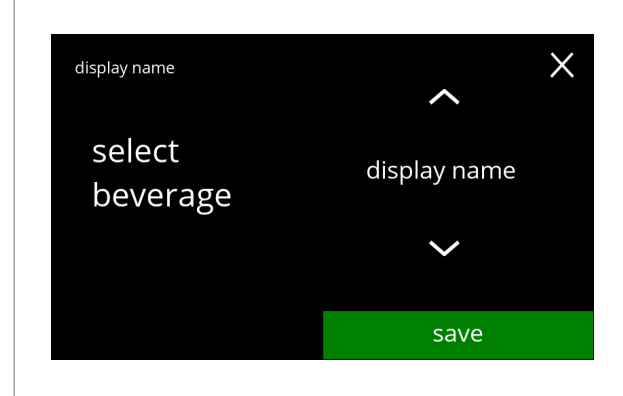

**5.2.1b**

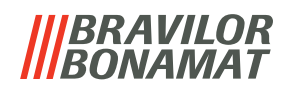

Informationsskärmar: • skärm [5.2.1](#page-59-1) visas efter några sekunder

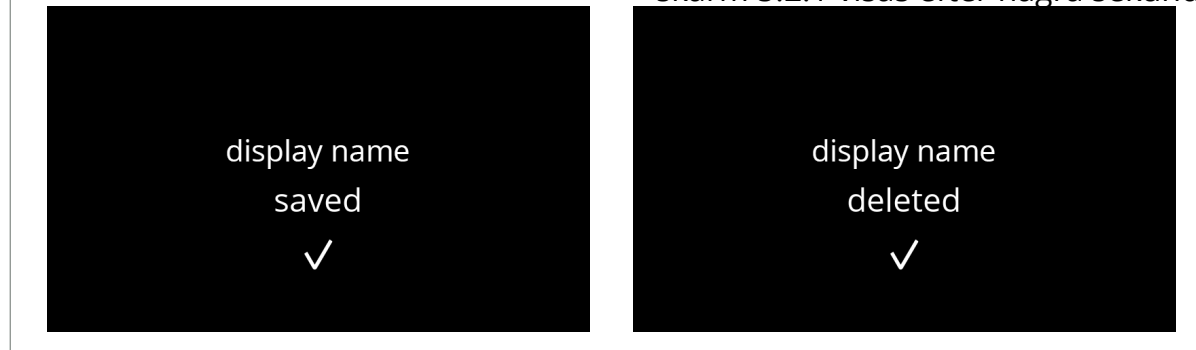

**5.2.1c**

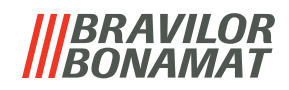

# <span id="page-61-0"></span>**5.2.2 Ändra namn på drycken**

På denna meny kan namnet på drycken ändras till ett eget definierat namn.

*► Denna menypost är inte tillgänglig ännu*

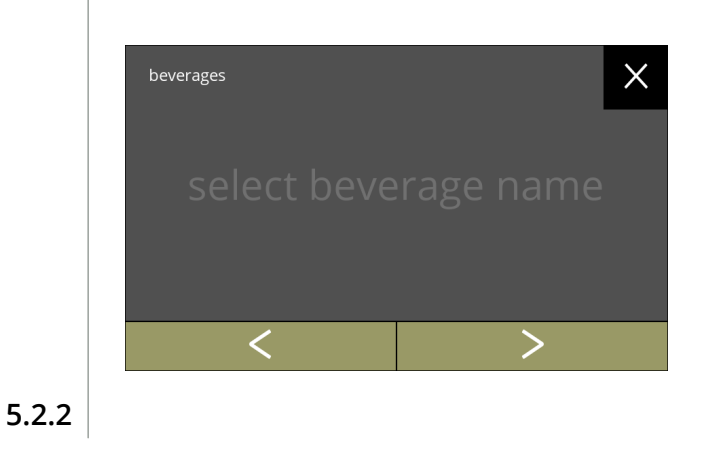

Ändra namn på drycken:

- tryck på "*ändra namn på drycken"* för att bekräfta
- tryck på **K** eller **E** för att bläddra igenom dryckmenyn

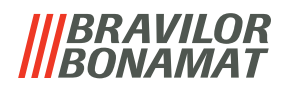

# <span id="page-62-0"></span>**5.2.3 Ändra dryckesikonen**

I denna meny kan dryckesikonen ändras till en specialdryckesikon associerad med den valda drycken.

- *► De vanliga dryckesikonerna är alltid tillgängliga.*
- *► Denna menypost är inte tillgänglig ännu*

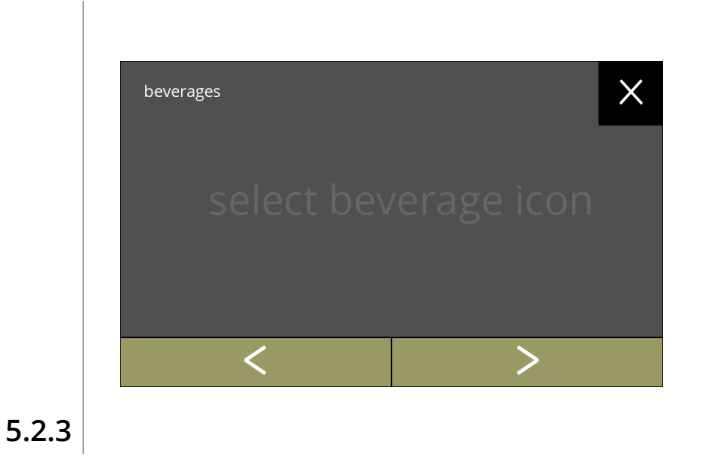

Ändra dryckesikon:

- tryck på "*ändra dryckesikon"* för att bekräfta
- tryck på **K** eller **E** för att bläddra igenom "Dryckmenyn"

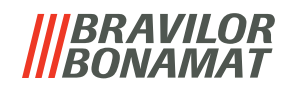

#### <span id="page-63-0"></span>**5.2.4 Ändra pris på drycken**

I denna meny kan priset per dryck sättas eller ändras. Priser kan vara ett token eller en valuta. Priset kan sättas per kopptyp (kopp, mugg, kanna).

*► Denna menypost kan sättas men är inte effektiv eftersom programvaran för prissättning inte är tillgänglig ännu [§5.3.12 Anslutna enheter på sid.89](#page-92-0).*

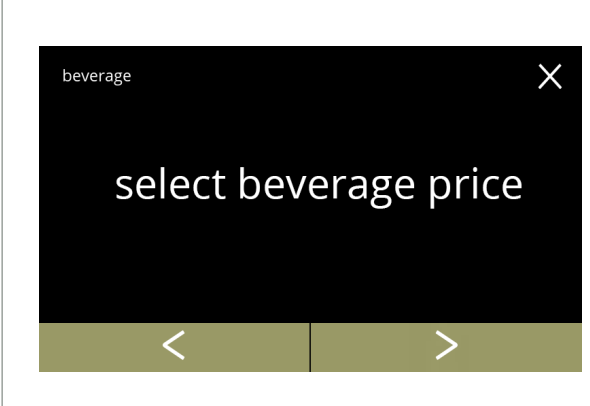

Ändra pris på drycken:

- tryck på "*ändra pris på drycken"* för att bekräfta
- tryck på **K** eller **D** för att bläddra igenom "Dryckmenyn"

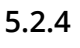

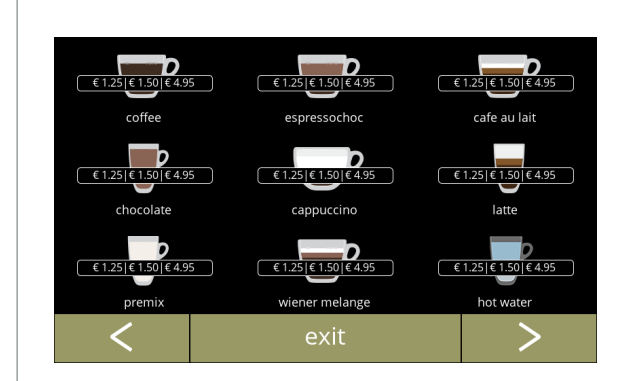

Välj en dryck:

- tryck på en dryck om du vill ändra
- tryck på **K** eller **D** för att gå till nästa skärm med drycker (i förekommande fall)
- tryck på avsluta för att acceptera de aktuella priserna på dryckerna och gå till föregående skärm

**5.2.4a**

<span id="page-63-1"></span>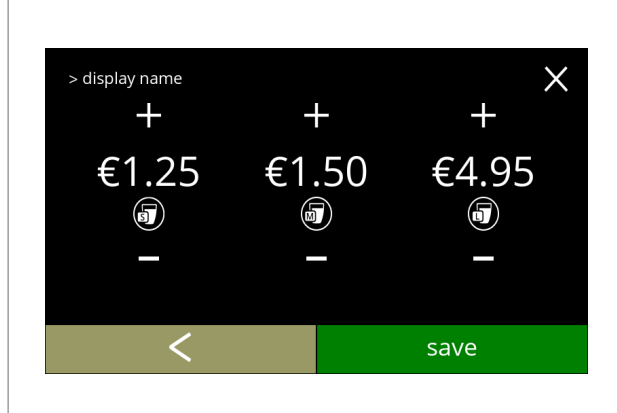

**5.2.4b**

Välj ett volympris på dryck:

- tryck på **H** eller **E** för att byta pris på dryckesvolymen
- tryck på spara för att gå till föregående skärm

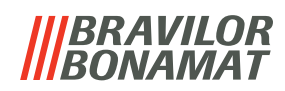

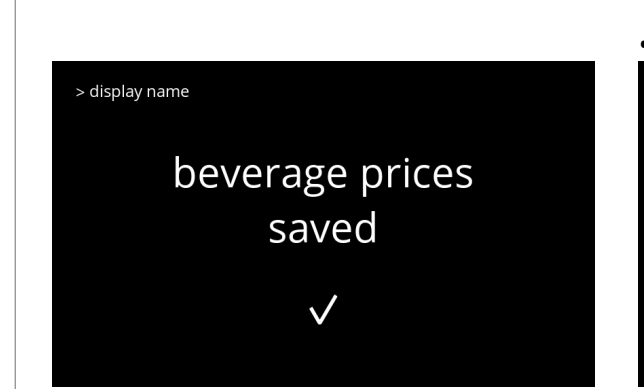

**5.2.4c**

Informationsskärmar: • skärm [5.2.4a](#page-63-1) visas efter några sekunder

> display name no changes  $in$ beverage price  $\times$ 

<u>b</u>  $\overline{125}$  $\overline{25}$ hot wate OML

#### **5.2.4d**

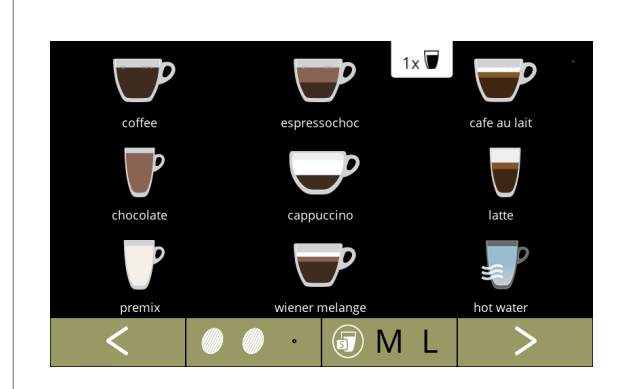

**5.2.4e**

Skärm med exempel på priser

# Skärm med exempel på tokens

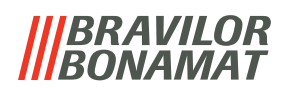

# <span id="page-65-0"></span>**5.2.5 Recept**

På denna meny kan recepten på dryckerna ändras.

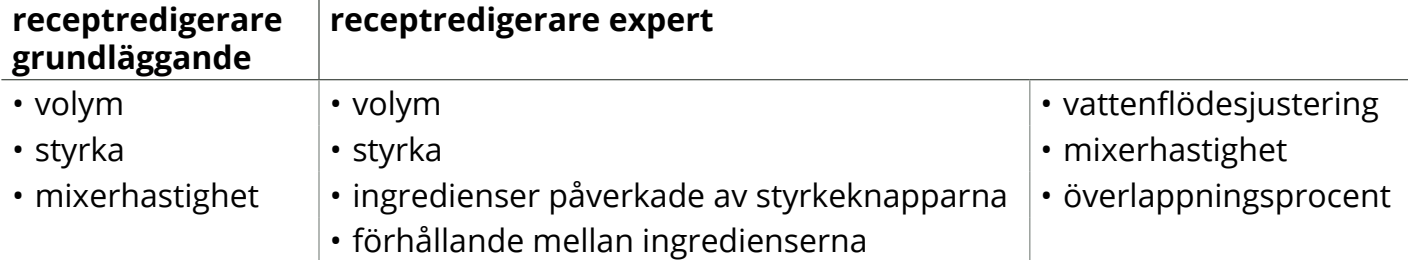

- *► Dryck och inställningar som används i detta avsnitt ska endast betraktas som exempel.*
- *► Standardrecepten (drycker) kan inte tas bort permanent.*

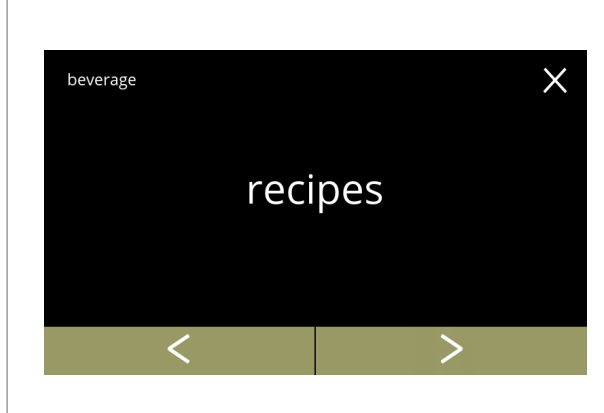

Ändra recept på dryck:

- tryck på "*recept"* för att bekräfta
- tryck på **K** eller **D** för att bläddra igenom dryckmenyn

**5.2.5**

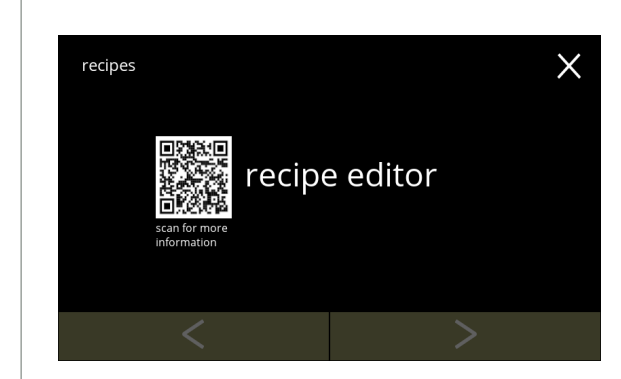

**5.2.5a**

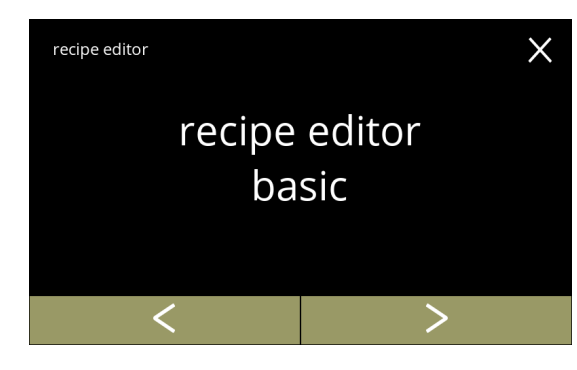

<span id="page-65-1"></span>**5.2.5b**

*► Receptbyggar- och "radera recept-" funktionen är inte tillgängliga ännu*

#### Recept-karusell

- tryck på "*recepteditor"* för att bekräfta
- tryck på **K** eller **D** för att bläddra igenom "Receptmenyn" » receptbyggare
	- » radera recept
- *► QR-koden på skärmen hänvisar till denna manual*

Recepteditor-karusell:

- tryck på "*recepteditor grundläggande"* för att bekräfta
- tryck på **«** eller **»** för att gå till *"recepteditorexpert*" ([5.2.5i\)](#page-67-0)

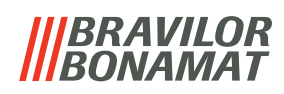

 $\times$ 

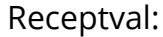

- tryck på  $\blacksquare$  eller  $\blacksquare$  för att välja en dryck
- tryck på **D** för att bekräfta
	- *► Drycken och inställningar ska endast betraktas som exempel.*

#### Volym:

- tryck på **H** eller **E** för att ändra volymen på de olika koppstorlekarna
- tryck på spara för att bekräfta och gå till nästa skärm
	- *► Alla volymer kan ställas in på mellan 0-30 ml till 1000 ml (beroende på recept)*
	- *► Knappen* spara *är endast aktiv om någonting har ändrats*

#### Styrka:

- *► Använd till att gå mellan förhållande och gram/120 ml*
- tryck på **H**eller **H** för att ändra förhållandet ingrediens/vatten
- tryck på **M** för att bekräfta
	- *► Antalet ingredienser kan variera per dryck*

# $\times$

moccachino

moccachino

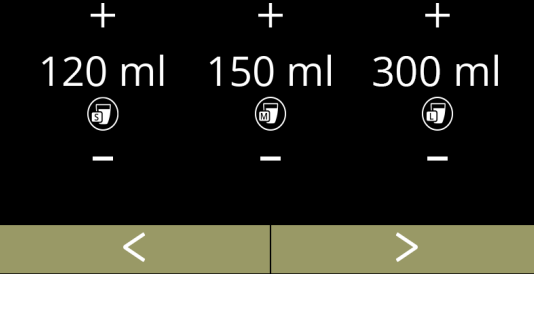

# **5.2.5d**

**5.2.5c**

recipe editor basic

choose

recipe

> moccachino

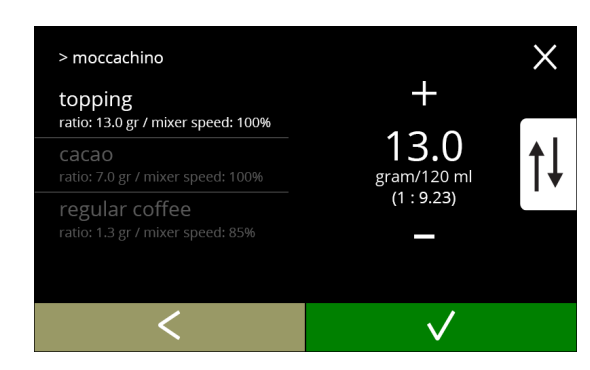

# **5.2.5e**

<span id="page-66-0"></span>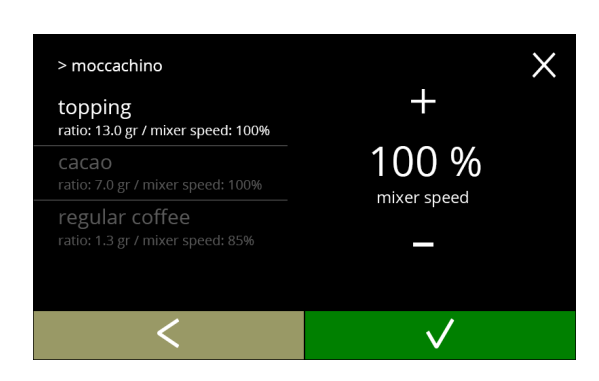

## Blandarhastighet:

- tryck på  $\blacksquare$  eller  $\blacksquare$  för att ändra blandarhastigheten
- tryck på **M** för att bekräfta
- *► På följande skärmar uppdateras värdena på vänster sida med justeringarna från föregående skärm.*

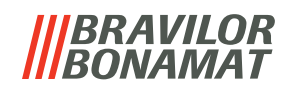

<span id="page-67-0"></span>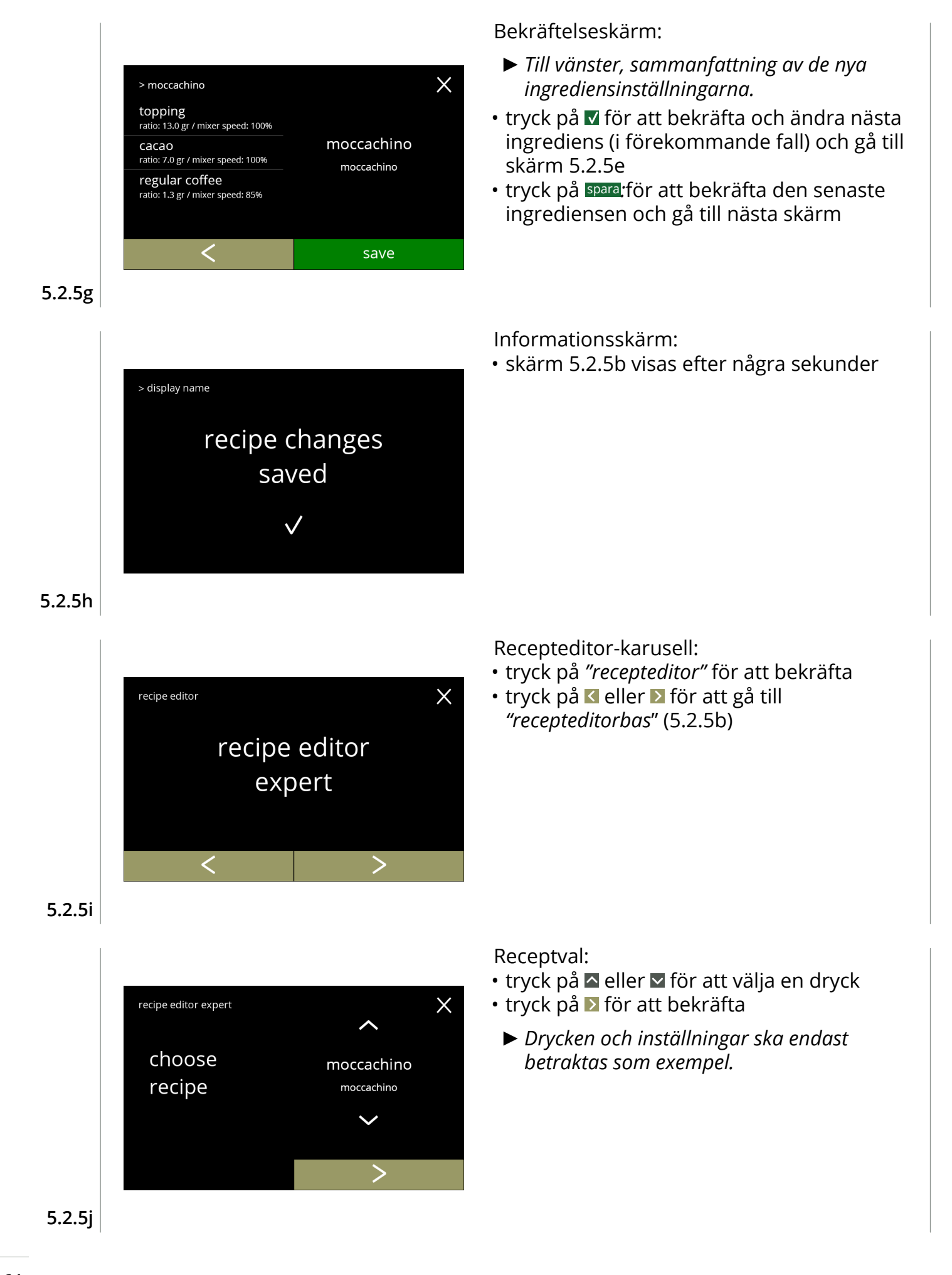

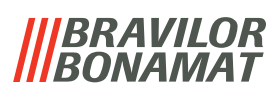

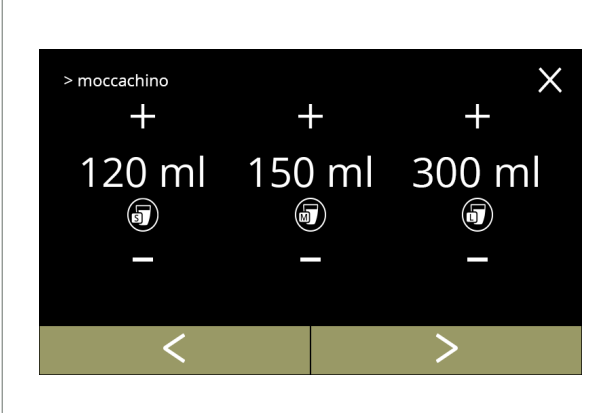

# **5.2.5k**

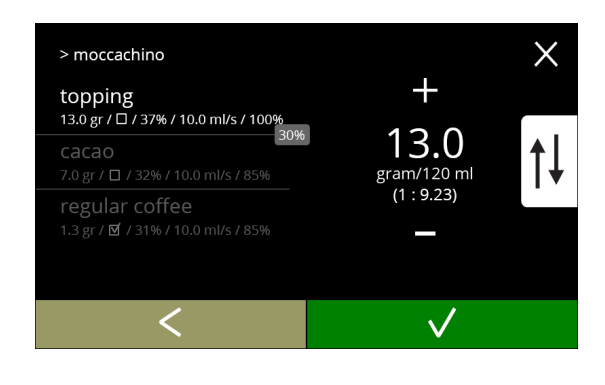

#### Volym:

- tryck på **II** eller **II** för att ändra volymen på de olika koppstorlekarna
- tryck på spara för att bekräfta och gå till nästa skärm
	- *► Alla volymer kan ställas in på mellan 0-30 ml till 1000 ml (beroende på recept)*
	- *► Knappen* spara *är endast aktiv om någonting har ändrats*

#### Styrka:

- *► Använd till att gå mellan förhållande och gram/120 ml*
- tryck på **H** eller **H** för att ändra förhållandet ingrediens/vatten
- tryck på M för att bekräfta
	- *► Antalet ingredienser kan variera per dryck*

## **5.2.5l**

<span id="page-68-0"></span>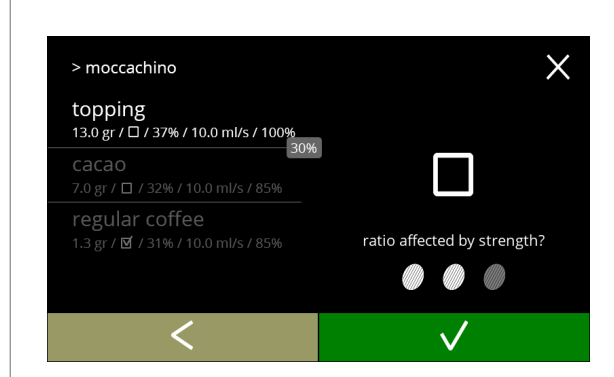

## **5.2.5m**

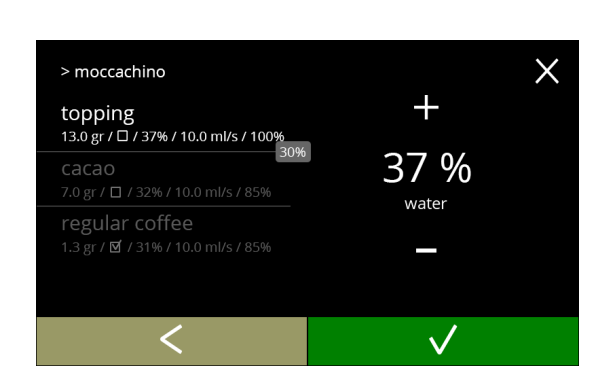

Ingredienser påverkande av styrkeknapparna:

- tryck på kryssrutan
	- *► Detta avgör om en ingrediens har justerats eller ej när styrkeinställningen på skärmen för val av dryck ändras, se [3.1a på sid.6](#page-9-0)*
- tryck på **V** för att bekräfta
	- *► På följande skärmar uppdateras värdena på vänster sida med justeringarna från föregående skärm.*

Förhållande mellan ingredienserna:

- $\cdot$  tryck på  $\blacksquare$  eller  $\blacksquare$  för att ändra procenten för den valda ingrediensen
	- *► Alla ingredienser måste delas upp av en total på 100 %.*
- tryck på **V** för att bekräfta

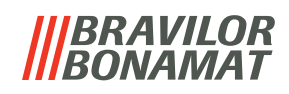

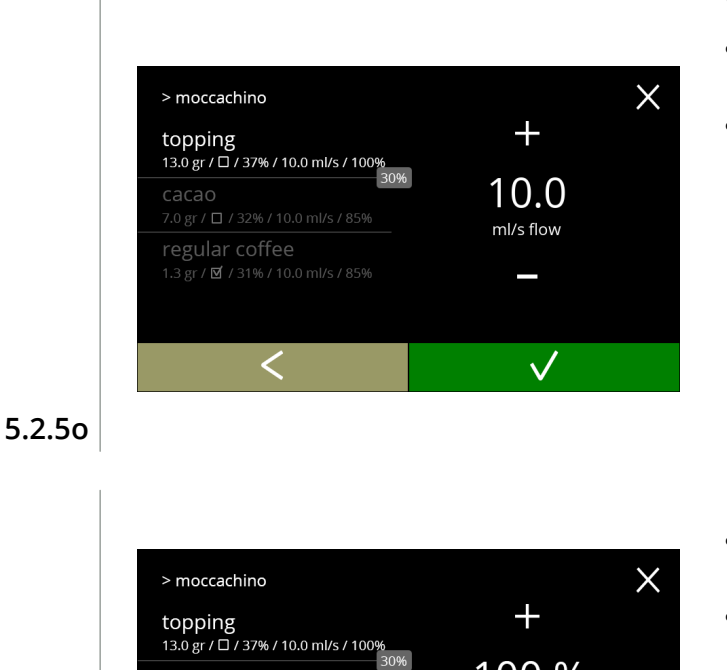

100 % mixer speed

 $\sqrt{}$ 

Vattenflöde:

- tryck på **H** eller **H** för att ändra vattenflödet för de valda ingrediensen
- tryck på Ø för att bekräfta

Blandarhastighet:

- $\cdot$  tryck på  $\blacksquare$  eller  $\blacksquare$  för att ändra blandarhastighet för den valda ingrediensen
- $\cdot$  tryck på  $\blacksquare$  för att bekräfta

**5.2.5p**

regular coffee 1.3 gr / M / 31% / 10.0 ml/s / 85%

✓

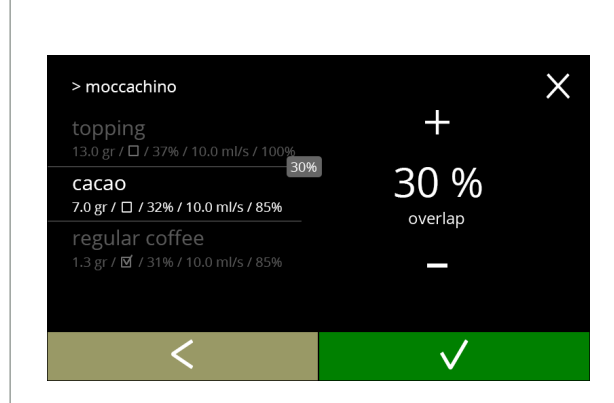

*► Om överlappning är inställd på 0, visas inte rutan med överlappningsprocenten.*

**5.2.5q**

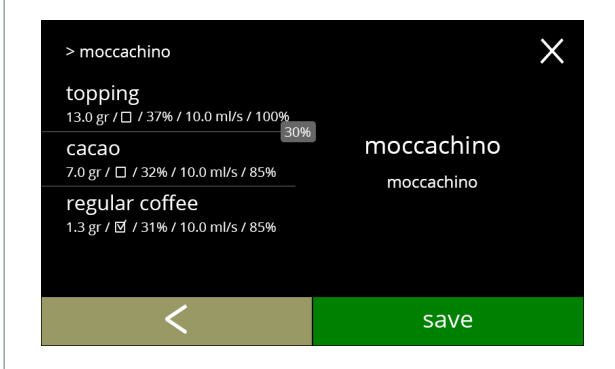

Bekräftelseskärm:

- *► Till vänster, sammanfattning av de nya ingrediensinställningarna.*
- tryck på för att bekräfta och ändra nästa ingrediens (i förekommande fall) och gå till skärm [5.2.5l](#page-68-0)
- tryck på spara för att bekräfta att den senaste ingrediensen i receptet är inställd och gå till nästa skärm

**5.2.5r**

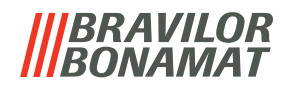

Informationsskärm:

• skärm [5.2.5i](#page-67-0) visas efter några sekunder

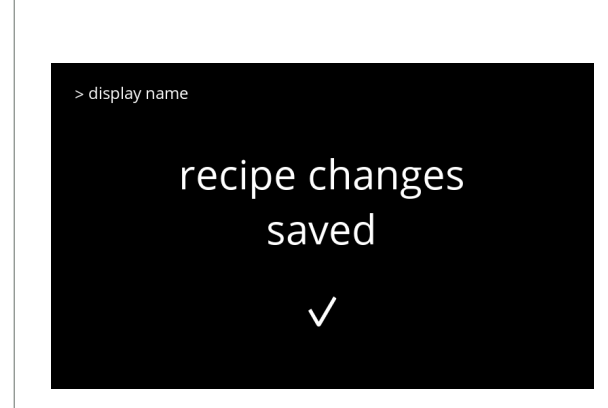

**5.2.5s**

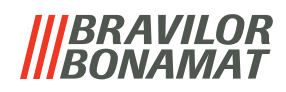

# <span id="page-71-0"></span>**5.2.6 Välj ingrediensbehållare**

Instant standardingredienser som är tillgängliga i maskinen:

- vanligt kaffe
- espresso
- topping
- kakao
- förblandning 1, 2, 3 och 4

Namnet på ingredienserna kan ändras i [§5.2.7 på](#page-73-0) sid.70.

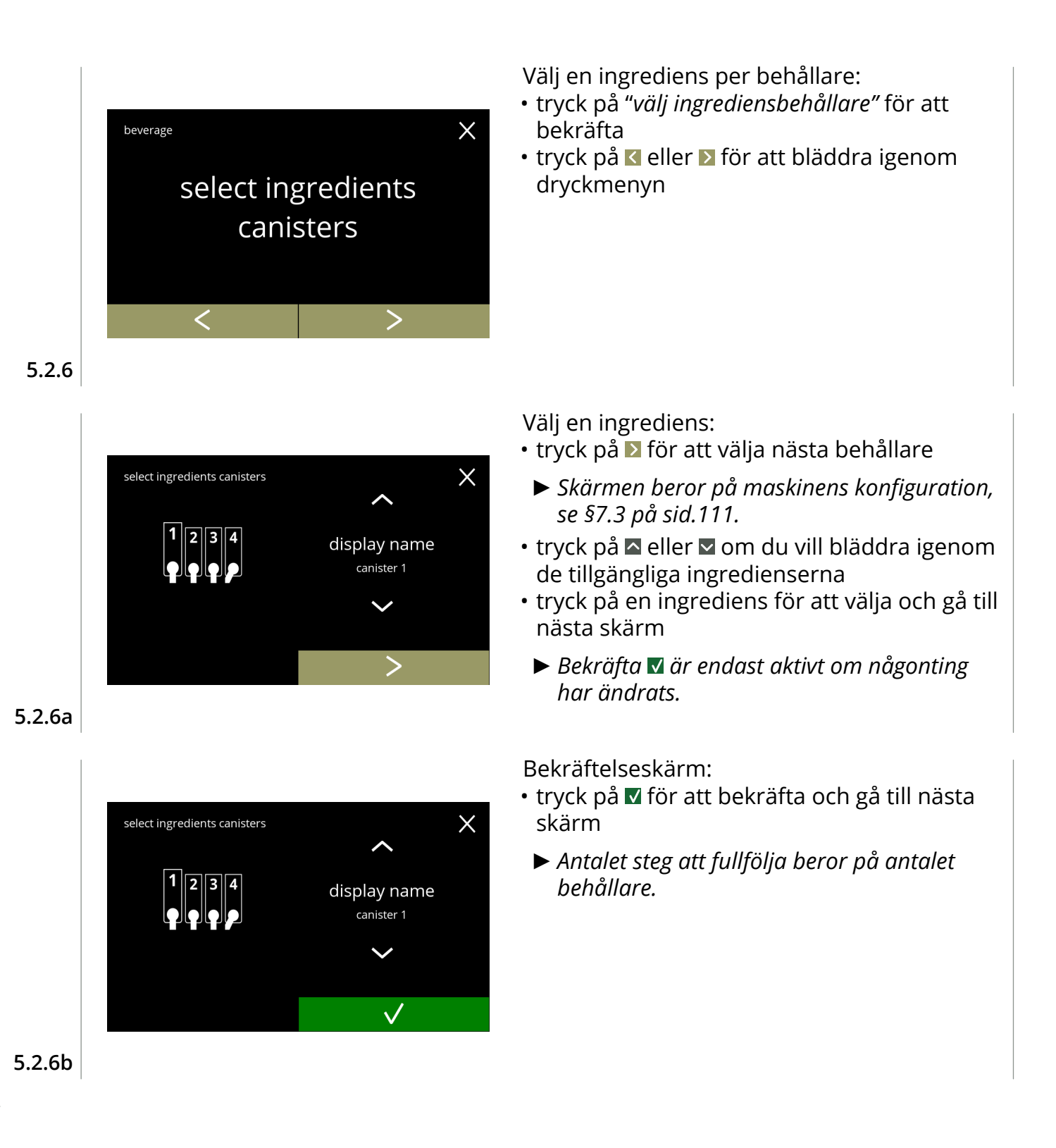
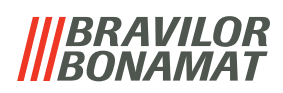

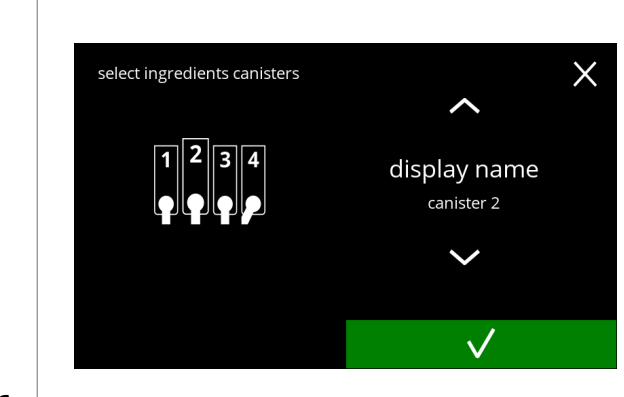

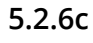

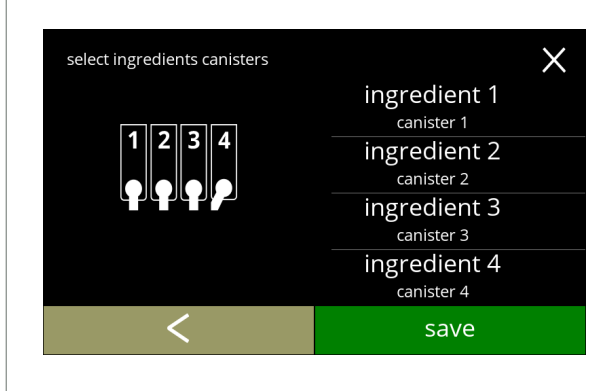

#### **5.2.6d**

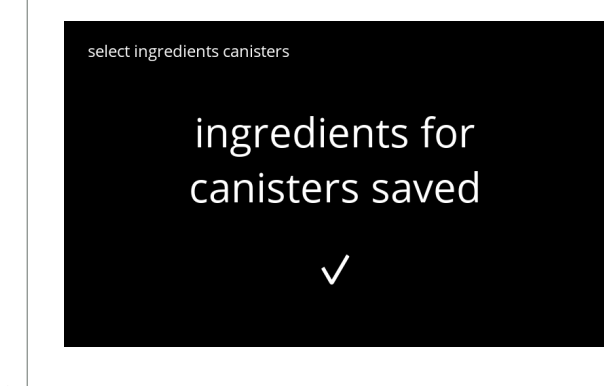

**5.2.6e**

Nästa behållare:

- *► Skärmen beror på maskinens konfiguration, se [§7.3 på sid.111](#page-114-0).*
- tryck på  $\blacksquare$  eller  $\blacksquare$  om du vill bläddra igenom de tillgängliga ingredienserna
- tryck på en ingrediens för att välja och gå till nästa skärm
- *► Bekräfta är endast aktivt om någonting har ändrats.*
- tryck på  $\blacktriangleright$  för att välja nästa behållare

#### Styrskärm:

- *► Denna skärm visas när eller tryck på den senaste behållaren.*
- tryck på **«** för att välja föregående skärm
- tryck på spara för att bekräfta

- skärm [5.2.6](#page-71-0) visas efter några sekunder
- *► Endast om en ny ingrediens skiljer sig från den ursprungliga , gå till [§5.2.1 Lägg till dryck](#page-59-0)  [till skärm på sid.56](#page-59-0). Drycks som tillretts med föregående ingrediens ställs in på inaktiv och deras namn har bytts ut mot de 3 prickarna. Det är därför som du måste kombinera nya drycker med knapparna. När åtgärden är klar kommer maskinen att fungera igen med nya ingredienser.*

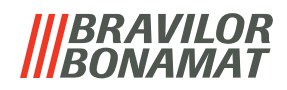

## **5.2.7 Ändra ingrediensnamn**

i denna menyn kan namnet på ingrediensen ändras till ett eget definierat ingrediensnamn.

*► Denna menypost är inte tillgänglig ännu*

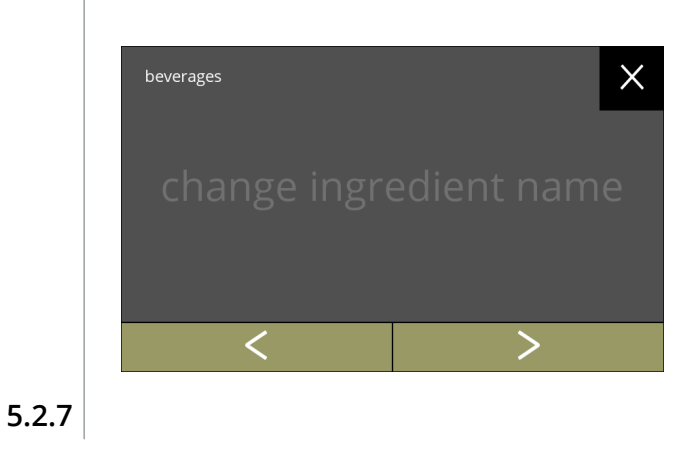

Ändra ingrediensnamn:

- tryck på "*ändra ingrediensens namn"* för att bekräfta
- tryck på **K** eller **>** för att bläddra igenom dryckmenyn

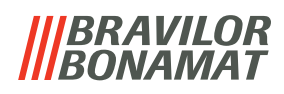

# **5.3 Maskinmeny**

Du kan programmera maskininställningarna i denna meny. Välj något av följande alternativ:

- $\bm{\cdot}$  tryck på  $\bm{\mathsf{K}}$  eller  $\bm{\triangleright}$  för att välja nästa alternativ i "maskinmenyn"
- tryck på *"textområde"* för att välja nästa nivå i den menyn
- tryck på för att gå tillbaka till kapitel 5. [Programmeringsmeny på](#page-17-0) s.14

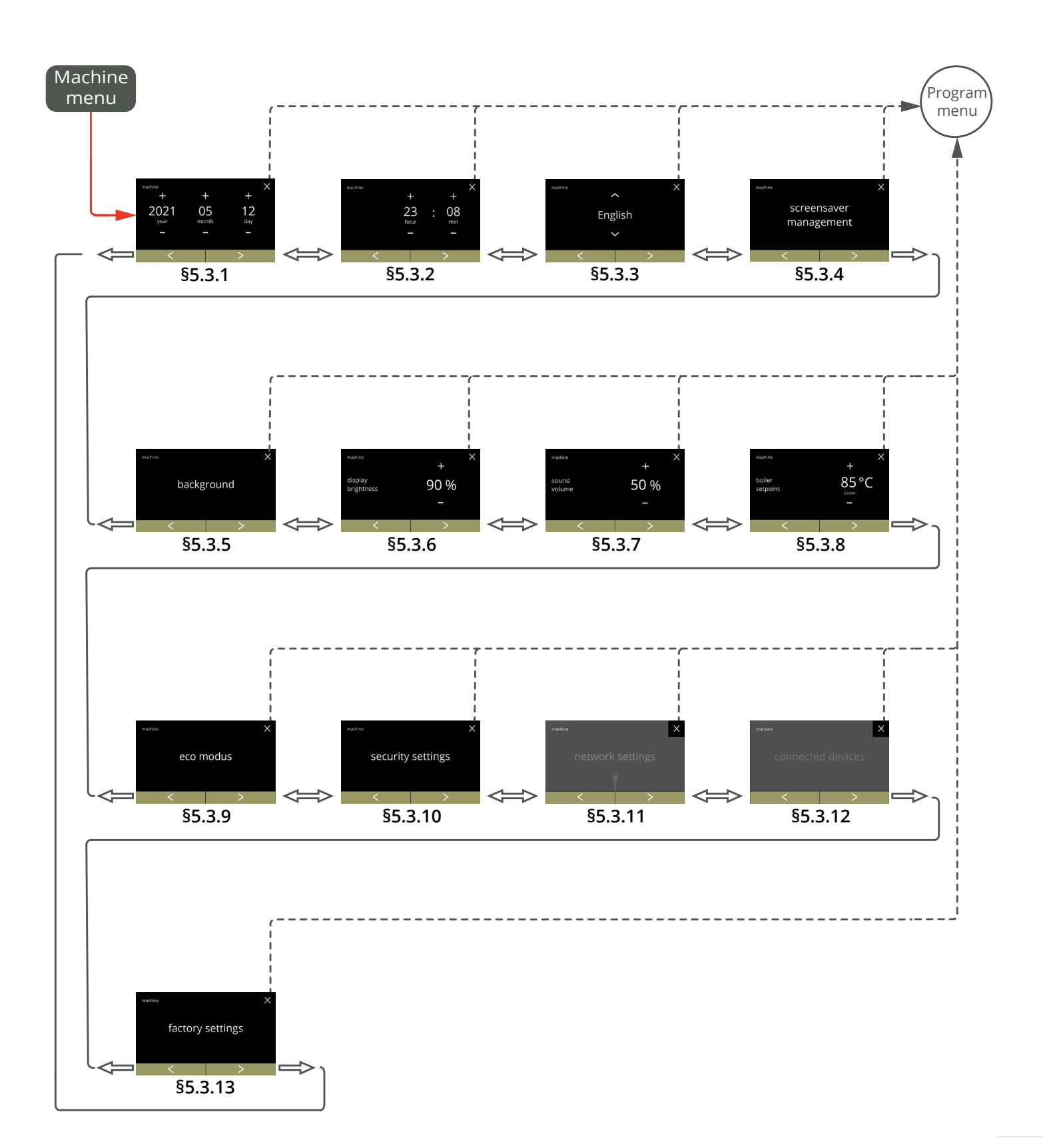

## <span id="page-75-0"></span>**5.3.1 Datum**

Justera år/månad/dag.

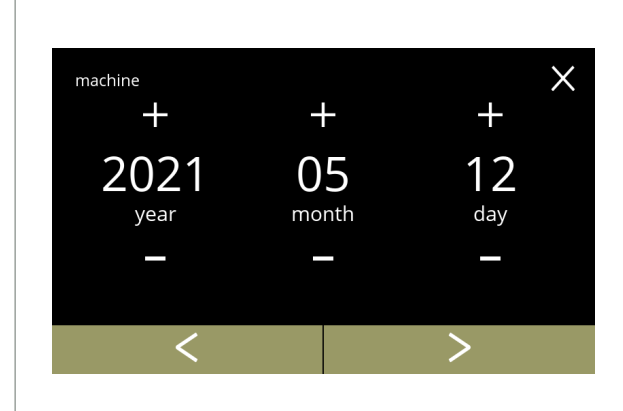

Ändra datum:

- tryck på **H** eller **H** för att ställa in aktuell år, månad och dag
- tryck på **N** eller **D** för att bläddra igenom maskinmenyn

## **5.3.1**

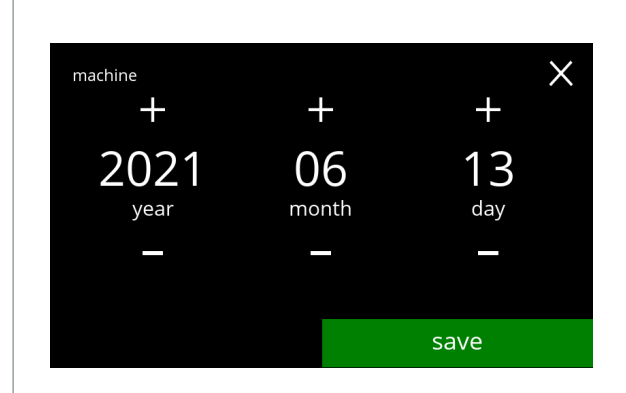

**5.3.1a**

### Bekräftar ändringar:

- tryck på spara för att bekräfta
	- *► Spara är endast aktivt om någonting har ändrats.*

# <span id="page-76-0"></span>**5.3.2 Klockan**

Justera klockan.

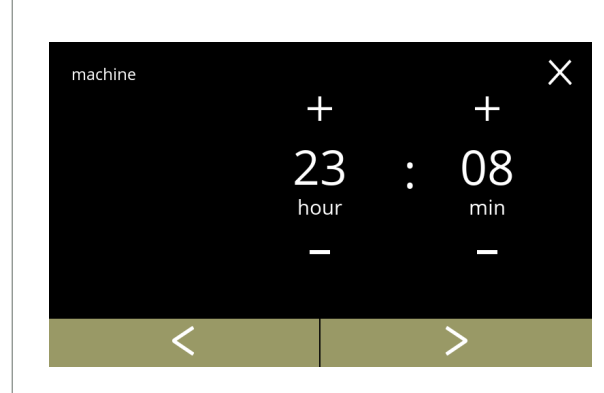

Ändra klockan:

- tryck på **H** eller **E** för att ställa in aktuell timma och minuter
- tryck på **«** eller **»** för att bläddra igenom maskinmenyn

# **5.3.2**

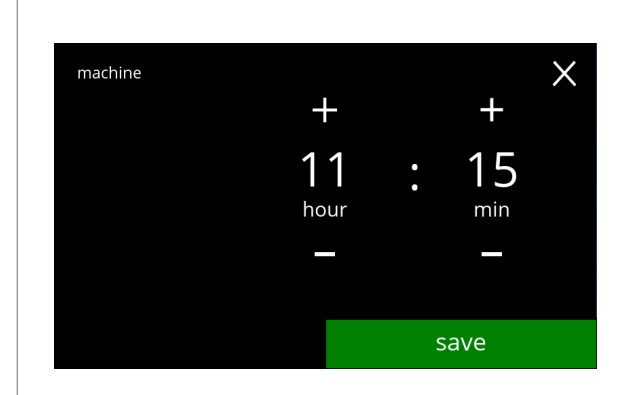

**5.3.2a**

Bekräftar ändringar:

- tryck på spara för att bekräfta
	- *► Spara är endast aktivt om någonting har ändrats.*

# <span id="page-77-0"></span>**5.3.3 Språk**

De tillgängliga språken är:

- Engelska Polska
- 
- Franska Svenska
- Italienska Danska
- Nederländska Tyska
- Norska

## *Standard: Engelska*

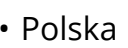

- Spanska Portugisiska
	-
	-
	-

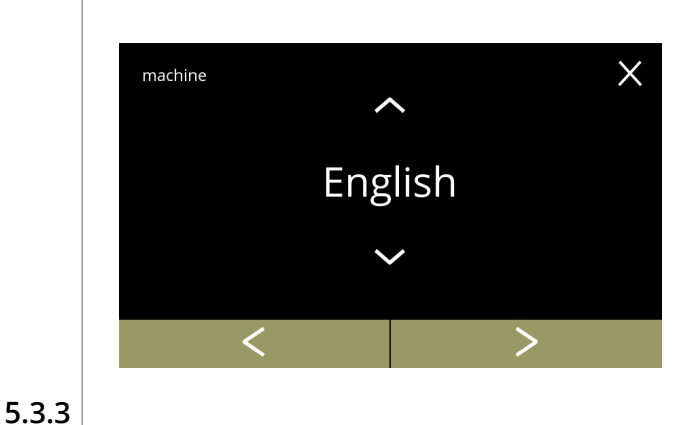

Ändra språket:

- tryck på  $\blacksquare$  eller  $\blacksquare$  om du vill bläddra igenom de tillgängliga språken
- tryck på språket för att ställa in som aktuellt språk
- tryck på **k** eller **D** för att bläddra igenom maskinmenyn

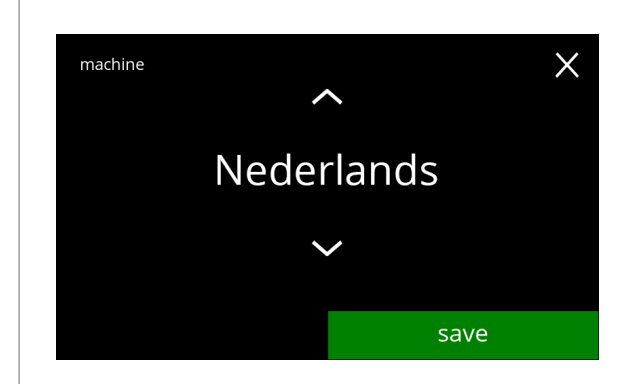

**5.3.3a**

- tryck på spara för att bekräfta
	- *► Spara är endast aktivt om någonting har ändrats.*

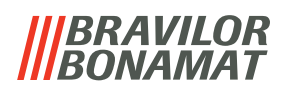

### <span id="page-78-0"></span>**5.3.4 Skärmsläckarhantering**

I denna menyn kan du ställa in när skärmsläckaren blir aktiv.

## **inställning skärmsläckare**

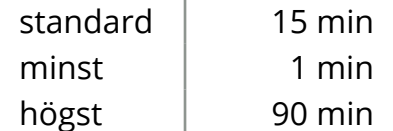

Skärmsläckaren kan ställas in på en egen definierad skärmsläckare. Du kan alltid återgå till den förinställda skärmsläckaren.

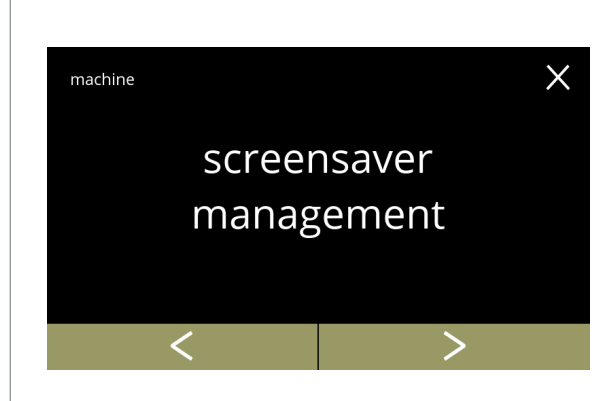

Ändra skärmsläckare:

- tryck på "*skärmsläckare"* för att bekräfta
- tryck på **«** eller **»** för att bläddra igenom maskinmenyn

## **5.3.4**

<span id="page-78-1"></span>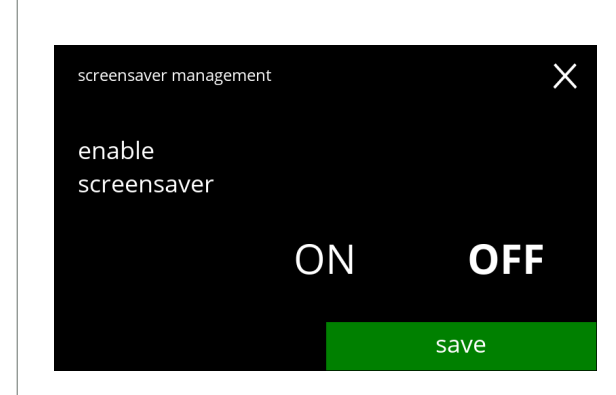

#### Aktivera/avaktivera skärmsläckaren: • tryck på *"PÅ" eller "AV"* för att ställa in

- skärmsläckaren:
	- » välj AV och spara: gå till nästa skärm » välj PÅ och **v**:
		- gå till skärm [5.3.4c](#page-79-0)
- *► Spara är endast aktivt om någonting har ändrats.*

### **5.3.4a**

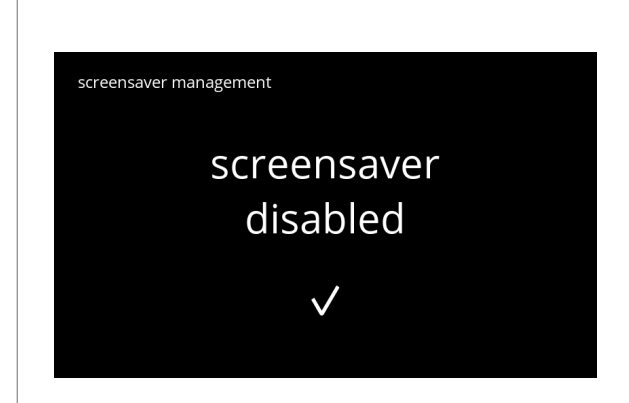

#### Informationsskärm:

• skärm [5.3.4](#page-78-1) visas efter några sekunder

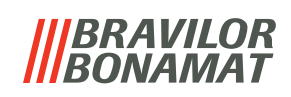

<span id="page-79-0"></span>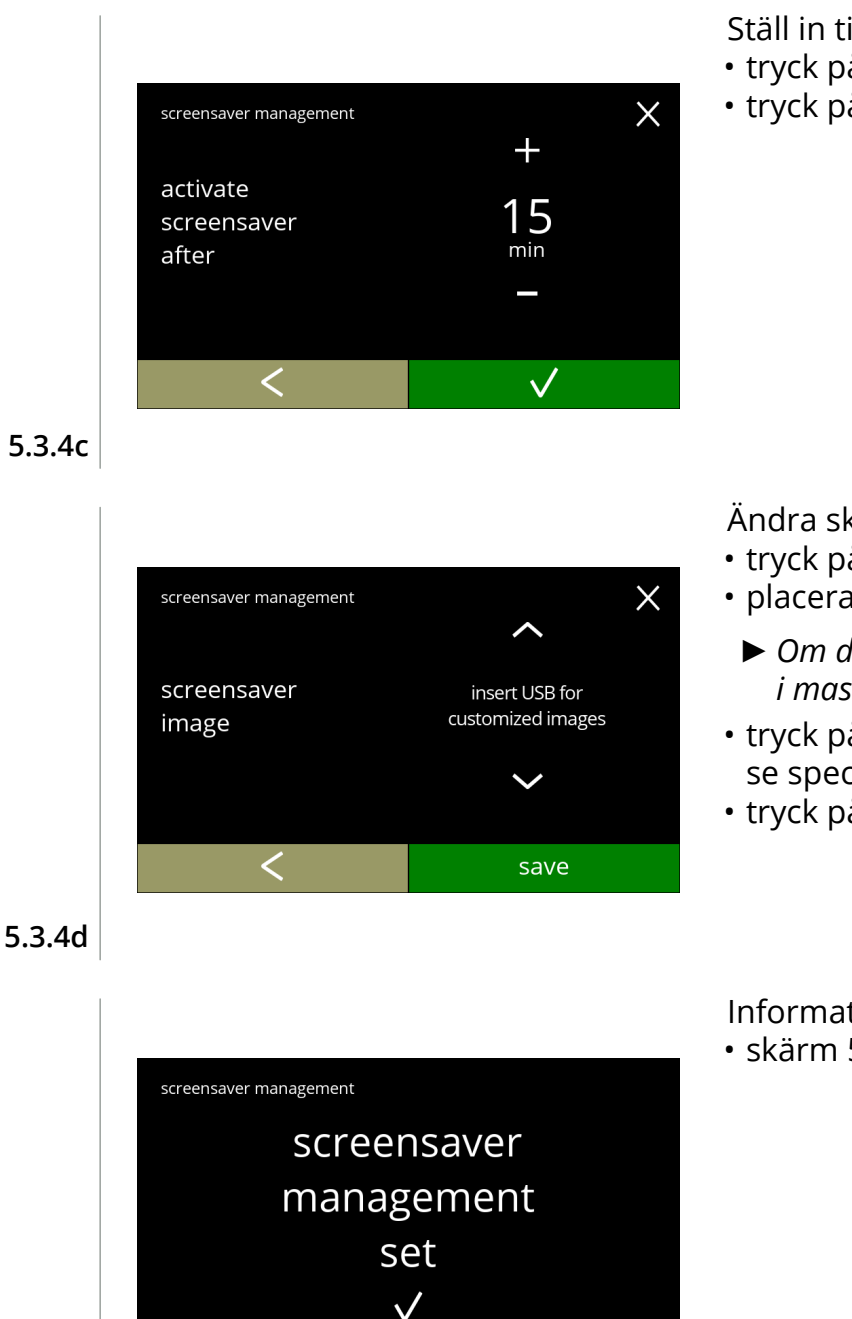

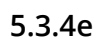

### **Specifikationer för egen skärmsläckare:**

- » storlek (bxh) : 800 x 480 pixels
- » upplösning : 142 dpi
- » färg : RGB (8 bits)
- » spara som så kallad *''baslinje''* JPG (inte progressiv)

*► Skärmsläckarbilden krävs inte för en transparent bakgrund.*

Ställ in tiden när skärmsläckaren blir aktiv

- tryck på  $\blacksquare$  eller  $\blacksquare$  för att välja aktiveringstid
- tryck på Ø för att bekräfta

Ändra skärmsläckarbild:

- tryck på **D** för att gå till nästa skärm
- placera ett USB-minne
	- *► Om det inte finns något USB-minne i maskinen blir detta alternativ grått.*
- tryck på  $\triangle$  eller  $\triangle$  för att välja egen bild, se specifikationer nedan
- tryck på spara för att gå till nästa skärm

Informationsskärm:

• skärm [5.3.4](#page-78-1) visas efter några sekunder

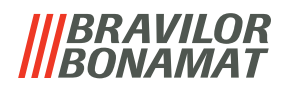

## <span id="page-80-0"></span>**5.3.5 Bakgrund**

På denna menyn kan bakgrunden till dryckvalsskärmen ställas in. Bakgrunden kan ställas in till en egen definierad bakgrund, se specifikationer. Standardbakgrunden finns alltid kvar i GUI, så du kan alltid gå tillbaka till standardbakgrunden.

#### **Specifikationer för anpassad bakgrund:**

- » storlek (bxh) : 800 x 480 pixels
- » upplösning : 142 dpi
- » färg : RGB (8 bits)
- » spara som så kallad *''baslinje''* JPG (inte progressiv)
- *► Vi rekommenderar att inte använda en ljus färg eller vit på grund av läsbarheten.*

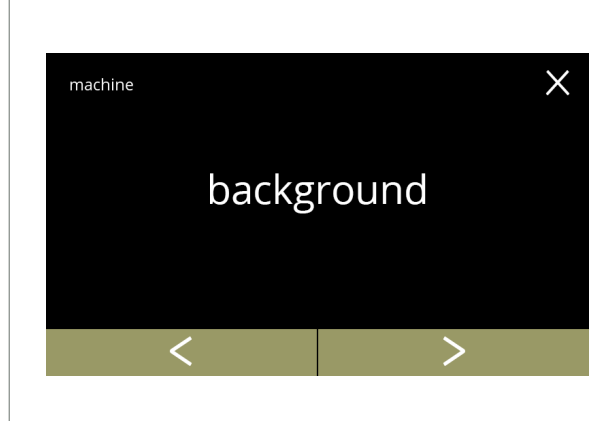

Ändring av bakgrunden:

- tryck på "*bakgrund"* för att bekräfta
- tryck på **K** eller **D** för att bläddra igenom maskinmenyn

**5.3.5**

<span id="page-80-1"></span>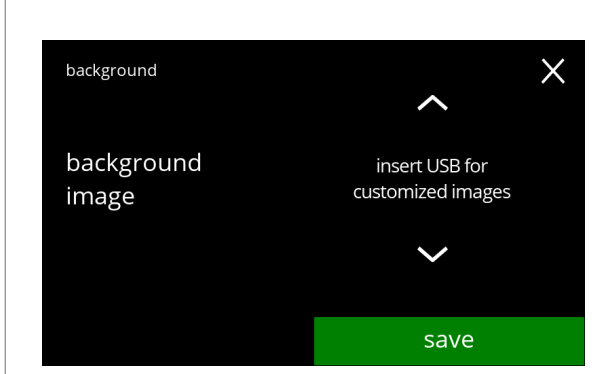

Ändra bakgrundsbild:

- tryck på **>** för att gå till nästa skärm
- placera ett USB-minne
	- *► Om det inte finns något USB-minne i maskinen blir detta alternativ grått.*
- tryck på  $\blacksquare$  eller  $\square$  för att välja en egen bild
- tryck på spara för att gå till nästa skärm
	- *► Spara är endast aktivt om någonting har ändrats.*

**5.3.5a**

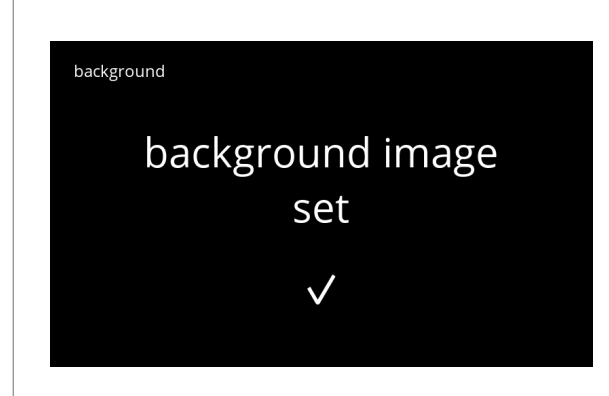

Informationsskärm:

• skärm [5.3.5](#page-80-1) visas efter några sekunder

### *BRAVILOR VANJAT*

## <span id="page-81-0"></span>**5.3.6 Ljusstyrka på display**

Ljusstyrkan på displayen kan ökas eller sänkas i steg på 5 %.

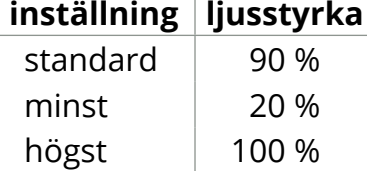

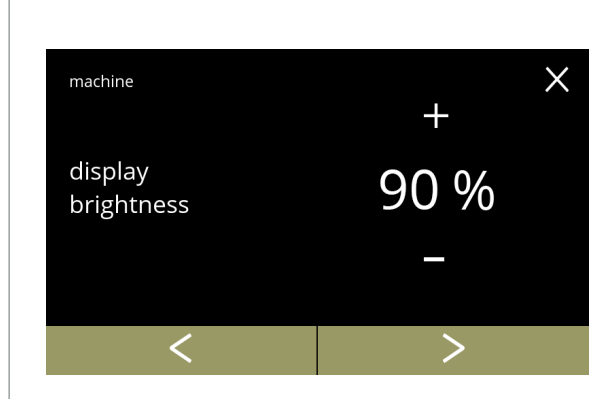

Ändra ljusstyrkan på displayen:

- tryck på **H** eller **H** för att välja ljusstyrka
- tryck på **E** eller **D** för att bläddra igenom maskinmenyn

**5.3.6**

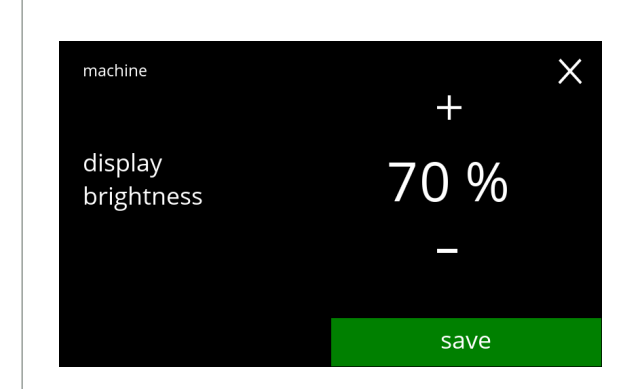

**5.3.6a**

- tryck på spara för att bekräfta
	- *► Spara är endast aktivt om någonting har ändrats.*

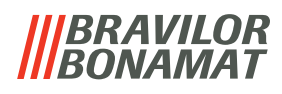

## <span id="page-82-0"></span>**5.3.7 Ljudnivå på feedback**

Ljudnivån på feedback kan höjas eller sänkas.

# **inställning ljudnivå**

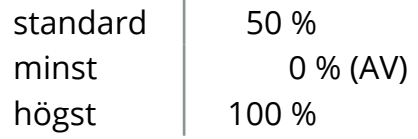

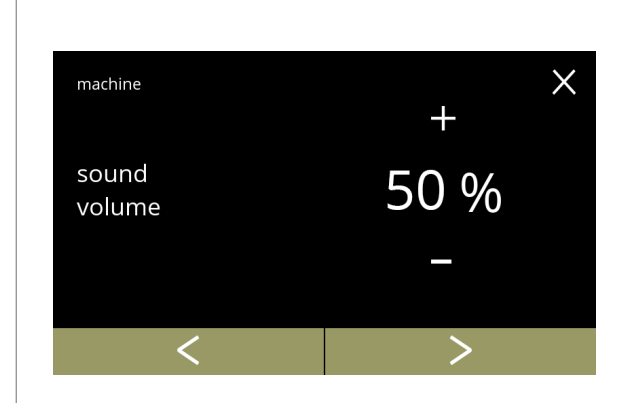

Ljudnivå på feedback:

- tryck på **H**eller **H** för att ställa in ljudnivån
	- *► När ljudnivån höjs eller sänks genereras ett pip i den volymen för verifiering.*
- tryck på **K** eller **D** för att bläddra igenom maskinmenyn

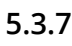

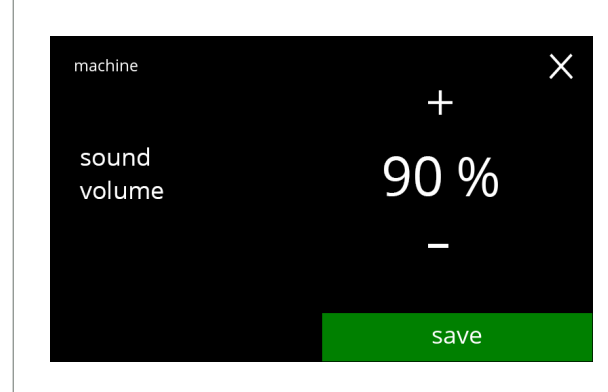

**5.3.7a**

- tryck på spara för att bekräfta
	- *► Spara är endast aktivt om någonting har ändrats.*

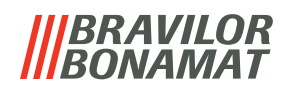

### <span id="page-83-0"></span>**5.3.8 Kokartemperatur**

Temperaturen ställs in med en absolut temperaturinställning i grader Celsius

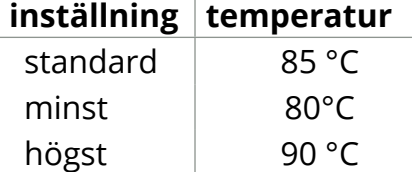

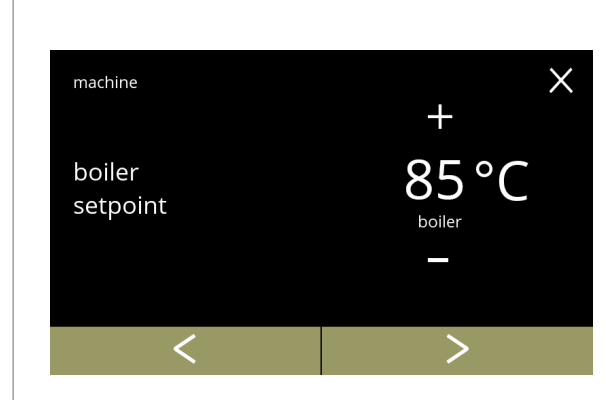

Ändra kokartemperatur:

- tryck på **E** eller **E** för att ställa in temperaturen
- tryck på **«** eller » för att bläddra igenom maskinmenyn

**5.3.8**

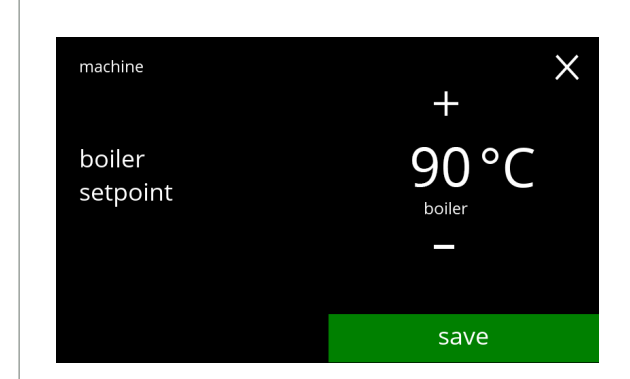

**5.3.8a**

- tryck på spara för att bekräfta
- *► Spara är endast aktivt om någonting har ändrats.*

## <span id="page-84-0"></span>**5.3.9 Energisparläge (ECO)**

Efter en inställd tid har gått går Bolero automatiskt över till viloläge. Systemet blir aktivt när skärmen vidrörs.

Tiden för energispararläge kan ställas in enligt definition i tabellen nedan.

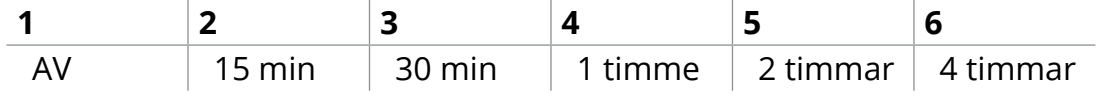

#### **Standard: 2 timmar**

När energispararläget blir aktivt utförs följande åtgärder:

- kokaren värms upp inaktiverad
- bakgrundsbelysningen ställs in på låg procent.
- fläkt **inaktiverad**
- *► Energikontrolläget har företräde före skärmsläckarläget*

<span id="page-84-2"></span><span id="page-84-1"></span>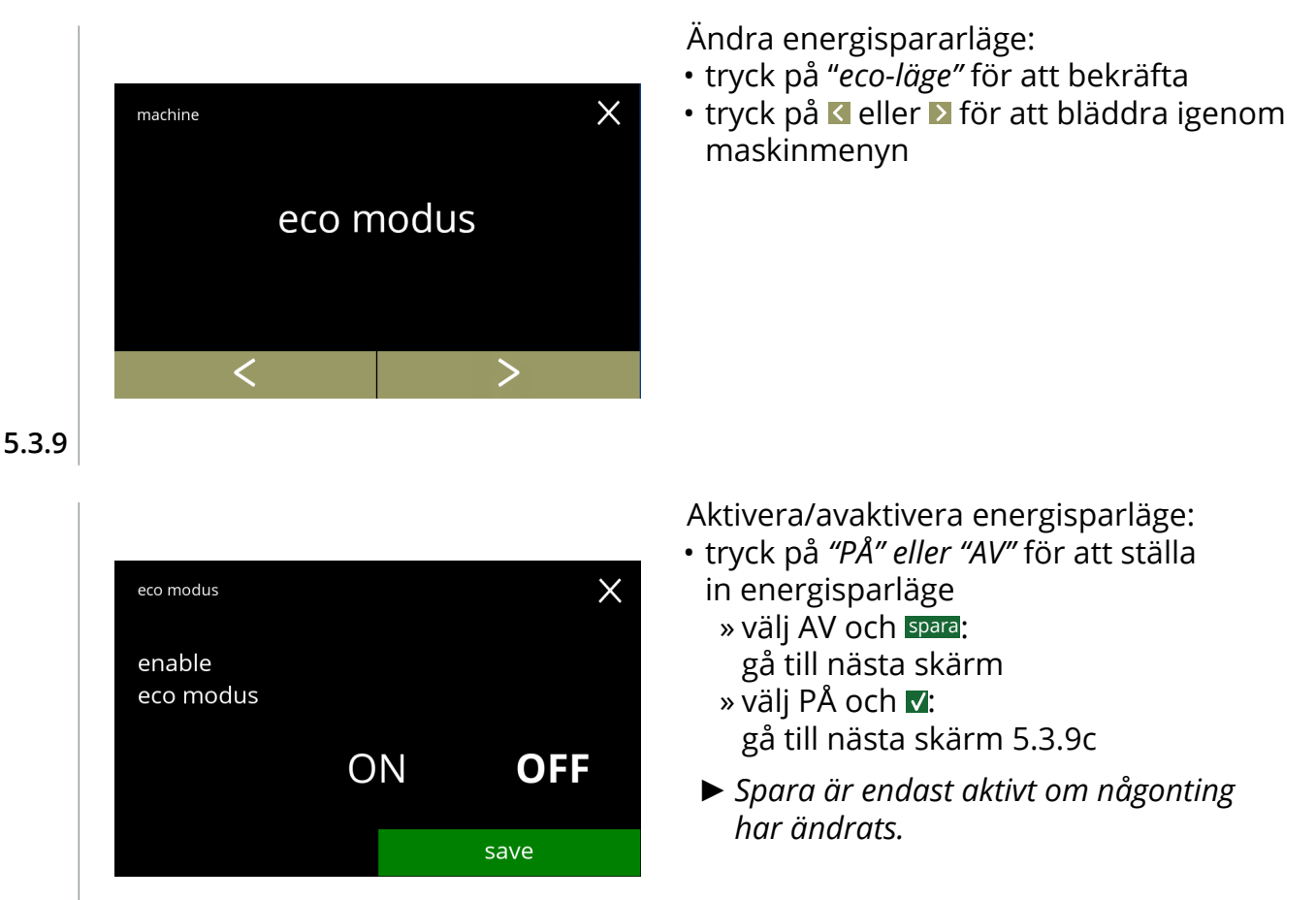

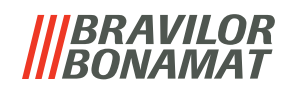

Informationsskärm:

• skärm [5.3.9](#page-84-2) visas efter några sekunder

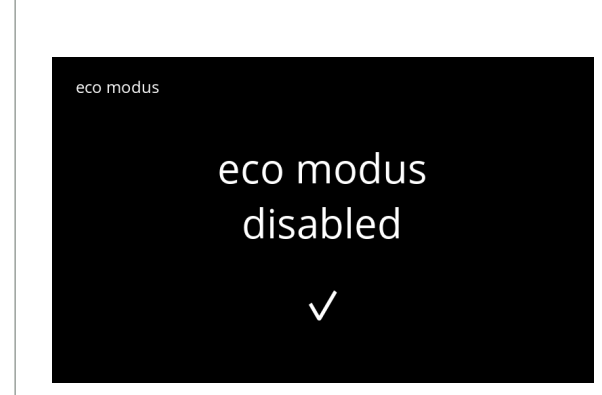

**5.3.9b**

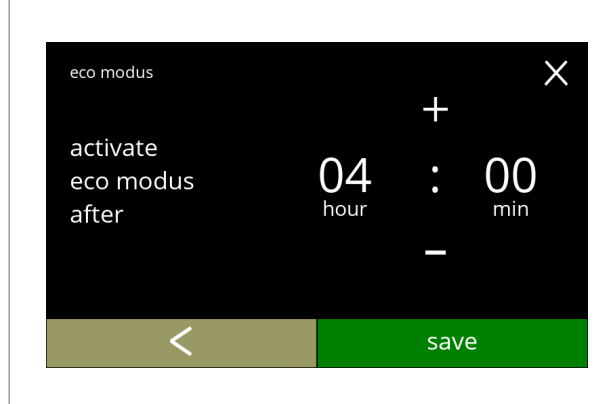

Ställ in tid när eco-läge ska bli aktivt:

- tryck på **H** eller **E** för att välja aktiveringstid
- tryck på spara för att bekräfta
- tryck på för att gå tillbaka till skärm [5.3.9a](#page-84-1)

**5.3.9c**

<span id="page-85-0"></span>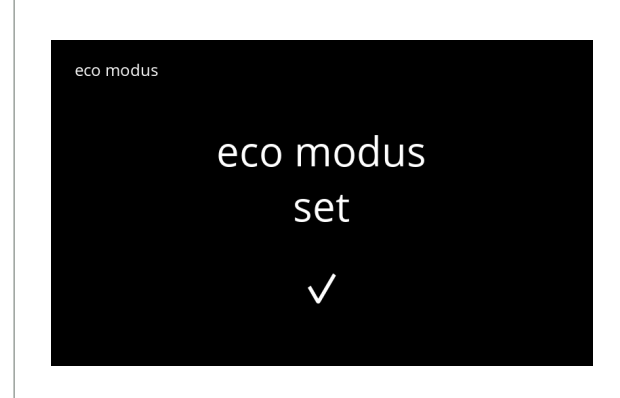

**5.3.9d**

Informationsskärm:

• skärm [5.3.9](#page-84-2) visas efter några sekunder

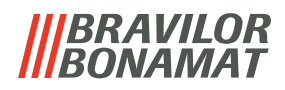

#### <span id="page-86-0"></span>**5.3.10 Säkerhetsinställningar**

I denna menyn kan man definiera PIN-kodsinställningarna.

Det finns 2 PIN-koder:

• PIN 1 (allmänt skydd)

• PIN 2 (specifikt skydd)

[§7.4 på](#page-115-0) sid.112 Beskriver vilka PIN-koder som skyddar vilka alternativ.

Om en PIN-kod matas in för att komma åt menyn, fortsätter den att gälla tills användaren lämnar menyn igen.

<span id="page-86-2"></span><span id="page-86-1"></span>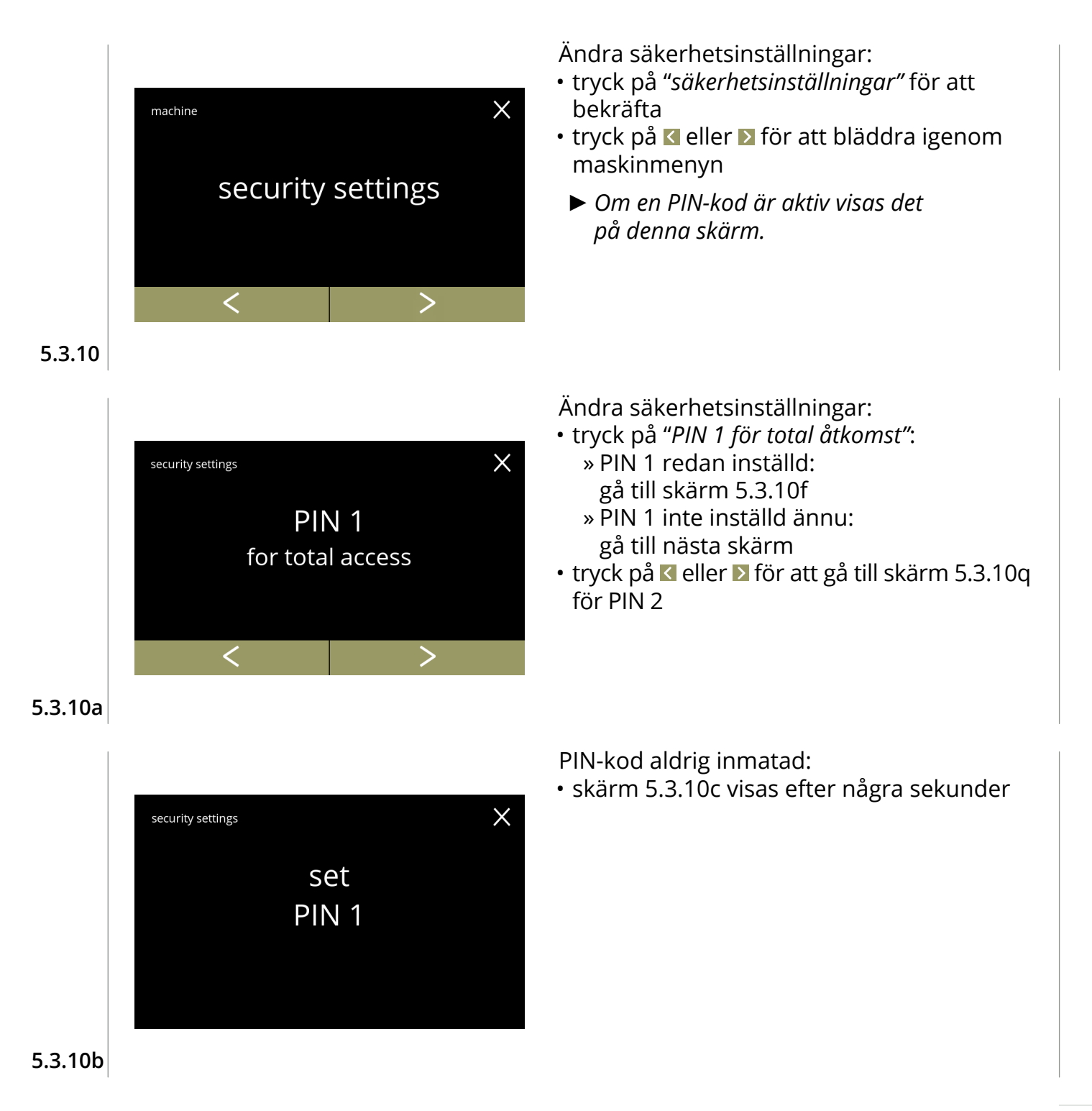

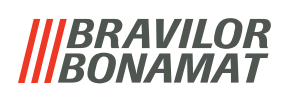

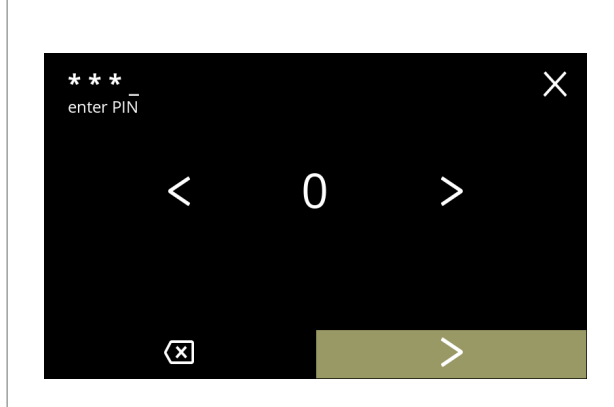

#### **5.3.10c**

<span id="page-87-1"></span>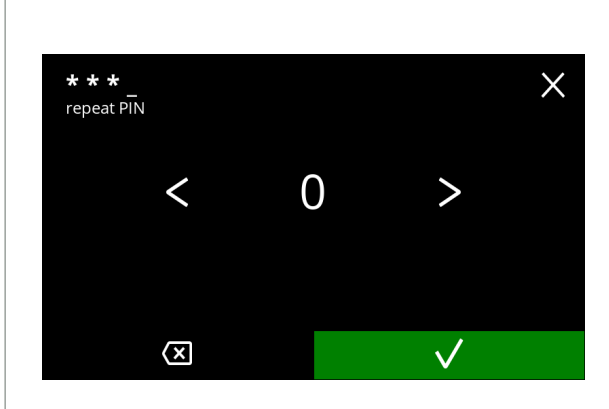

#### **5.3.10d**

Mata in PIN-kod:

- tryck på **E** eller **E** för att bläddra igenom numren
- tryck på numret för att välja
- tryck på för att radera ett PIN-nummer, se vänster hörna
- tryck på **D** när den 4-siffriga PIN-koden matas in
- *► När fyra nummer matas in visas nästa skärm för att verifiera PIN-koden.*

Verifiera PIN-kod:

- tryck på **E** eller **D** för att bläddra igenom numren
- tryck på numret för att välja
- tryck på för att radera ett PIN-nummer, se vänster hörna
- tryck på Ø för att verifiera den PIN-kod som matats in och gå till nästa skärm
	- *► Om PIN-koden* **inte** *matchar får du ett försök till att mata in rätt kod.*

Informationsskärm:

• skärm [5.3.10a](#page-86-1) visas efter några sekunder

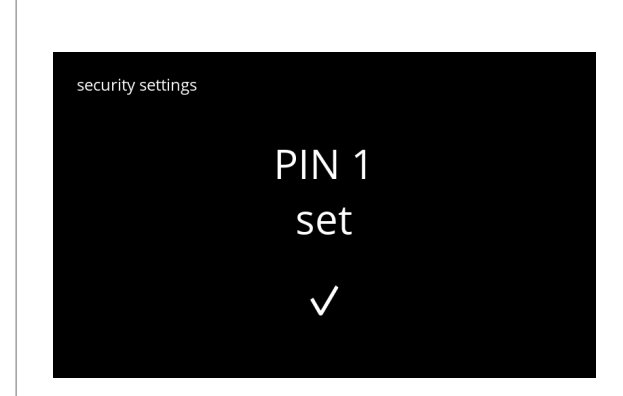

**5.3.10e**

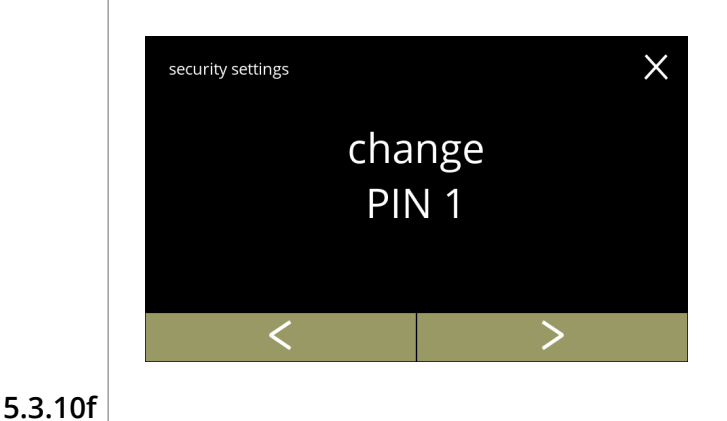

Ändra PIN 1:

- tryck på "*Ändra PIN 1"* för att bekräfta och gå till nästa skärm
- tryck på **K** eller **D** för att gå till skärm [5.3.10m](#page-89-0)

<span id="page-87-0"></span>

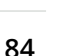

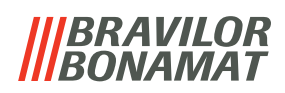

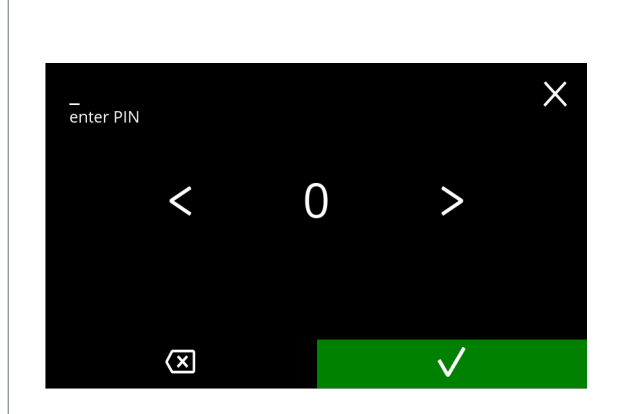

#### **5.3.10g**

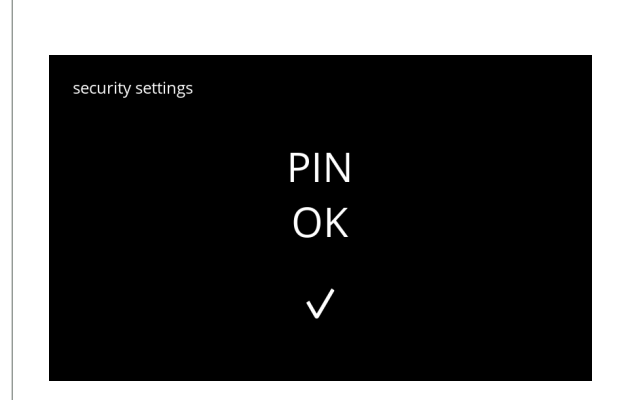

#### **5.3.10h**

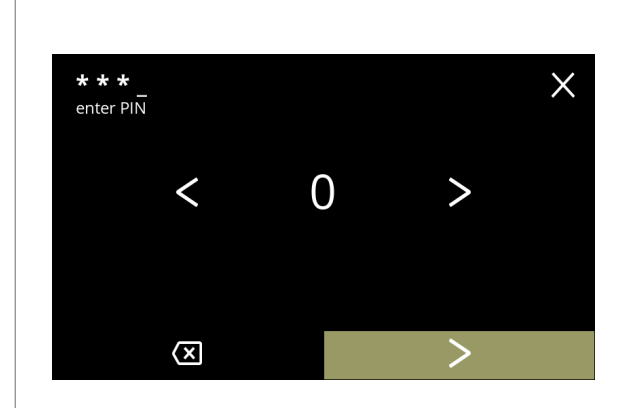

**5.3.10i**

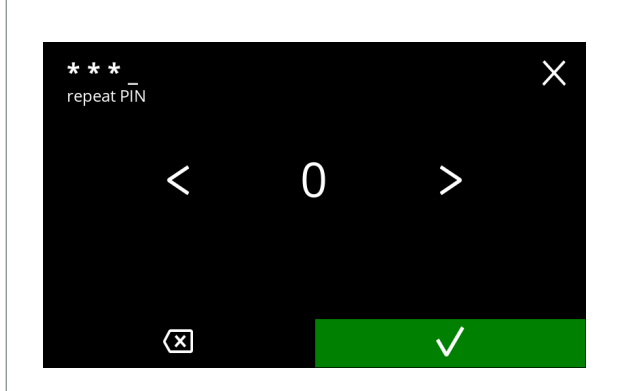

Mata in PIN-kod:

- tryck på **K** eller **D** för att bläddra igenom numren
- tryck på numret för att välja
- tryck på för att radera ett PIN-nummer, se vänster hörna
- tryck på M för att verifiera den PIN-kod som matats in och gå till nästa skärm
- *► Om PIN-koden* **inte** *matchar får du ett försök till att mata in rätt kod.*

Informationsskärm:

• nästa skärm visas efter några sekunder

Mata in den nya PIN-koden:

- tryck på **K** eller **D** för att bläddra igenom numren
- tryck på numret för att välja
- tryck på för att radera ett PIN-nummer, se vänster hörna
- tryck på **D** när den 4-siffriga PIN-koden matas in
- *► När fyra nummer matas in visas nästa skärm för att verifiera PIN-koden.*

Verifiera den nya PIN-koden:

- tryck på **E** eller **D** för att bläddra igenom numren
- tryck på numret för att välja
- tryck på för att radera ett PIN-nummer, se vänster hörna
- tryck på för att verifiera den PIN-kod som matats in och gå till nästa skärm
	- *► Om PIN-koden* **inte** *matchar får du ett försök till att mata in rätt kod.*

Informationsskärm:

• skärm [5.3.10a](#page-86-1) visas efter några sekunder

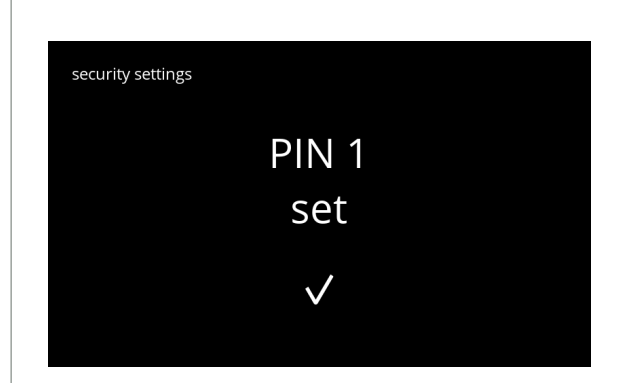

**5.3.10k**

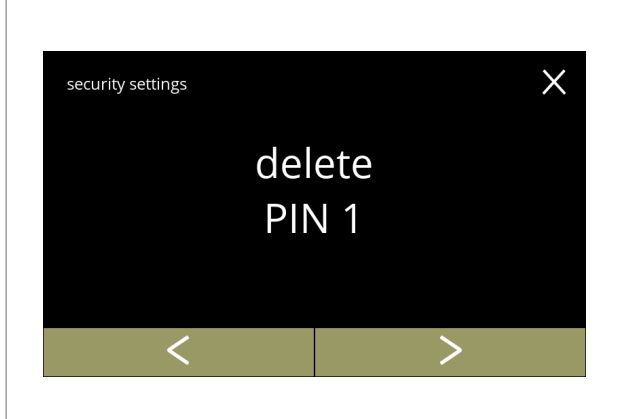

Radera PIN 1:

- tryck på "*radera PIN 1"* för att bekräfta och gå till nästa skärm
- tryck på **«** eller » för att gå till skärm [5.3.10f](#page-87-0)

**5.3.10l**

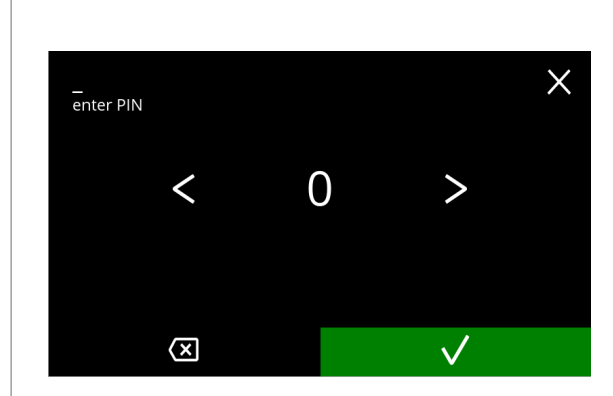

Mata in PIN-kod:

- tryck på **K** eller **D** för att bläddra igenom numren
- tryck på numret för att välja
- tryck på för att radera ett PIN-nummer, se vänster hörna
- tryck på för att verifiera den PIN-kod som matats in och gå till nästa skärm
	- *► Om PIN-koden* **inte** *matchar får du ett försök till att mata in rätt kod.*

**5.3.10m**

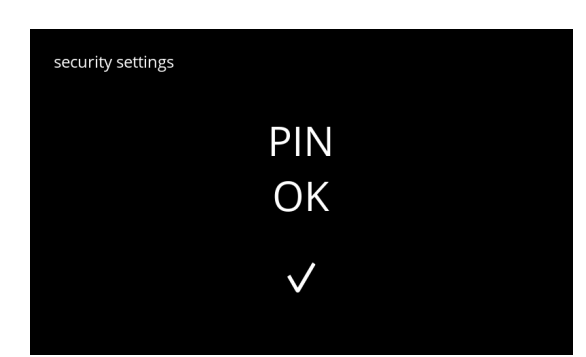

**5.3.10n**

<span id="page-89-0"></span>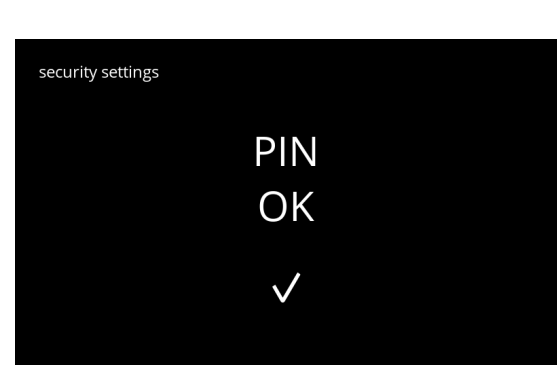

Informationsskärm:

• nästa skärm visas efter några sekunder

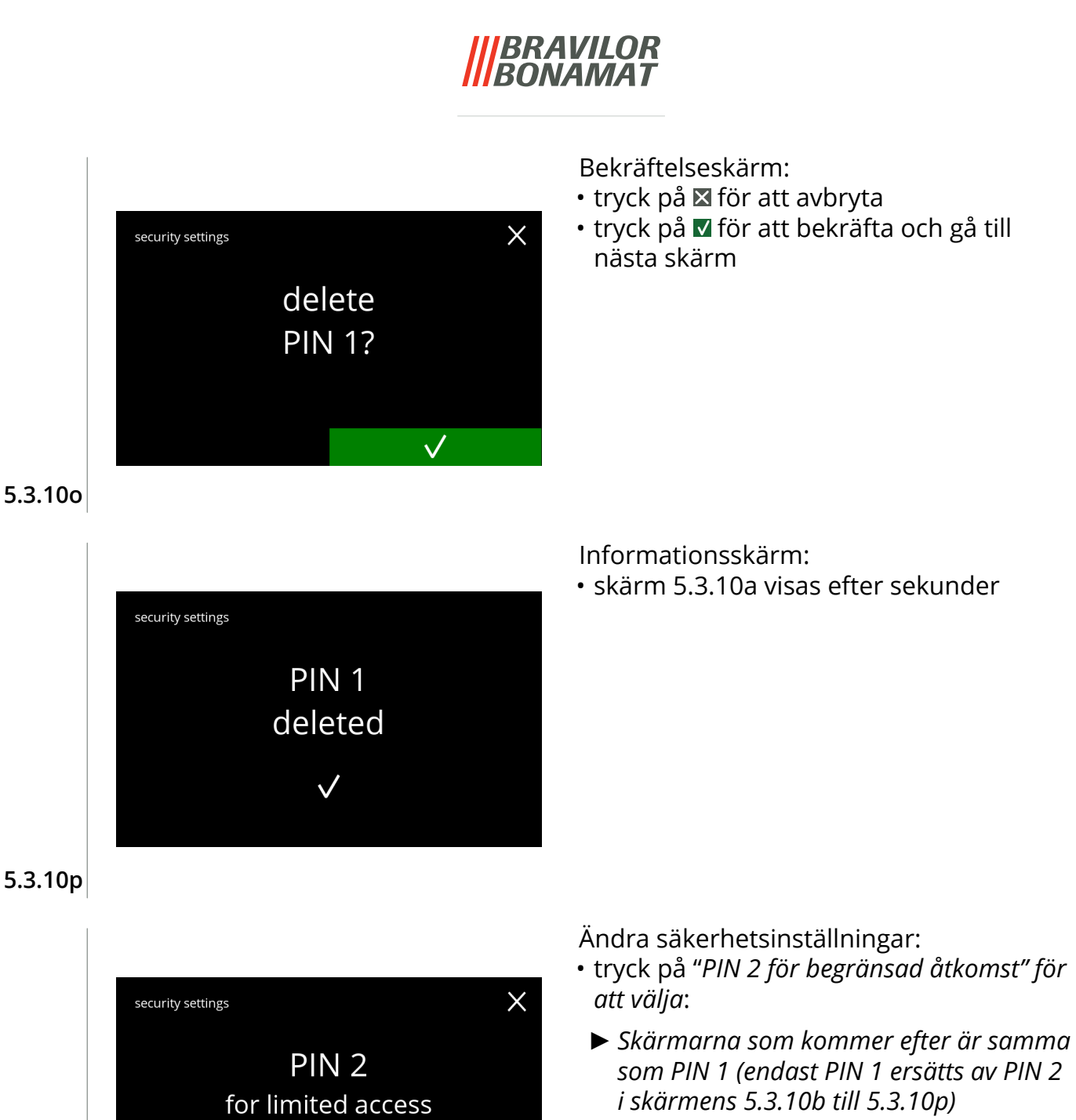

• tryck på **K** eller **D** för att gå till skärm [5.3.10a](#page-86-1) för PIN 1

**5.3.10q**

<span id="page-90-1"></span><span id="page-90-0"></span> $\overline{\left( \right. }%$ 

 $\geq$ 

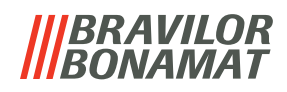

#### <span id="page-91-0"></span>**5.3.11 Nätverksinställningar**

I denna menyn kan både Ethernet och Wi-Fi (i förekommande fall) inställningar ställas in och modifieras. Denna inställning kan ställas in eller modifieras med användarnivå 3 eller högre. En DHCP-server (=Dynamic Host Configuration Protocol) kontrollerar vilka IP-adresser som är tillgängliga när en enhet försöker ansluta till ett nätverk. Den första tillgängliga IP-adressen (just då) tilldelas till denna enhet.

#### **Ethernetinställningar**

DHCP kan ställas in på PÅ eller AV.

När DHCP är PÅ tilldelas ämnen som omnämnts nedan automatiskt. De är synliga men inte redigerbara.

När DHCP är AV (vilket innebär att en statisk IP-adress måste väljas) ska ämnena nedan fyllas i. IP-adress (format: 000.000.000.000)

Nätmask (format: 000.000.000.000) DNS (format: 000.000.000.000)

Gateway (format: 000.000.000.000)

#### **Wi-Fi**

SSID (=Service Set Identifier). SSID ger namn till trådlösa nätverk. Detta gör det möjligt att välja ett Wi-Fi-nätverk från en lista. Namnen visas och klicka på anslut. För det mesta krävs det att ett lösenord matas in för att ansluta till nätverket. När maskinen har anslutits till ett Wi-Fi-nätverk är processen samma som med de Ethernetinställningar som nämns ovan.

### *► Denna menypost är inte tillgänglig ännu*

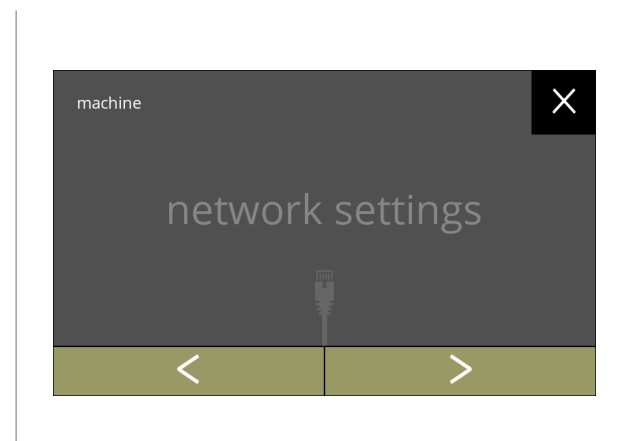

Ändra nätverksinställningar:

- tryck på "*nätverksinställningar"* för att bekräfta
- tryck på **K** eller **E** för att bläddra igenom maskinmenyn
	- *► Om maskin inte är ansluten blir anslutaren grå.*

**5.3.11**

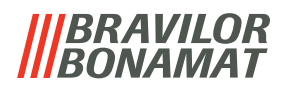

#### <span id="page-92-0"></span>**5.3.12Anslutna enheter**

I denna meny kan inställningar på externa enheter anslutna till maskinen ställas in eller modifieras.

Om det finns en ansluten betalningsmodul kan möjligheten att avbryta en dryck inaktiveras Upp till 3 betalningsenheter kan anslutas.

#### *► Denna menypost är inte tillgänglig ännu*

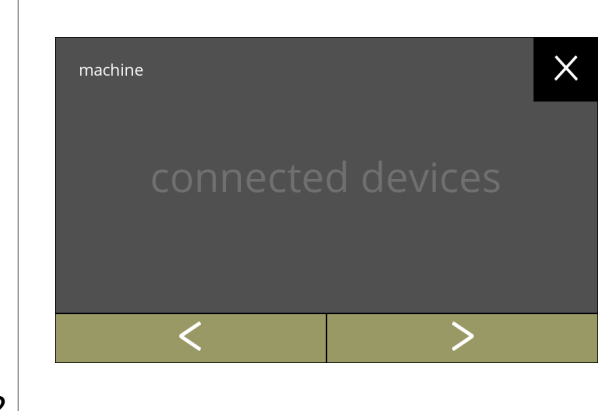

Ändra de anslutna enheterna:

- tryck på "*anslutna enheter"* för att bekräfta
- tryck på **K** eller **E** för att bläddra igenom maskinmenyn
	- *► Om inga externa betalningssystem är anslutna till maskinen kommer denna skärm att förbli grå.*

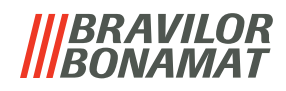

## <span id="page-93-0"></span>**5.3.13Återställa till fabriksinställningar**

En fabriksåterställning återställer maskinen till dess ursprungliga status.

Undantag är:

- firmware
- maskinräknare (endast dagen och dryckesräknaren blir återställd)
- Avkalkningsräknare
- vattenfilter
- firmwarehistorik

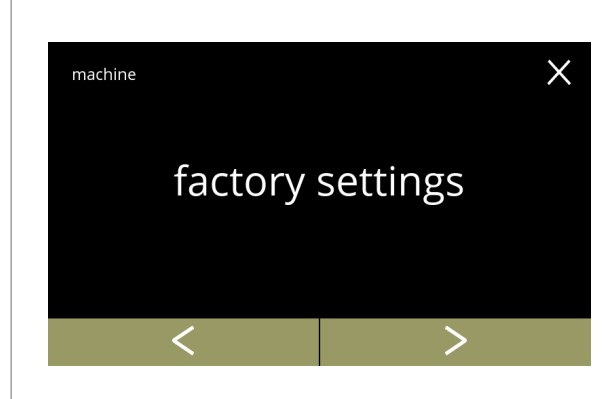

Återställa till fabriksinställningar:

- tryck på "*fabriksinställningar"* för att bekräfta
- tryck på **E** eller **D** för att bläddra igenom maskinmenyn

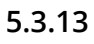

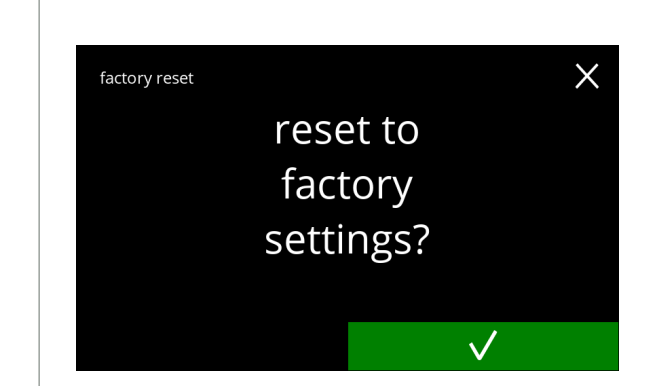

Bekräftelseskärm:

- *► Spara först anpassad data, se [§5.4.5 Exportera maskininställningar på](#page-101-0)  [sid.98](#page-101-0).*
- tryck på Ø för att bekräfta

**5.3.13a**

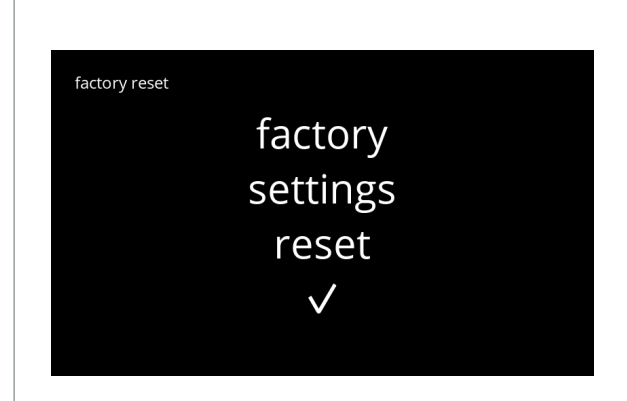

**5.3.13b**

Informationsskärm:

• nästa skärm visas efter några sekunder

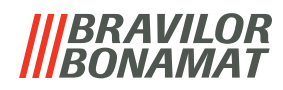

Informationsskärm:

• maskinen startar automatiskt (detta tar ett tag)

the machine needs to reboot

please wait...

**5.3.13c**

## **5.4 Programvarumenyn**

Alla firmware relaterade objekt går att läsa, ställa in eller ändras i programvarumenyn. Välj något av följande alternativ:

- $\bm{\cdot}$  tryck på  $\bm{\mathsf{S}}$  eller  $\bm{\mathsf{P}}$  för att välja nästa alternativ i "programvarumenyn"
- tryck på *"textområde"* för att välja nästa nivå i den menyn
- tryck på för att gå tillbaka till kapitel 5. [Programmeringsmeny på](#page-17-0) s.14

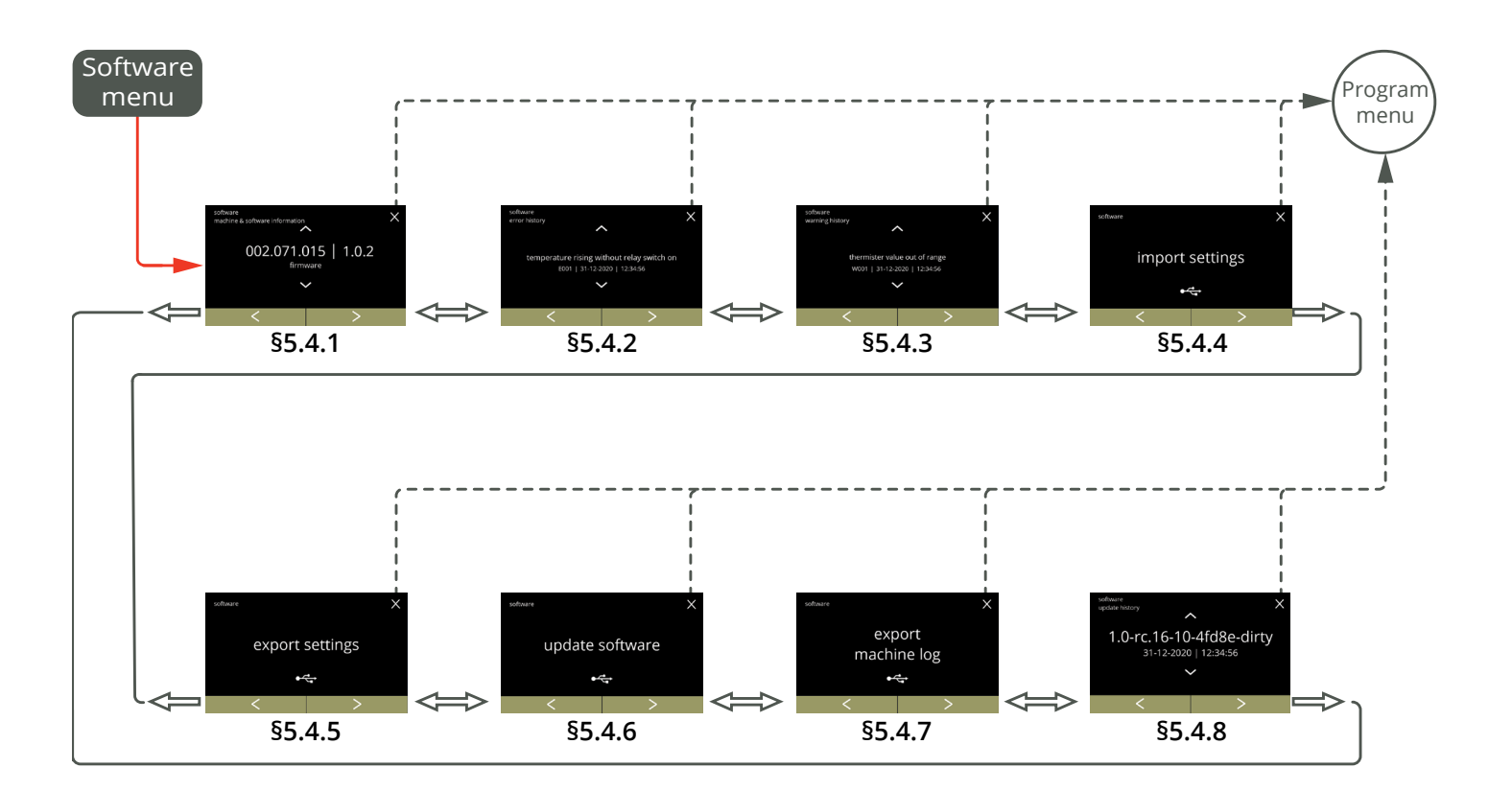

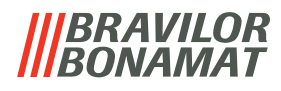

### <span id="page-96-0"></span>**5.4.1 Information om maskin och programvara**

Denna menyn visar information som identifierar maskinen (artikel och versionnummer). Du kan hitta följande objekt/version:

- firmware
- tillämpning (I/O)
- bootloader (I/O)
- pekskärmskontroller
- tillämpning (HMI)
- bootloader (HMI)

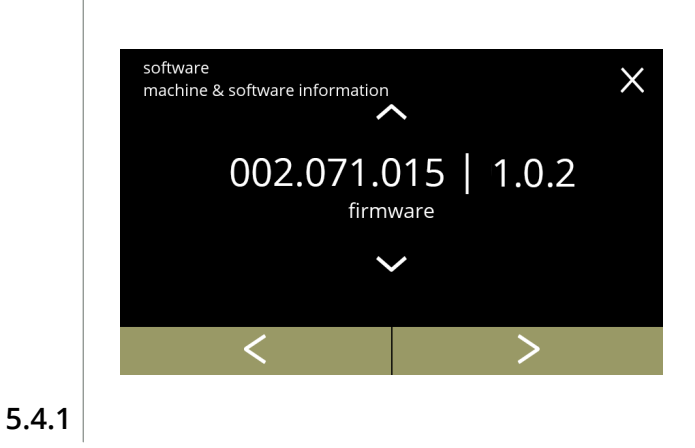

- tryck på  $\blacksquare$  eller  $\blacksquare$  för att hämta annan maskin & programvaruinformation
- tryck på **d** eller **a** för att bläddra igenom programvarumenyn

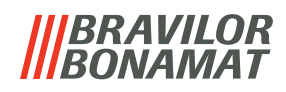

## <span id="page-97-0"></span>**5.4.2 Felhistorik**

I denna menyn visas felhistoriken.

- Följande objekt visas:
- felkod
- felmeddelande
- tid och datum

Felhistoriken kan innehålla upp till 50 fel, den senaste genererade felkoden visas först.

*► En översikt över felen kan hittas i [§6.2 på sid.108](#page-111-0).*

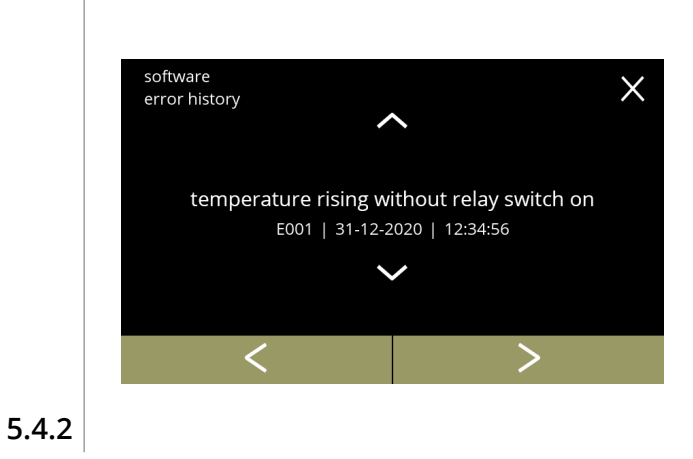

- tryck på  $\blacktriangle$  eller en $\blacktriangledown$  för att hämta felhistorik
- tryck på **K** eller **>** för att bläddra igenom programvarumenyn
	- *► Den senast genererade felkoden visas först.*

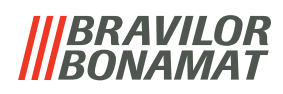

## <span id="page-98-0"></span>**5.4.3 Varningshistorik**

I denna menyn visas varningshistoriken.

- Följande objekt visas:
- varningskod
- varningsmeddelande
- tid och datum

Varningshistoriken kan innehålla upp till 50 fel, den sista felkoden som genererats visas först.

*► En översikt över varningar kan hittas i [§6.1 på sid.106](#page-109-0).*

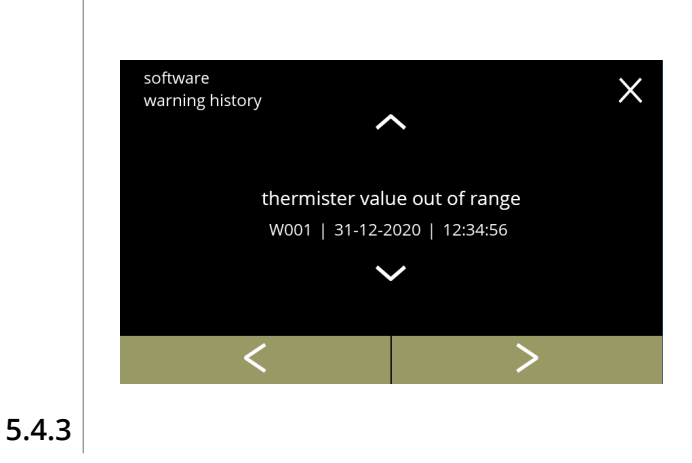

- tryck på  $\sim$  eller  $\sim$  för att hämta varningshistorik
- tryck på **«** eller **»** för att bläddra igenom programvarumenyn
	- *► Den senast genererade varningskoden visas först.*

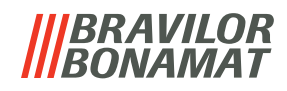

### <span id="page-99-0"></span>**5.4.4 Importera maskininställningar**

I denna menyn kan inställningarna till en annan maskin (eller från Bravilor-fabriken) importeras. Med inställningar menas följande:

- recept
- maskinkonfiguration
- säkerhetsnivåer
- *► Endast om identiteterna på båda maskinerna är samma kan inställningarna överföras.*

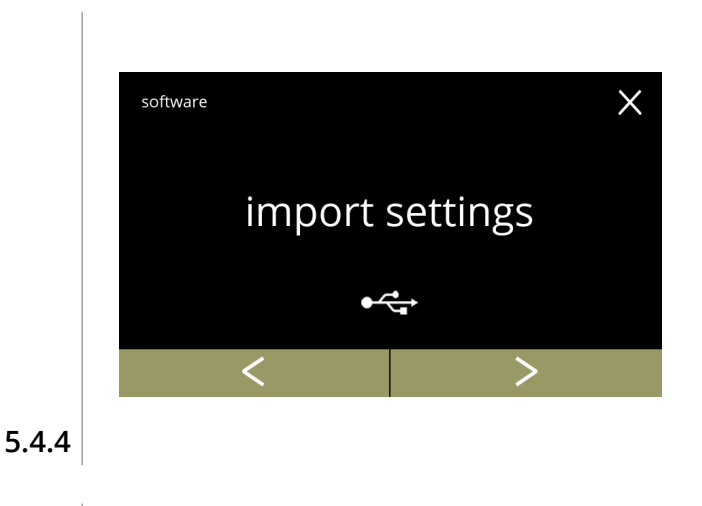

Importera maskininställningar:

- placera ett USB-minne
	- *► Om det inte finns något USB-minne i maskinen blir detta alternativ grått.*
- tryck på "*importera inställningar"* för att bekräfta
- tryck på **K** eller **D** för att bläddra igenom programvarumenyn

<span id="page-99-1"></span>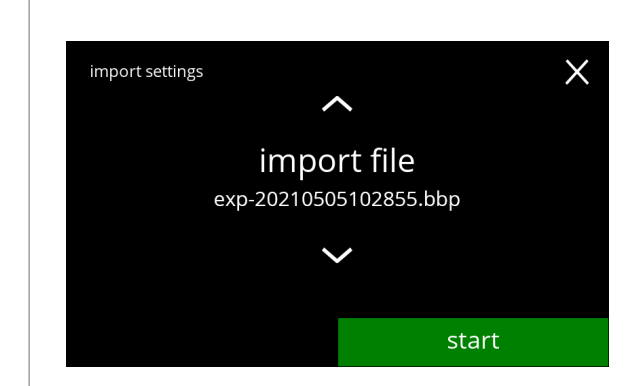

Importera inställningarna på maskinen:

- tryck på  $\blacksquare$  eller  $\blacksquare$  för att välja en inställningsfil
- tryck på start för att starta importen

**5.4.4a**

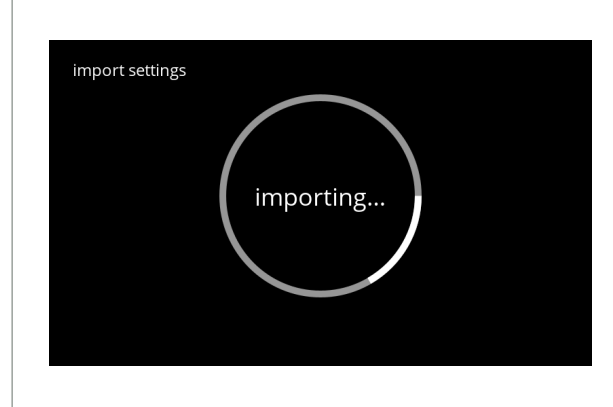

Progresskärm

• vänta till processen är avslutad

**5.4.4b**

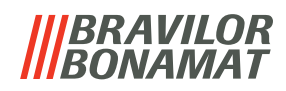

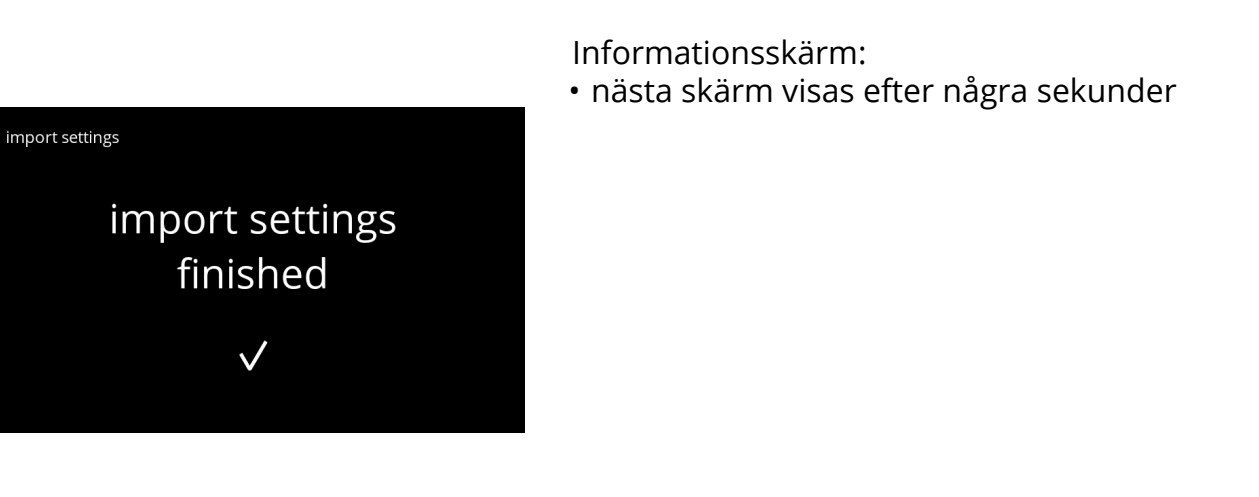

**5.4.4c**

Informationsskärm:

• maskinen startar automatiskt (detta tar ett tag)

**5.4.4d**

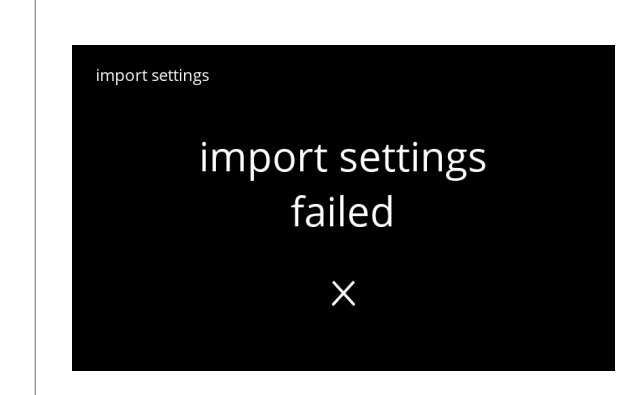

the machine

needs to reboot

please wait...

**5.4.4e**

Informationsskärm:

• skärm [5.4.4](#page-99-1) visas efter några sekunder

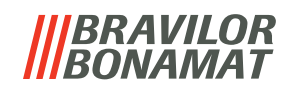

## <span id="page-101-0"></span>**5.4.5 Exportera maskininställningar**

I denna menyn exporteras maskininställningar till en fil Med inställningar menas följande:

- recept
- maskinkonfiguration
- säkerhetsnivåer
- identitet (används till att kontrollera om den nya maskinen har samma identitet)
- *► Kom ihåg att säkerhetsnivåerna på maskinen också har kopierats.*

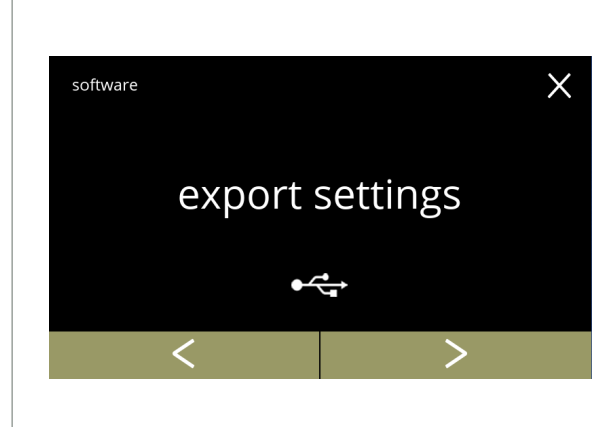

Exportera maskininställningar:

- placera ett USB-minne
	- *► Om det inte finns något USB-minne i maskinen blir detta alternativ grått.*
- tryck på "e*xportinställningar"* för att bekräfta
- tryck på **K** eller **D** för att bläddra igenom programvarumenyn

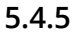

<span id="page-101-1"></span>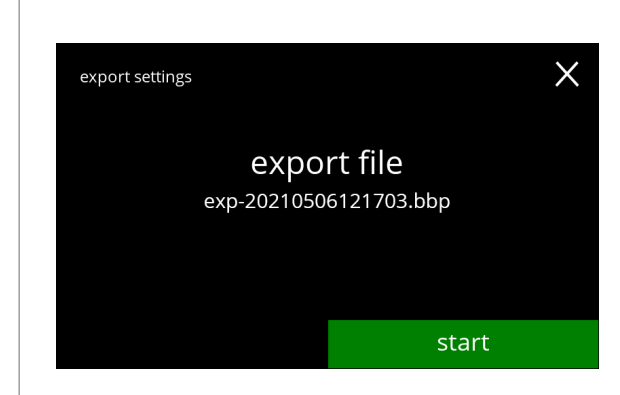

Exportera inställningarna på aktuell maskin: • tryck på start för att starta exporten

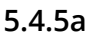

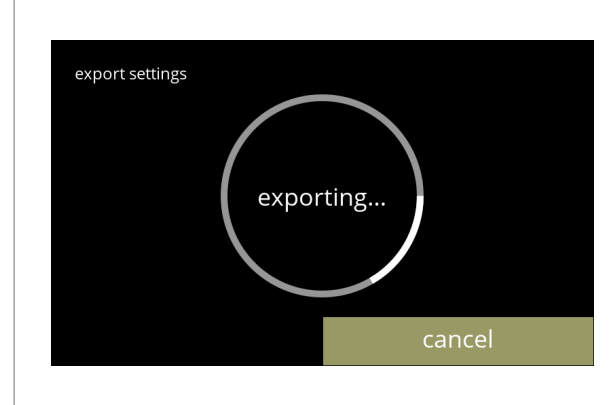

Progresskärm

- vänta till processen är avslutad
- tryck på avbryt för att avbryta

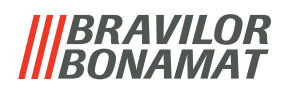

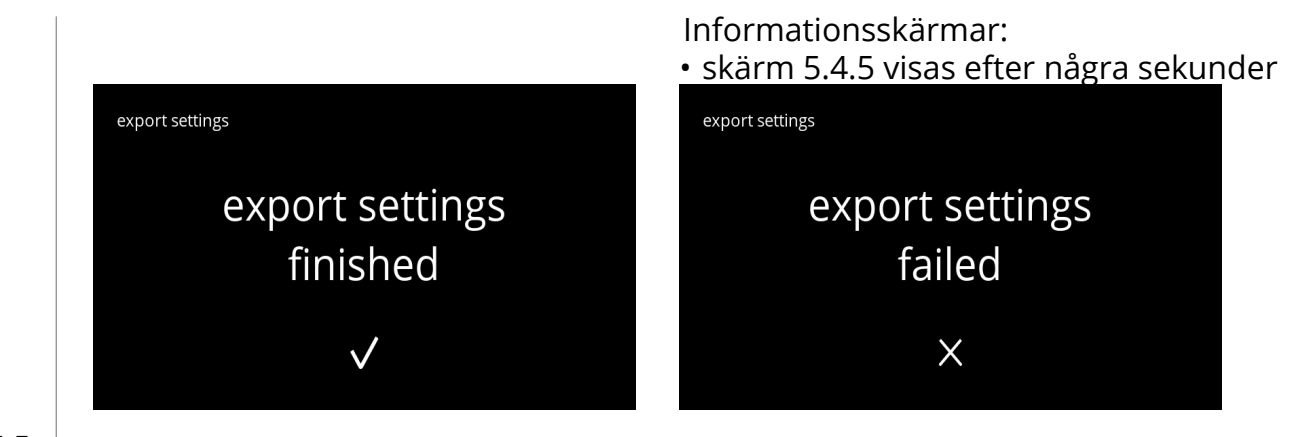

**5.4.5c**

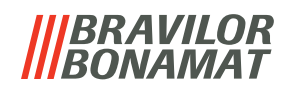

#### <span id="page-103-0"></span>**5.4.6 Uppdatera programvara**

I denna menyn kan programvaran uppdateras. Programvaran (paket) kan väljas från USB-minnet och när valet är gjort visas paketinformationen.

*► Programvaran kan endast uppdateras, en nedgradering är inte möjlig.*

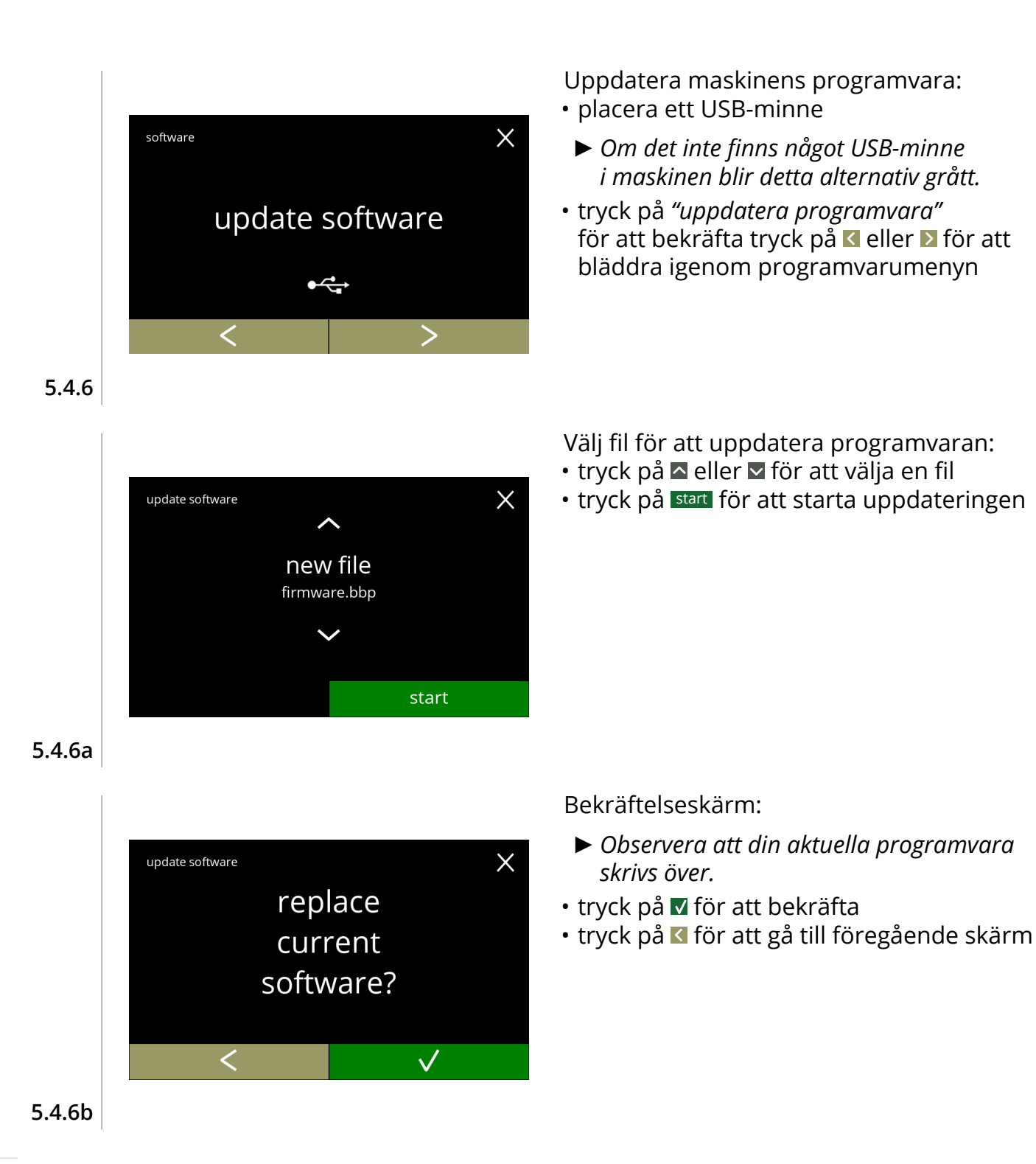

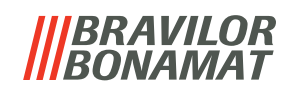

<span id="page-104-0"></span>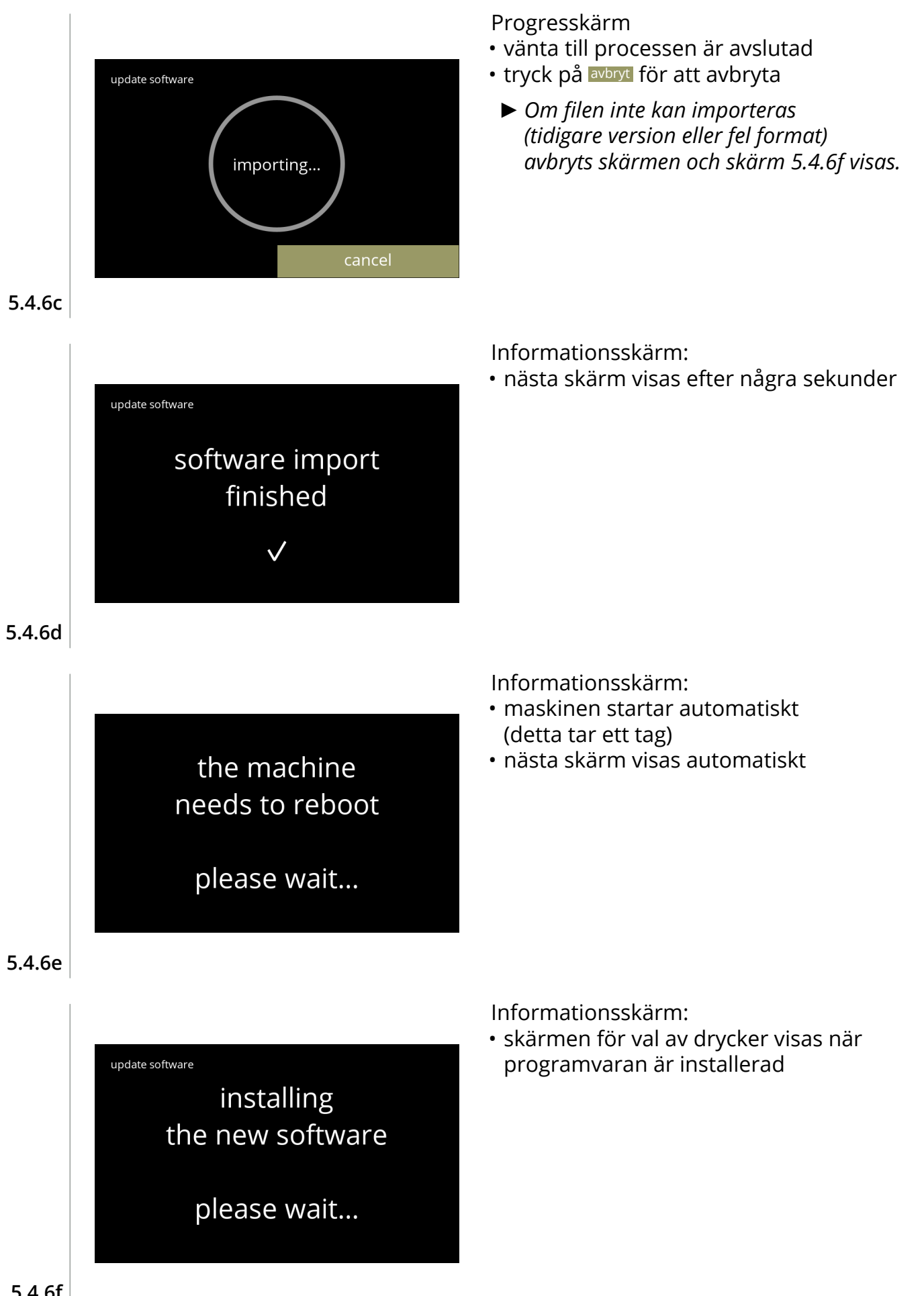

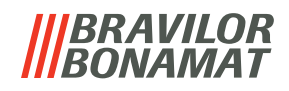

#### <span id="page-105-0"></span>**5.4.7 Exportera maskinhistorik**

I denna menyn exporteras maskinhistoriken till en fil. Rapporten består av utskänkningsräknare (gratis och betald), varning och felmeddelanden.

<span id="page-105-1"></span>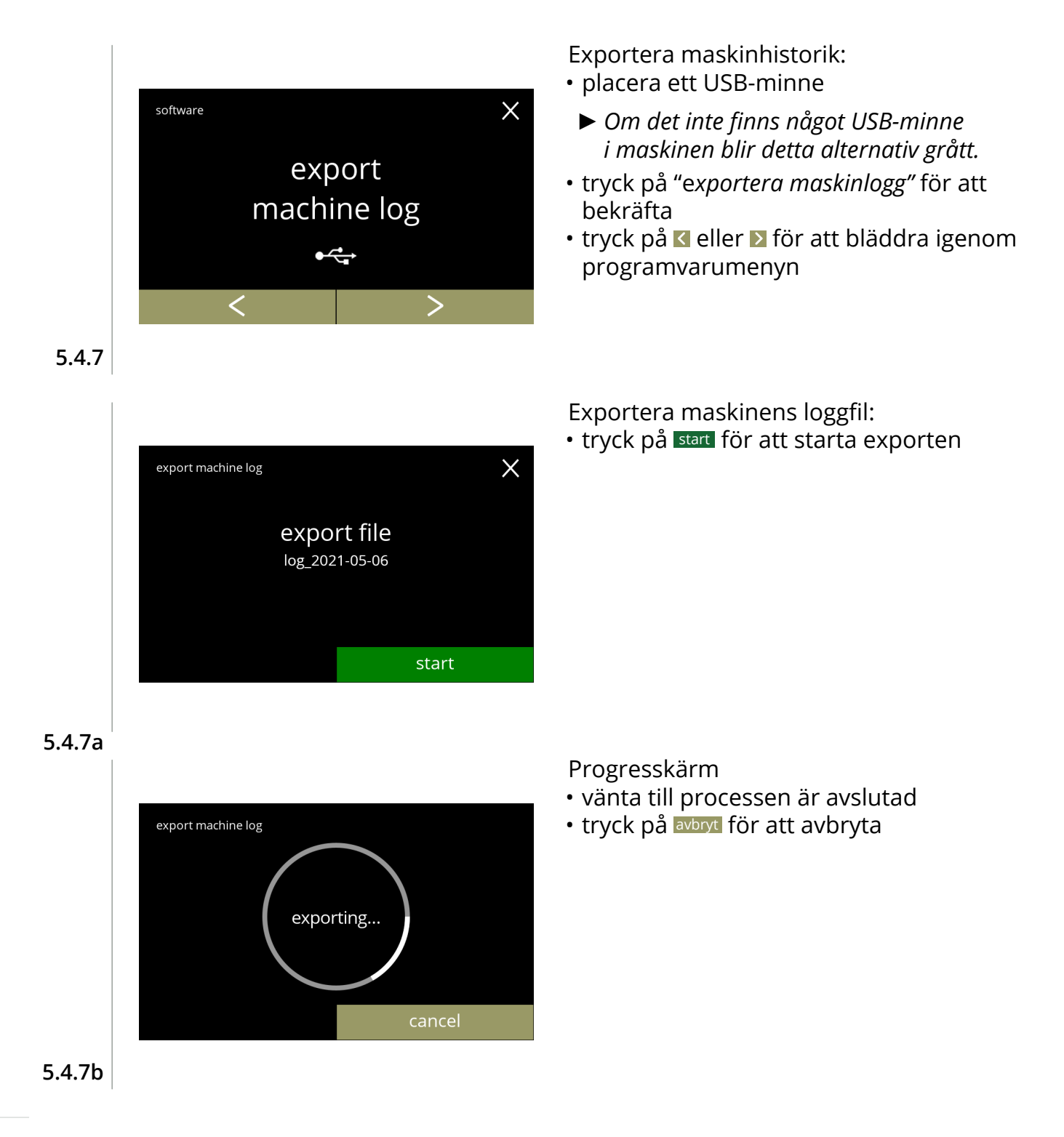

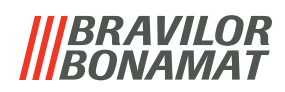

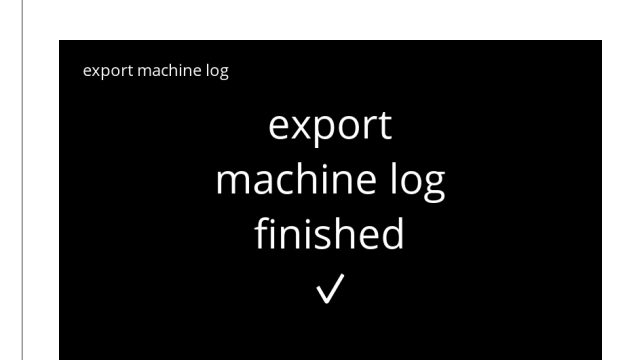

**5.4.7c**

Informationsskärmar: • skärm [5.4.7](#page-105-1) visas efter några sekunder

export machine log export machine log failed  $\times$ 

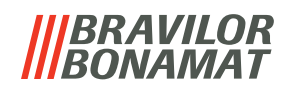

## <span id="page-107-0"></span>**5.4.8 Uppdateringshistorik**

I denna menyn visas programvaruhistoriken.

Följande programvaruhistorik visas med objektnummer, version, datum och tid:

- produktprogramvara (HMI)
- I/O-kort programvara
- pekprogramvara
- Wi-Fi/Bluetooth
- bussenheter (om de är anslutna)

Uppdateringshistoriken kan innehålla upp till 50 föremål, den sista uppdateringen visas först.

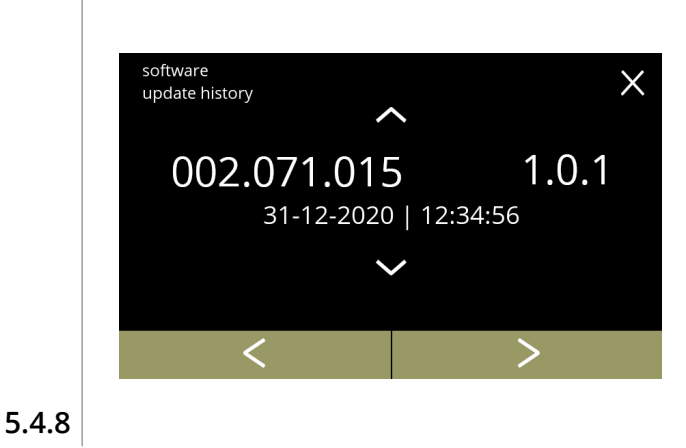

- tryck på  $\blacksquare$  eller  $\blacksquare$  för att hämta uppdateringshistorik
- tryck på **«** eller **»** för att bläddra igenom programvarumenyn
# BRAVILOR

### **5.5 Online**- **info**

Du kan hämta information online genom QR-koden på skärmen. Välj något av följande alternativ

- tryck på **K** eller **D** för att välja nästa alternativ i "maskinmenyn"
- tryck på *"textområde"* för att välja nästa nivå i den menyn
- tryck på  $\blacksquare$  för att gå tillbaka till kapitel 5. [Programmeringsmeny på](#page-17-0) s.14

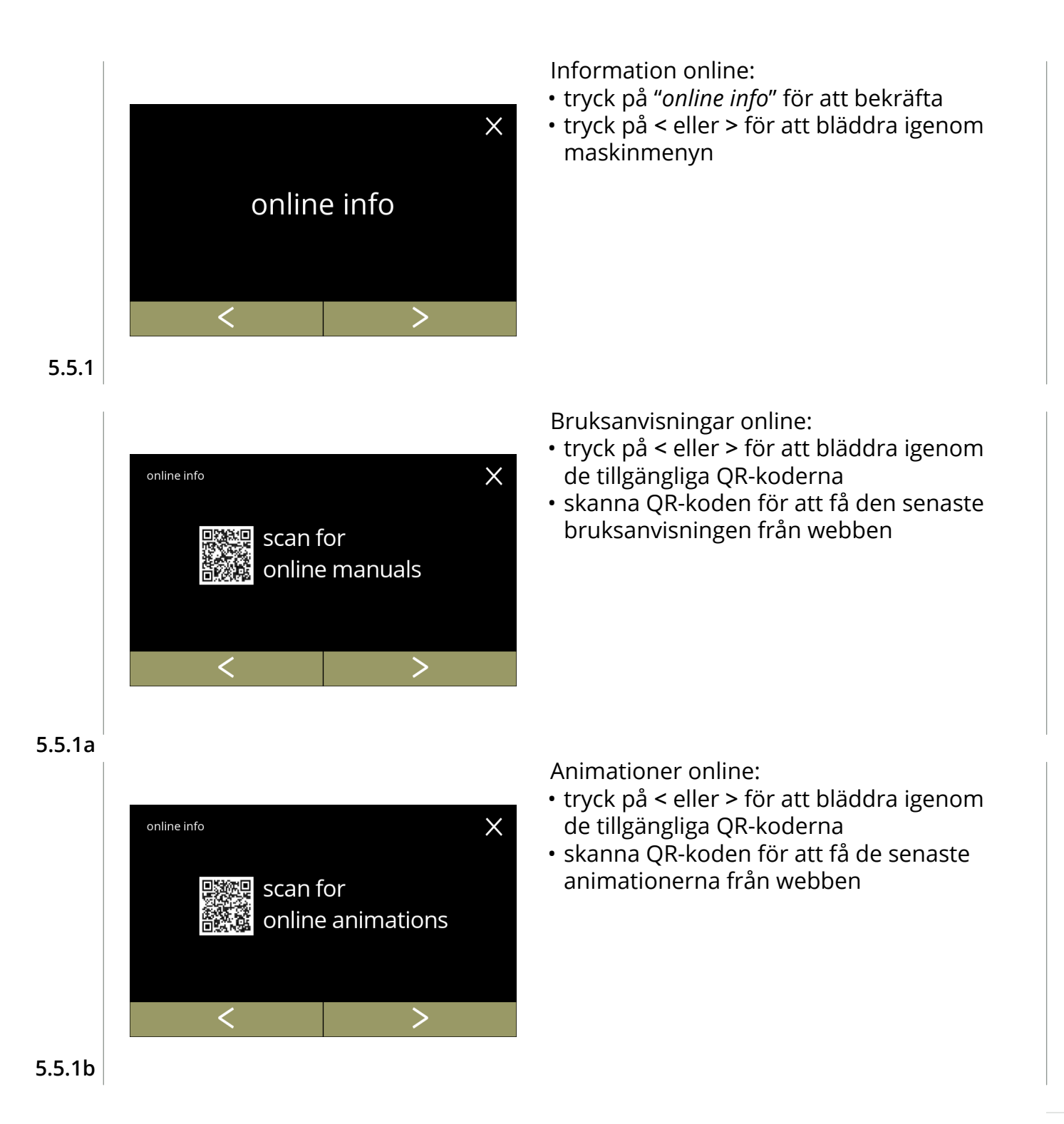

# *BRAVILOR*

## **6.Varningar och fel**

### **6.1 Varning**

Varningar används till att informera dig om ett tillstånd som kan förhindra att Bolero fungerar korrekt. Normalt visas allmänna varningar efter en dryck har valts.

- *► Meddelanden/varningar visas i 30 sekunder och går sedan tillbaka till hemmaskärmen.* 
	- » ett meddelande (Mxxx) är en positiv bekräftelse av en användaråtgärd.
	- » en varning (Wxxx) anger ett problem eller möjligen skadligt tillstånd

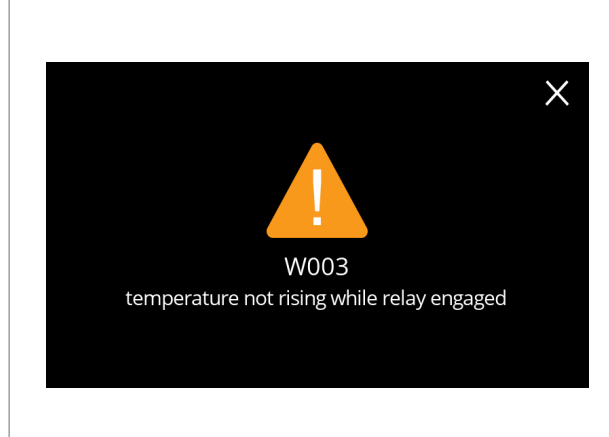

Exempel på varningsskärm. Dessa meddelanden visas i en loggfil ([§5.4.3 på](#page-98-0) sid.95).

**6.1a**

| kod  | beskrivning                                | åtgärd                                                                                                  |
|------|--------------------------------------------|----------------------------------------------------------------------------------------------------|
| W001 | temperaturgivare utanför<br>intervall      | · ingen åtgärd krävs, försvinner efter några<br>sekunder, blir efter 3 incidenter E002                  |
| W002 | temperatur för hög                         | · ingen åtgärd krävs, försvinner efter några sekunder                                                   |
| W003 | temperatur ökar inte när<br>relä är aktivt | · ingen åtgärd krävs, försvinner efter några sekunder,<br>blir E004 efter 3 incidenter inom en viss tid |
| W004 | behållarmotor ej upptäckt                  | • återställ meddelandet på skärmen                                                                      |
|      |                                            | » om varningen kvarstår, kontakta din<br>återförsäljare                                                 |
| W005 | Används inte                               |                                                                                                    |
| W006 | mixkoppar måste sköljas                    | • återställ meddelandet på skärmen                                                                      |
|      |                                            | » skölj blandningssystemet, se §5.1.1 på sid.16.                                                        |
| W007 | maskinen måste kalkas<br>av snart          | · återställ meddelandet på skärmen                                                                      |
|      |                                            | » schemalägg avkalkningsprocessen snart                                                                 |
| W008 | maskinen måste kalkas<br>av nu             | · återställ meddelandet på skärmen<br>(varningen dyker upp efter varje utskänkt dryck)                  |
|      |                                            | » kalka av maskinen, se §5.1.2 på sid.18)                                                               |

**IIBRAVILOR**<br>**IIBONAMAT** 

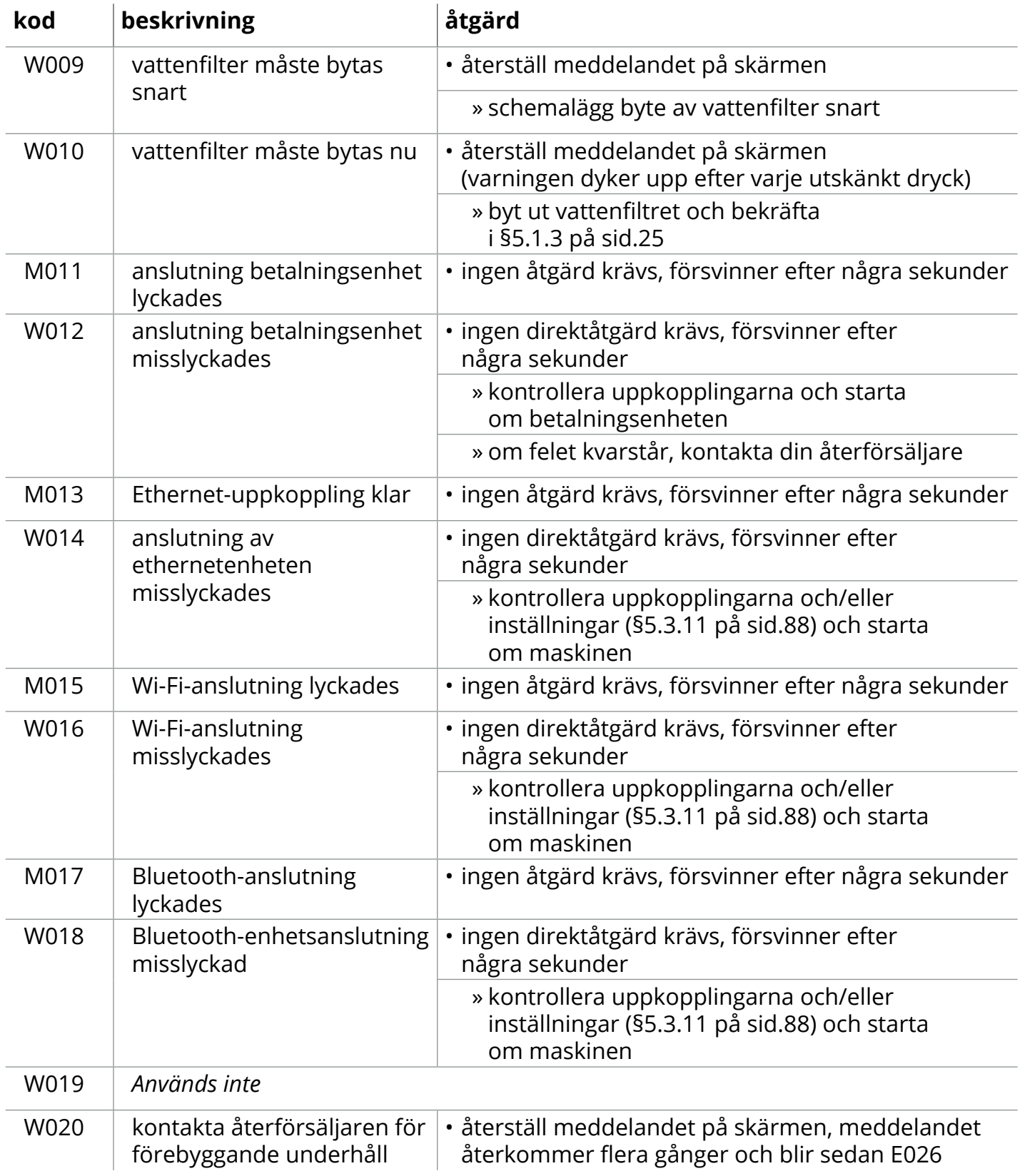

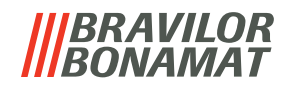

### **6.2 Felmeddelanden**

Felmeddelanden dyker upp när operativsystemet i maskinen upptäcker ett fel. När felet är aktivt och avbryts av användaren lämnar maskinen säkerhetsläge och försöker återkomma. Om felet inte löses genom att försöka igen återkommer felet.

*► Kontakta din återförsäljare om felmeddelandena återkommer efter att du har vidtagit lämplig åtgärd.*

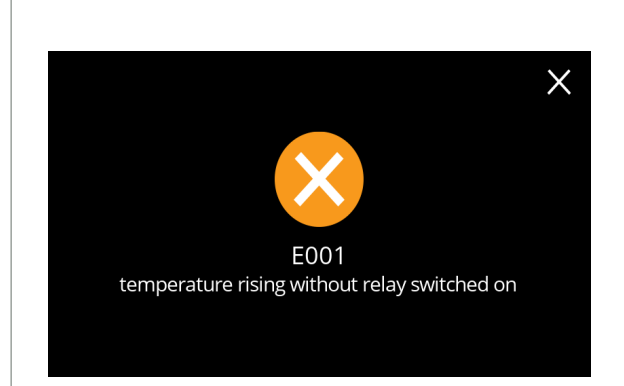

Exempelskärm på felmeddelanden. Dessa fel lagras i en loggfil, se ([§5.4.2 på](#page-97-0) sid.94).

**6.2a**

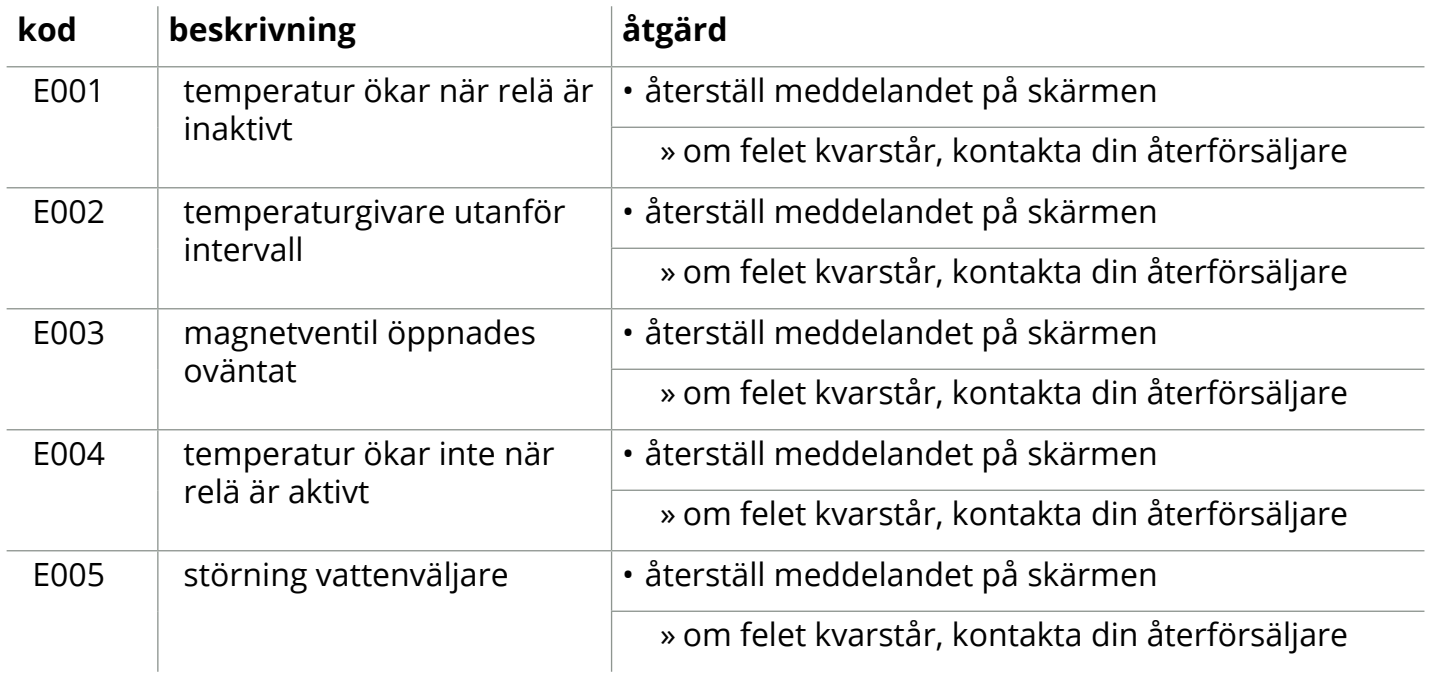

# **IBRAVILOR<br>BONAMAT**

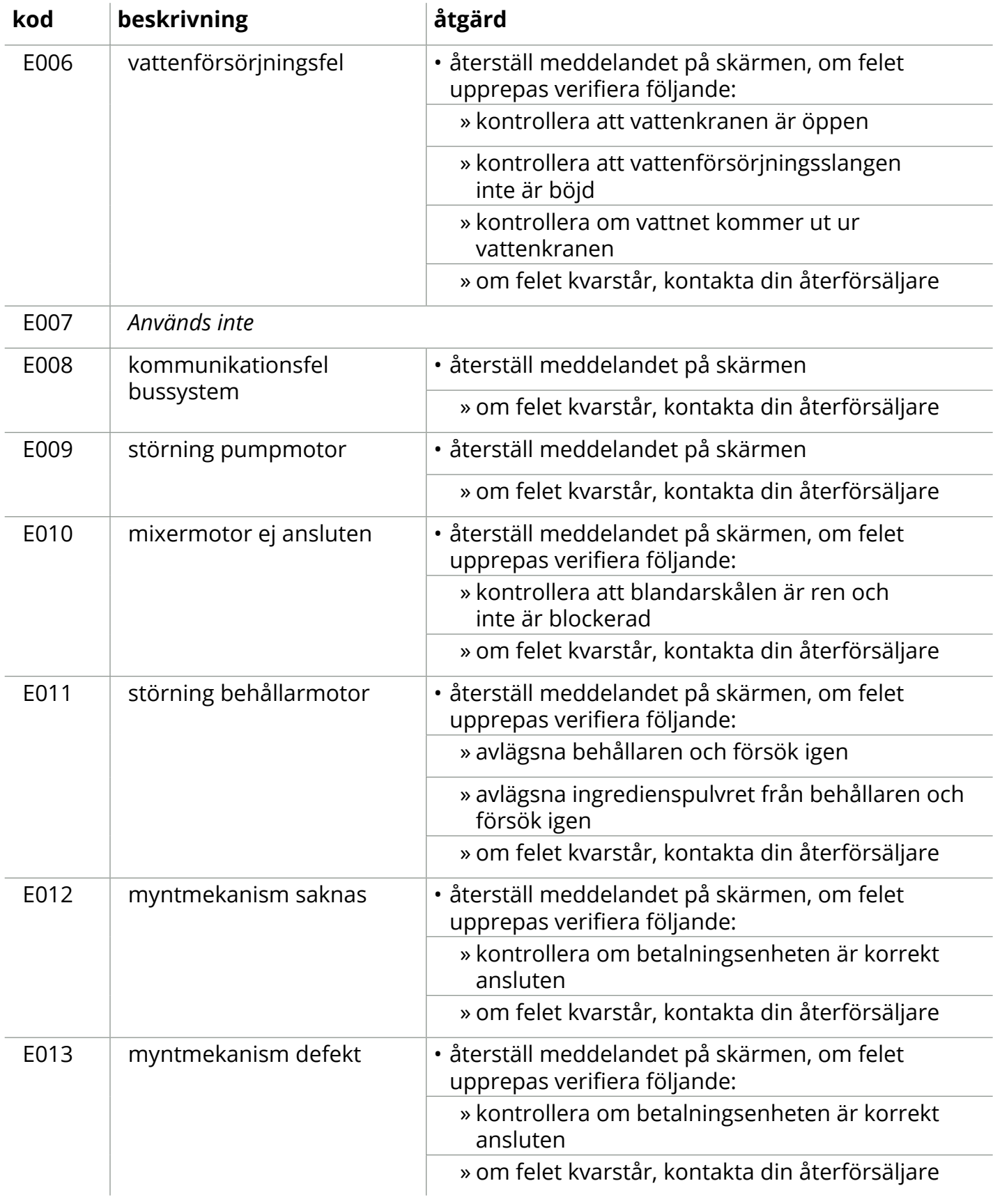

# **IIIBRAVILOR<br>IIIBONAMAT**

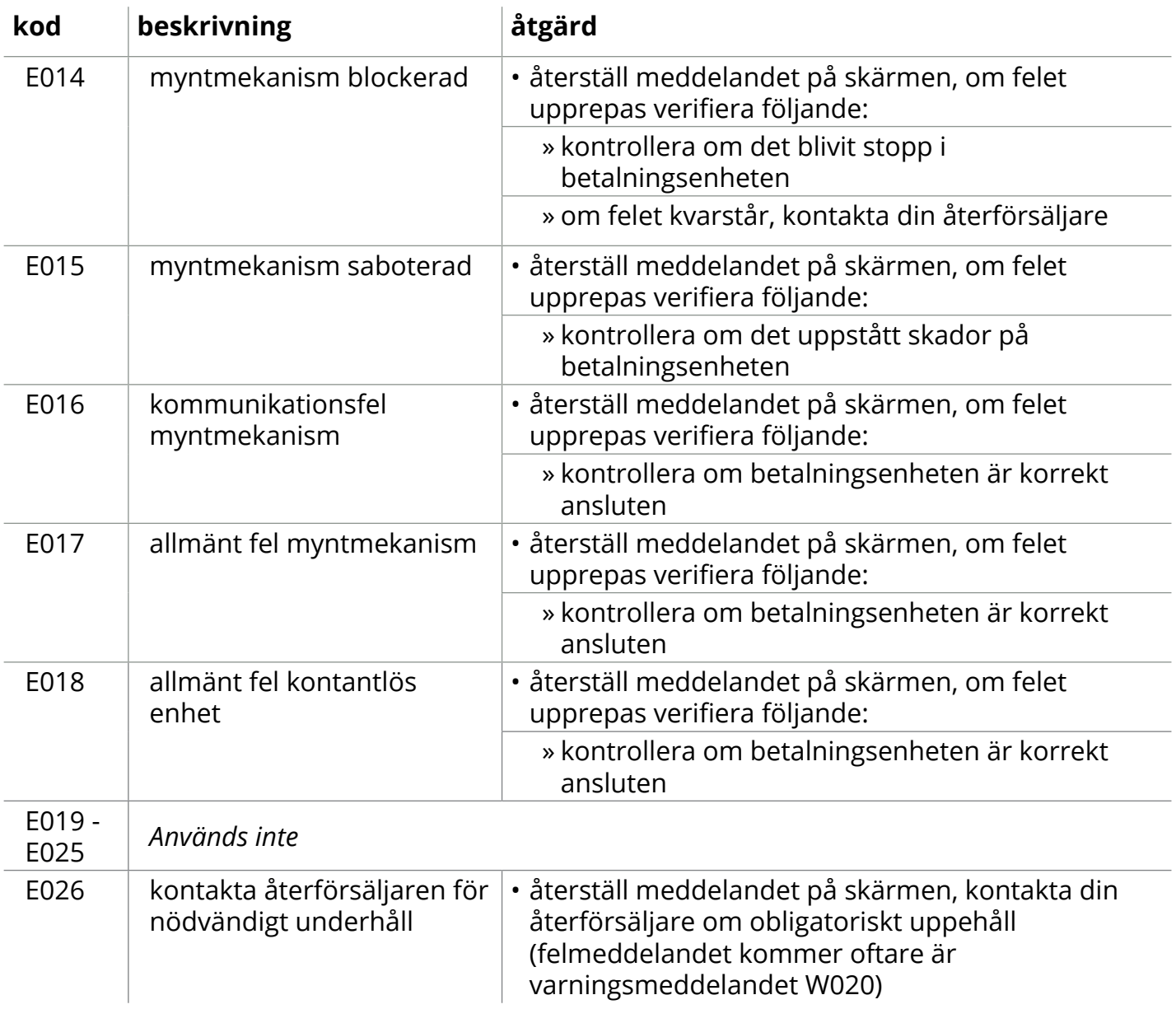

# BRAVILOR

## **7.Bilaga**

## **7.1 Filterinformation och vattenhårdhet**

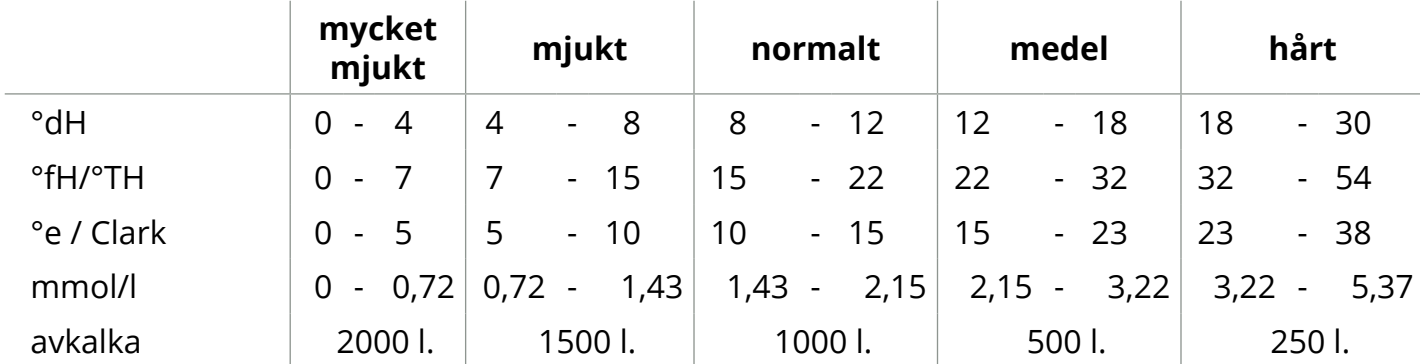

*► Kapaciteten på vattenfiltret beror på typen och den lokala vattenhårdheten.*

*► Se [§5.1.6 på sid.31](#page-34-0) för att ställa in vattenhårdheten.*

### **7.2 Dörrbrytarfunktion**

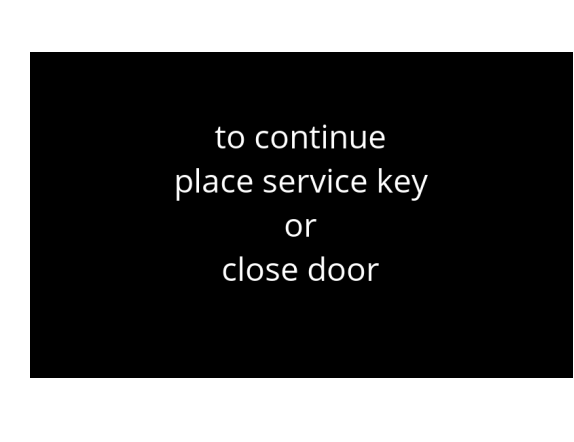

När dörren öppnas aktiveras säkerhetsbrytaren och ett meddelande visas. Följande hårdvara blir inaktiva:

- alla blandare
- alla behållare
- kokare
- apparater som är anslutna till bussystemets 24 V-säkerhet
	- *► Om dörrbrytaren aktiveras medan en dryck doseras, avbryts doseringen och blandarkoppen rengörs med en efterspolning.*

## **7.3 Grundläggande maskinkonfigurationer**

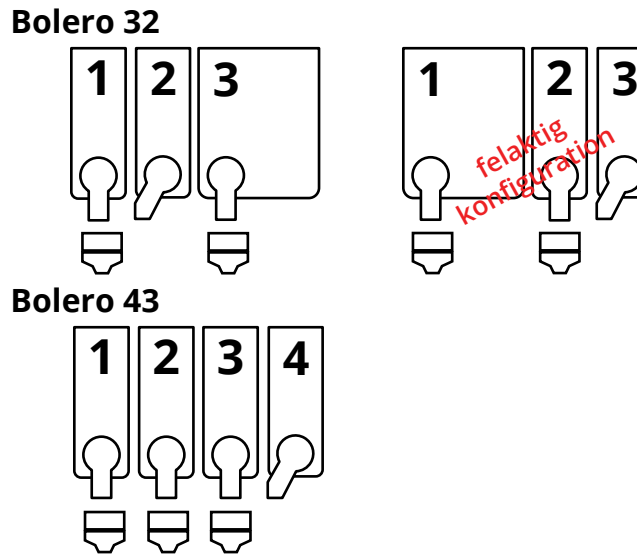

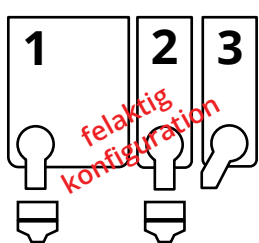

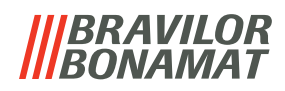

## **7.4 PIN-kod säkerhetsinställningar**

Tabellen nedan listar de tillgängliga menyalternativen associerade med PIN-koder.

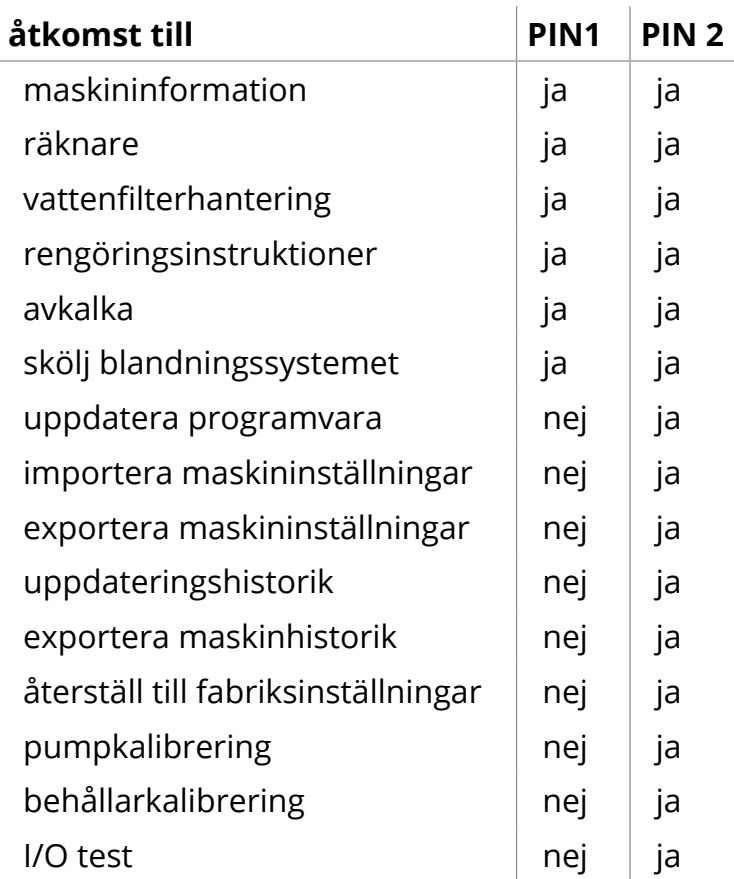

*► Menyobjekt säkrade med PIN-koder blir grå, se [§5.3.10 på sid.83](#page-86-0) för att ställa in PIN-koderna.*

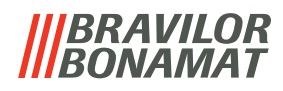

### **7.5 Specialfunktioner**

Du kan aktivera specialfunktioner med en "hemlig nyckelkombination".

### **7.5.1 Avbryt dryck PÅ/AV**

Se §5.3.12 Anslutna [enheter på](#page-92-0) sid.89.

*► Skälet till denna funktion är att kunden kan välja om drycken ska gå avbryta eller inte när ett betalningssystem är anslutet.*

#### **7.5.3 Snabbsköljning**

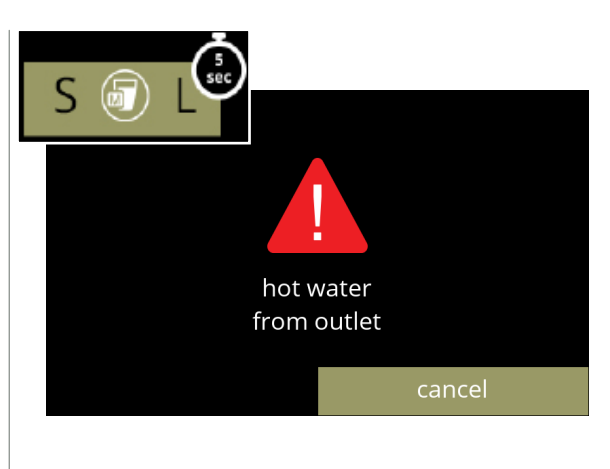

Genom att trycka på S M L på skärmen för val av dryck i 5 sekunder aktiveras snabbsköljningen omedelbart med 90 ml (varmvatten) per blandningssystem.

*► För att ställa in denna funktion, se [§5.1.4](#page-31-0)  [Sköljfunktion med snabbknapp på sid.28](#page-31-0).*

#### **7.5.2 Demoläge PÅ/AV**

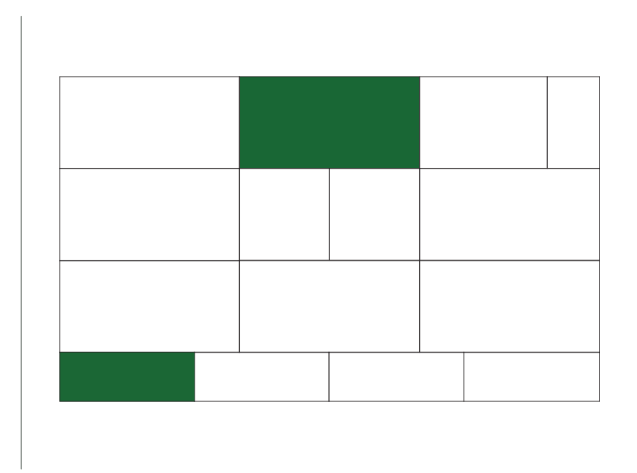

Genom att trycka på de gröna delarna samtidigt i 10 sekunder aktiveras demoläget.

*► Demoläget är en funktion som kan aktiveras för marknadsföringsändamål.*

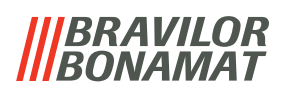

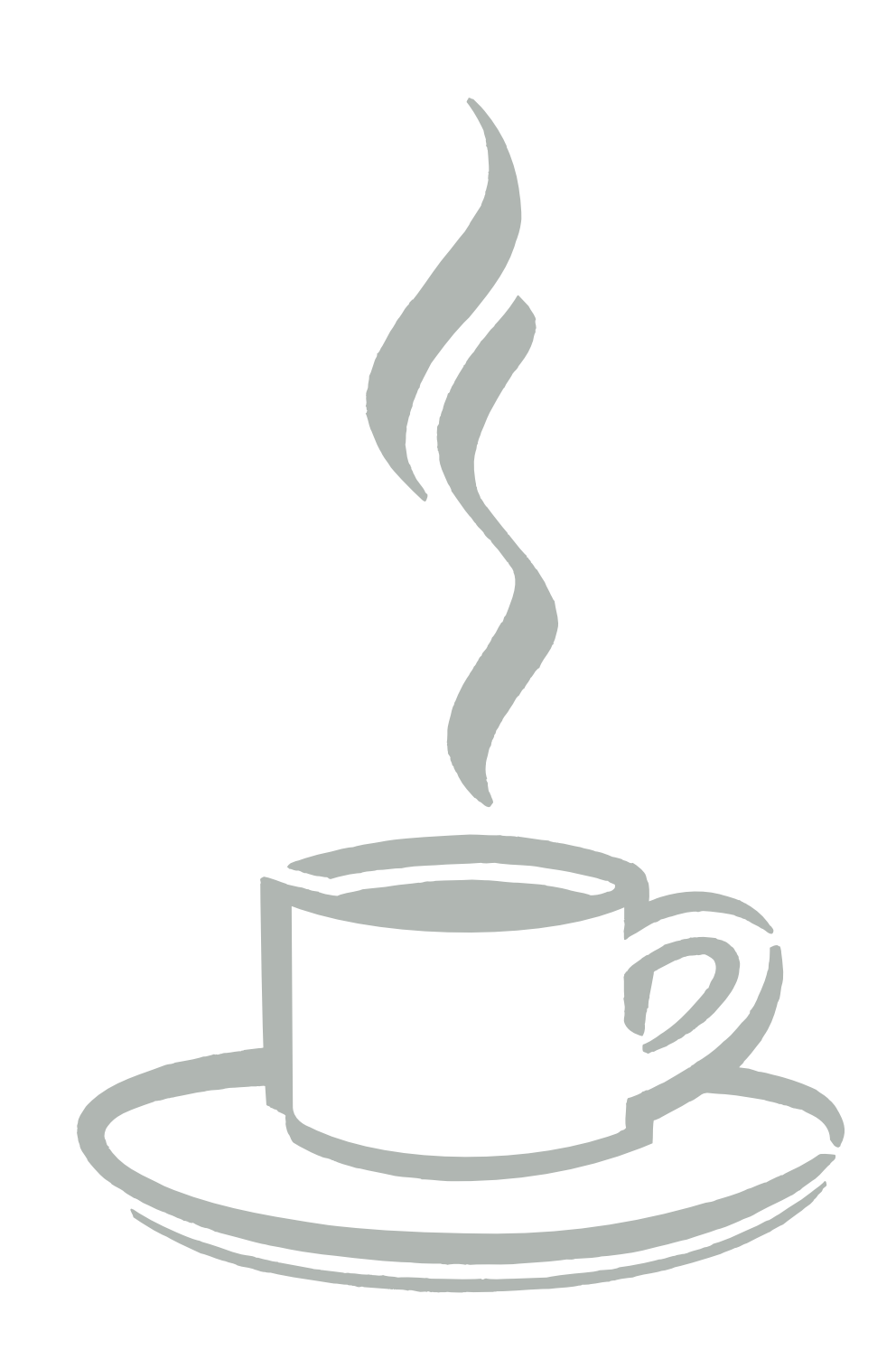